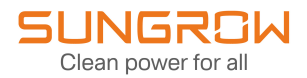

# User Manual

# Data Logger

Logger1000A/Logger1000B

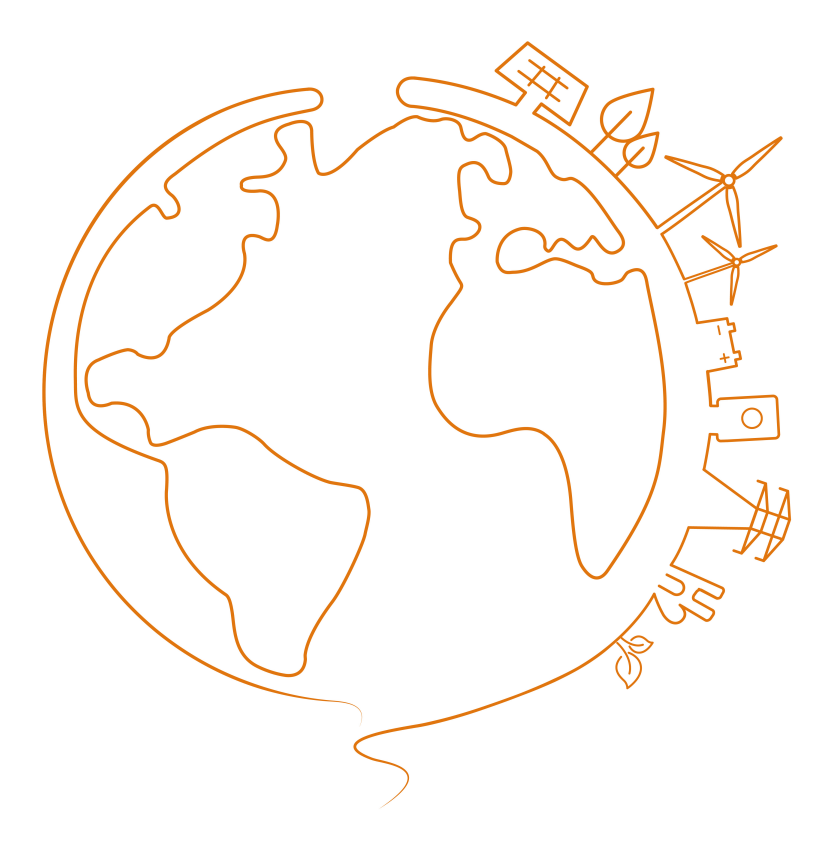

# <span id="page-1-0"></span>**All Rights Reserved**

## **All Rights Reserved**

No part of this document can be reproduced in any form or by any means without the prior written permission of Sungrow Power Supply Co., Ltd (hereinafter "SUNGROW").

## **Trademark**

**SUNGROW** and other Sungrow trademarks used in this manual are owned by SUNGROW. All other trademarks or registered trademarks mentioned in this manual are owned by their respective owners.

#### **Software Licenses**

- It is prohibited to use data contained in firmware or software developed by SUNGROW, in part or in full, for commercial purposes by any means.
- It is prohibited to perform reverse engineering, cracking, or any other operations that compromise the original program design of the software developed by SUNGROW.

# <span id="page-2-0"></span>**About This Manual**

The manual mainly contains the product information, as well as guidelines for installation, operation and maintenance. Readers can get additional information at **[www.sungrowpower.com](http://www.sungrowpower.com/)** or on the webpage of the respective component manufacturer.

### **Validity**

This manual is valid for the following models:

- Logger1000A (4G version)
- Logger1000B (non-4G version)

It is referred to as "Logger1000" hereinafter unless otherwise specified.

## **Target Group**

This manual is intended for qualified technicians who are responsible for installation, operation, and maintenance of the product, and users who need to check inverter parameters.

The product must only be installed by qualified technicians. The qualified technical technician must:

- Have electronic, electrical wiring, and mechanical expertise, and be familiar with electrical and mechanical schematics.
- Have received professional training related to the installation and commissioning of electrical equipment.
- Be able to respond quickly and effectively to dangers or emergencies that may occur during installation and commissioning.
- Be familiar with local standards and relevant safety regulations of electrical systems.
- Read this manual thoroughly and understand the safety instructions related to operations.

### **How to Use This Manual**

Read through this manual carefully before using the product, and keep it properly in an easyto-reach place.

The information in this manual is subject to ongoing updates and revisions. Although efforts have been made to ensure accuracy, there might be slight variations or errors compared to the actual product. Please refer to the actual product purchased, and the latest manual can be obtained from **[support.sungrowpower.com](http://support.sungrowpower.com)** or sales channels.

### **Security Declaration**

For details on the product's network security vulnerability response process and vulnerability disclosure, please visit the following website:

<https://en.sungrowpower.com/security-vulnerability-management>

#### **Symbols**

This manual contains important safety instructions, which are highlighted with the following symbols, to ensure personal and property safety during usage, or to help optimize the product performance in an efficient way.

Symbols used in this manual are listed below. Please review carefully for better use of this manual.

## **A** DANGER

**Indicates high-risk potential hazards that, if not avoided, will result in death or serious injury.**

### **WARNING**

**Indicates moderate-risk potential hazards that, if not avoided, may lead to death or serious injury.**

## **A** CAUTION

**Indicates a slightly hazardous situation which, if not avoided, may result in minor or moderate injury.**

#### **NOTICE**

**Indicates potential risks that, if not avoided, may lead to device malfunction or financial losses.**

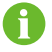

"NOTE" indicates additional information, important content, or helpful tips that may solve problems or save time.

# **Contents**

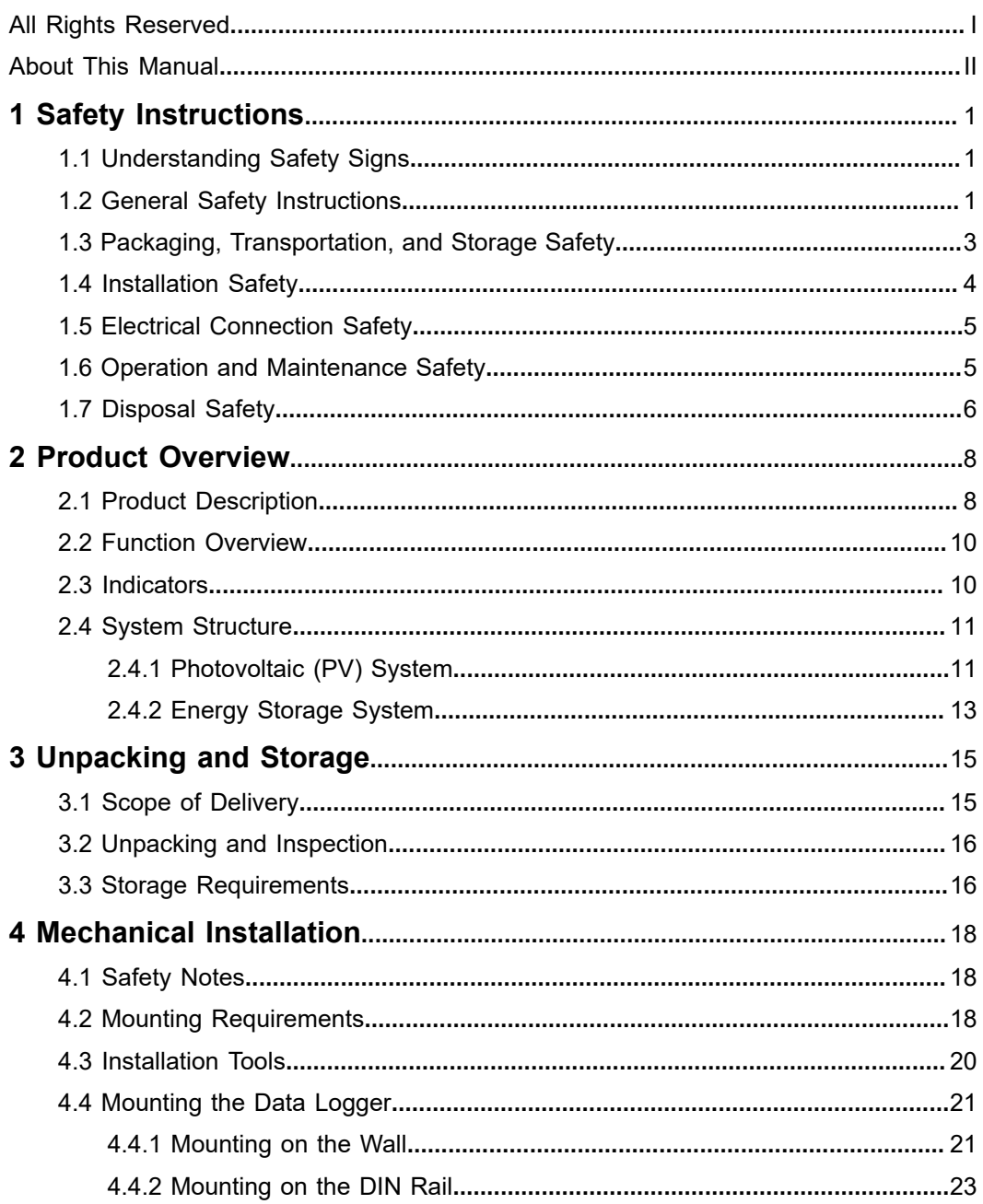

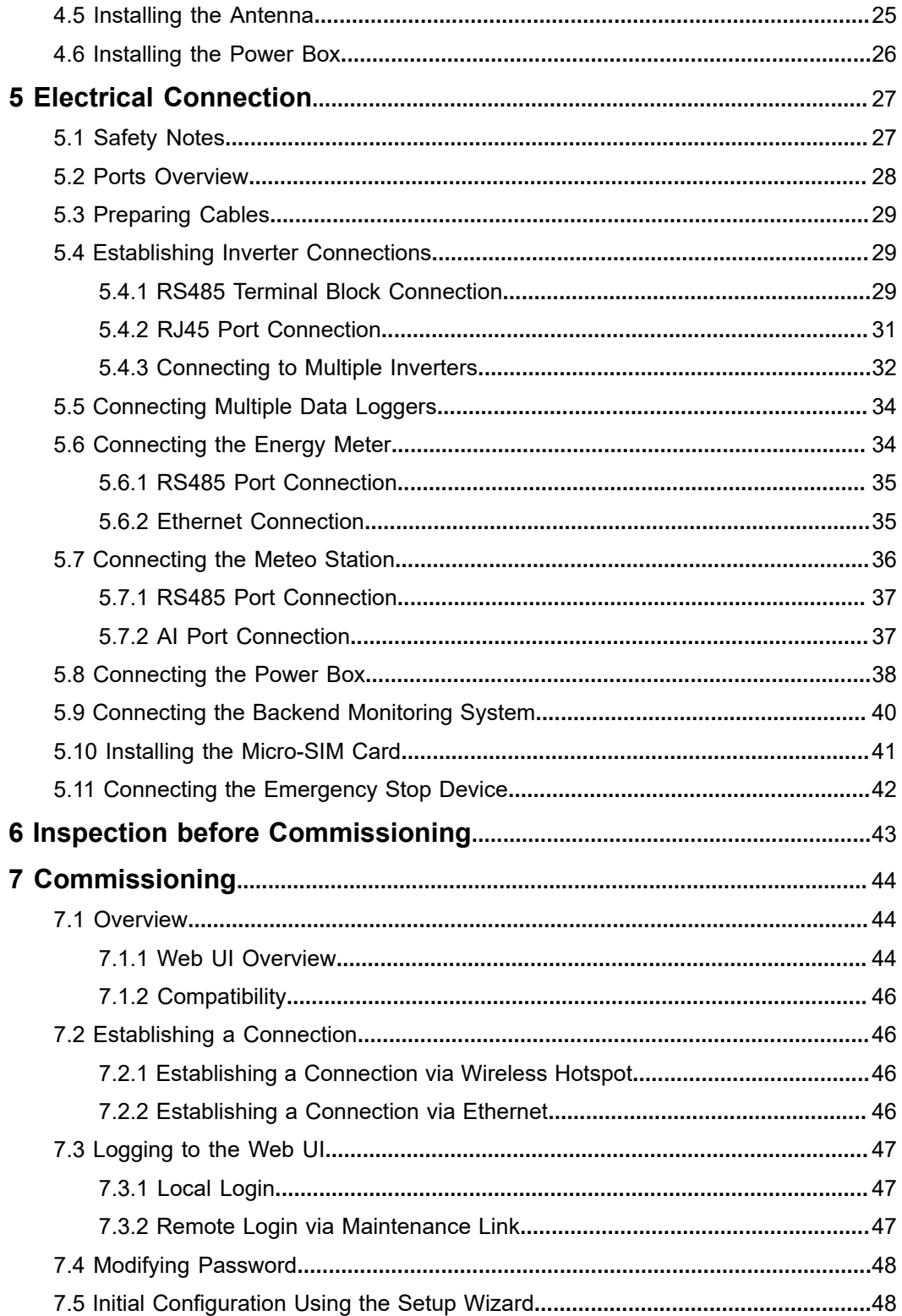

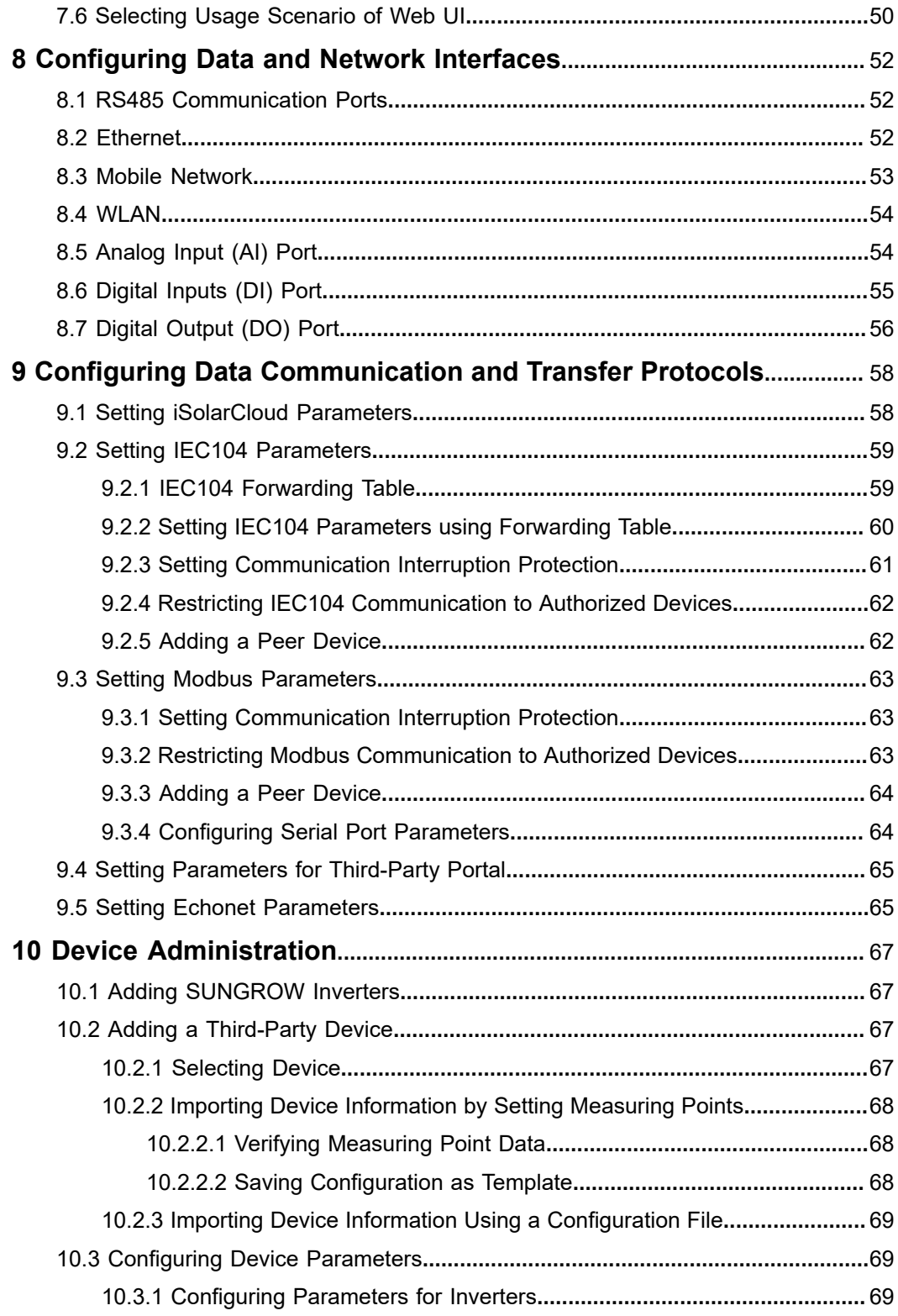

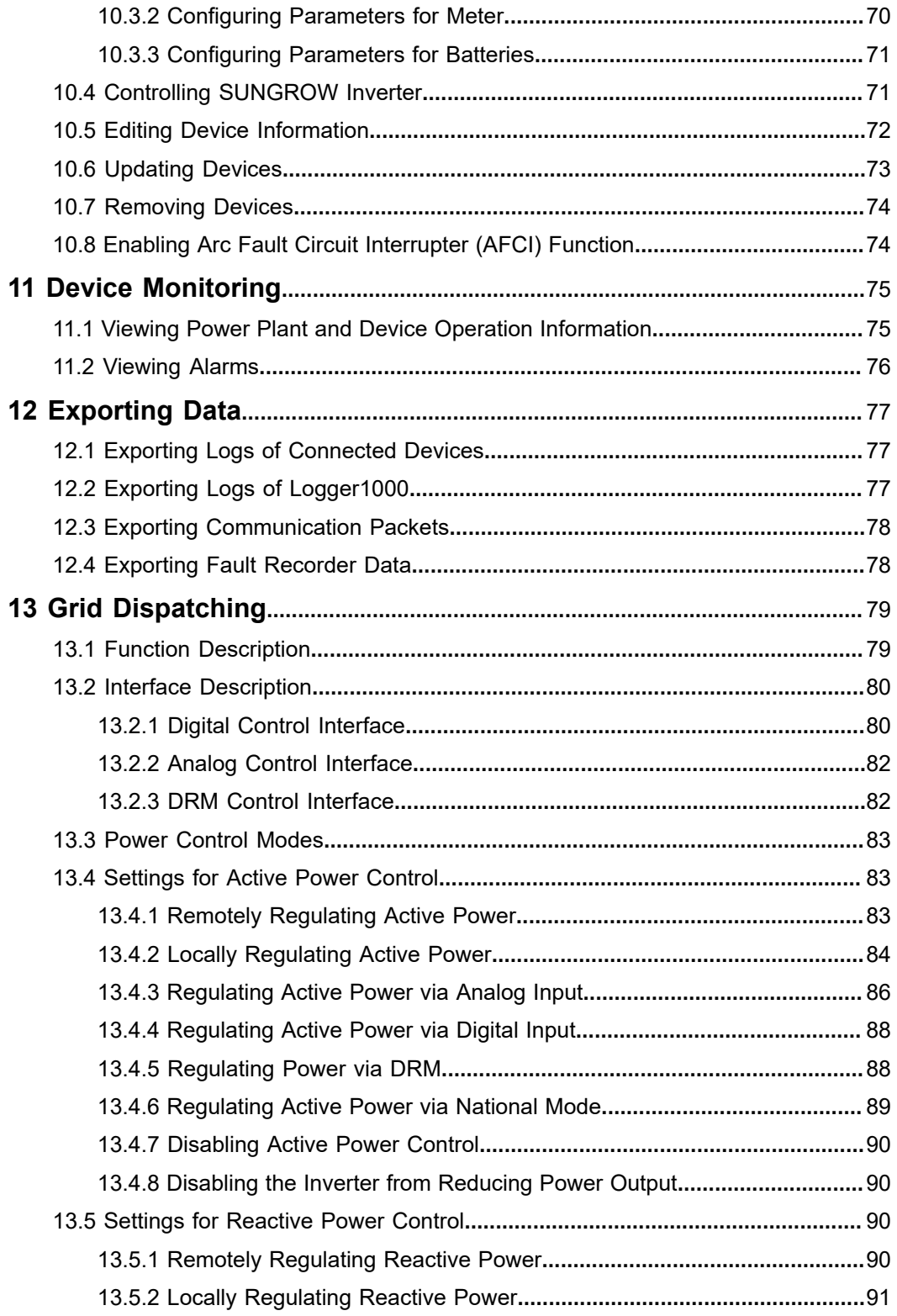

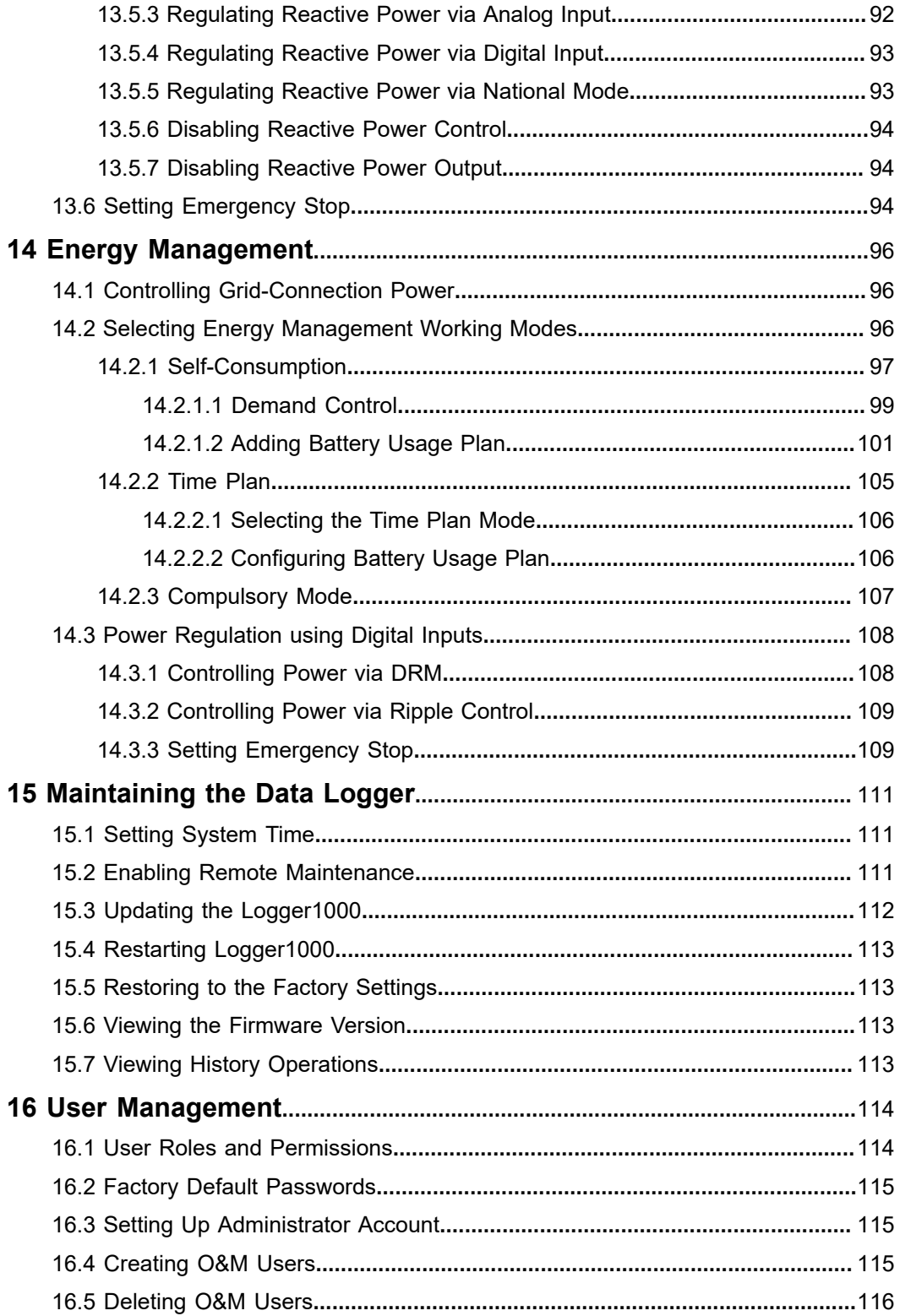

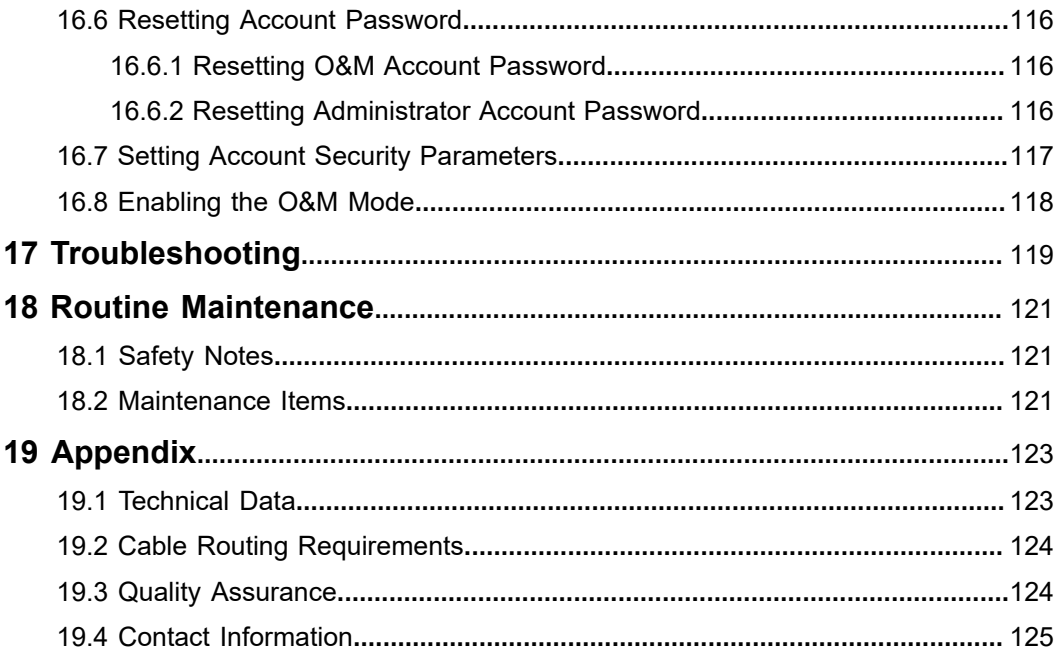

# <span id="page-10-0"></span>**1 Safety Instructions**

When installing, commissioning, operating, and maintaining the product, strictly observe relevant safety instructions. Improper use or misoperation may result in:

- Injury or death to the operator or a third party.
- Damage to the product or the property of the operator or a third party.

Strictly follow the safety instructions stated in the manual to avoid the hazards mentioned above.

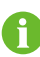

- The safety instructions in this manual are only supplements and cannot cover all the precautions that should be followed. Perform operations considering actual on-site conditions.
- SUNGROW shall not be held liable for any damage caused by violation of general safety operation requirements, general safety standards, or any safety instruction in this manual.
- When installing, operating, and maintaining the device, comply with local laws and regulations. The safety precautions in this manual are only supplements to local laws and regulations.

# <span id="page-10-1"></span>**1.1 Understanding Safety Signs**

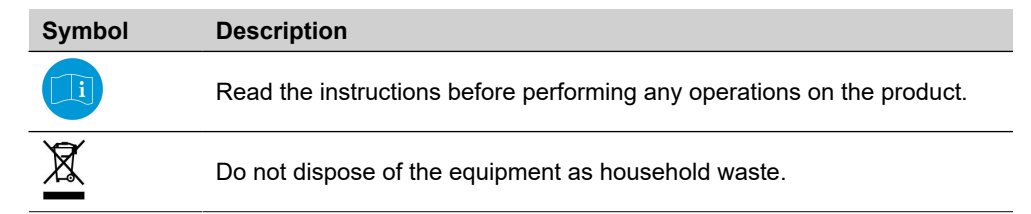

## <span id="page-10-2"></span>**1.2 General Safety Instructions**

#### **Regulatory Requirements**

- All operations related to the product must comply with relevant laws and regulations of the country or region.
- Obtain permission from the local power department before grid-connected operation.
- Ensure all safety labels on the product remain clear and visible throughout the entire product life cycle. Do not remove, paint over, block or damage any labels or nameplates on the product.

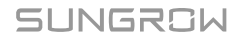

- Ensure that the materials used comply with relevant environmental protection and health and safety standards.
- Take appropriate fire safety measures in accordance with applicable fire safety requirements, such as using flame-retardant materials and installing fire alarm systems.

#### **Personnel Requirements**

#### **A** DANGER

**Operators are strictly prohibited from wearing watches, rings, necklaces or other conductive items, which may cause electric shock burns.**

#### **WARNING**

**If any condition or malfunction that may endanger personal safety or damage equipment is found during operations related to the product, stop operations immediately and do not continue using the product.**

- Only trained and authorized personnel may operate and maintain the product.
- Operators must understand the correct use of tools and be familiar with all safety precautions mentioned in this manual.
- All operations related to the product must be performed by qualified personnels wearing personal protective equipment.
- All equipment and tools used during product operation and maintenance must be inspected regularly.

#### **Environmental Requirements**

#### **A** DANGER

**Do not use or place the product in flammable, explosive or corrosive gas environments.**

#### **WARNING**

**Do not operate the product in severe weather such as thunderstorms, rain, snow, Level 6 or stronger winds, including but not limited to transportation, installation, electrical connection, power-on, maintenance and high-altitude operations.**

#### **WARNING**

**In case of fire, evacuate the building or product area and call the fire department. Do not re-enter the burning area.**

#### **NOTICE**

#### **Dust and moisture may damage the product!**

- **Take appropriate measures such as keeping the product clean and dry if installation or electrical connection needs to be interrupted.**
- Ensure there are no heat sources or flames near the product to prevent overheating or malfunctions.
- Ensure there are no obstructions around the product, maintaining enough ventilation and heat dissipation space.
- Ensure there are no liquids around the product and it is far from areas where liquids may be present to avoid risks of short circuits and electrical faults.
- Avoid using equipment in environments with smoke, dust or other particulate matter.
- Ensure that the product does not interfere with other devices or is affected by interference when operating in an electromagnetic field environment.
- Ensure the working environment temperature and humidity for the product are within specified ranges.

## <span id="page-12-0"></span>**1.3 Packaging, Transportation, and Storage Safety**

### **A** CAUTION

**Improper handling may cause personal injury!**

- **When manually handling the product, the operator must wear personal protective equipment.**
- **When handling the product, consider its weight and keep the balance to prevent it from tilting or falling.**

#### **NOTICE**

**Improper transportation may cause personal injury or product damage!**

- **Select suitable transportation tools based on the product dimensions and weight.**
- **Products should be placed horizontally during transportation, with suitable packaging materials to fix the product in place or prevent impact.**
- **Avoid collisions or severe vibrations during transportation.**

#### **NOTICE**

**Improper storage may cause product damage!**

- **Do not store the product without packaging.**
- **Do not store the product outdoors or in direct sunlight.**

#### **NOTICE**

**Products stored for over six months should undergo strict protection and necessary inspections. If necessary, install the product only after it has been tested by qualified personnel.**

## <span id="page-13-0"></span>**1.4 Installation Safety**

## **A** DANGER

**Improper installation may cause fire hazards!**

- **Make sure the product has no electrical connections before installation.**
- **Prevent foreign objects from entering the interior of the product during installation.**

#### **A** WARNING

**Modification of the product without authorization is strictly prohibited. Unauthorized modifications may lead to serious safety risks, damage product performance, and even cause personal injury.**

### **A** CAUTION

**When wall drilling is required during installation, ensure that there are no electric cables and water pipes in the wall.**

### **NOTICE**

**Keep the installation area clean.**

- **Clean up materials and tools used after product installation.**
- **Clean empty packaging materials such as cardboard boxes, foam, plastic and zip ties in the operation area.**

## <span id="page-14-0"></span>**1.5 Electrical Connection Safety**

#### **A** DANGER

**Improper wiring may cause personal injury!**

- **Comply with the regulations and standards related to the local grid during wiring.**
- **Electrical connection must be performed by qualified personnels wearing personal protective equipment.**
- **Before making electrical connections, use a measuring device to ensure the cable is not live. Otherwise, there could be a risk of electric shock!**
- **Check the power cord and confirm that the identifier is correct before connecting it.**
- **Use insulated tools during wiring work to prevent short circuits.**

## <span id="page-14-1"></span>**1.6 Operation and Maintenance Safety**

#### **A** DANGER

**High voltage exists during product operation, and improper operation may endanger personal safety or damage the product!**

- **Do not touch the enclosure, as there may be risks of electric shock.**
- **Do not touch energized components, as there may be risks of electric shock.**
- **Do not touch hot components, as there may be risks of burns.**
- **Do not dismantle any parts of the product, as there may be risks of electric shock.**

## **A** DANGER

**Damaged product or system failures may cause electric shock or fire!**

- **Visually inspect the product for damage or other hazards before troubleshooting.**
- **Ensure all connections are secure.**

#### **A** DANGER

**Improper maintenance may cause personal injury or product damage!**

- **Before maintenance, switch off all power connections to the product, including internal power supply.**
- **Ensure the product will not be powered on accidentally.**
- **Maintenance must be performed by qualified personnel wearing protective equipment and ensuring there are no voltage or current.**
- **Place prominent warning signs or safety tape around the area to prevent unauthorized access or accidents.**
- **If there are parts in the operation area that may carry voltage, cover them with insulated cloth for insulation shielding.**

#### **A** WARNING

**Improper maintenance may cause personal injury or product damage!**

- **Check the warning labels on the enclosure and follow label requirements.**
- **Confirm that the product, associated external devices, or circuit connections are safe.**
- **For products that have been powered off for an extended period, a comprehensive inspection must be carried out before powering on, and they can only be put back into use after being checked and tested by qualified personnels.**

## <span id="page-15-0"></span>**1.7 Disposal Safety**

## **A** CAUTION

**Disposed products may contain hazardous substances or potential hazards!**

- **When disposing of products, comply with local, national, and international regulations and standards.**
- **During the transportation, storage, and disposal of discarded products, ensure proper measures are taken to prevent the leakage and contamination of hazardous substances, protecting soil, water sources, and air quality.**
- **Ensure that operators have the necessary training and personal protective equipment, and follow safety procedures. If necessary, entrust a professional team to handle the disposal of products.**

#### **NOTICE**

**Before disposing of products, ensure proper measures are taken to protect data security during the disposal process. This includes using methods such as data erasure, destruction, or encryption to prevent sensitive information from being leaked or misused.**

## **NOTICE**

**Before disposing of products, ensure safety markings, warning labels, and nameplates are clearly visible.**

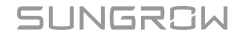

# <span id="page-17-0"></span>**2 Product Overview**

# <span id="page-17-1"></span>**2.1 Product Description**

The Logger1000 is a device designed for data collection, power control, and protocol conversion in PV power plants. It combines communication gateway and power plant maintenance functions, providing flexible networking, convenient maintenance, and userfriendly operation.

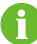

Unless otherwise noted, illustrations are based on the Logger1000A.

#### **Product Appearance**

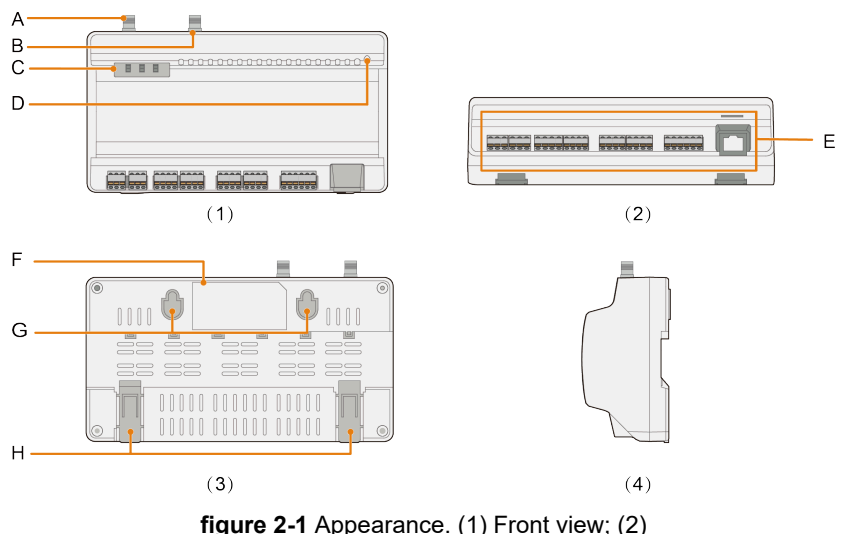

Bottom view; (3) Rear view; (4) Side view

The images provided in this document are for reference only, and the actual ones may differ.

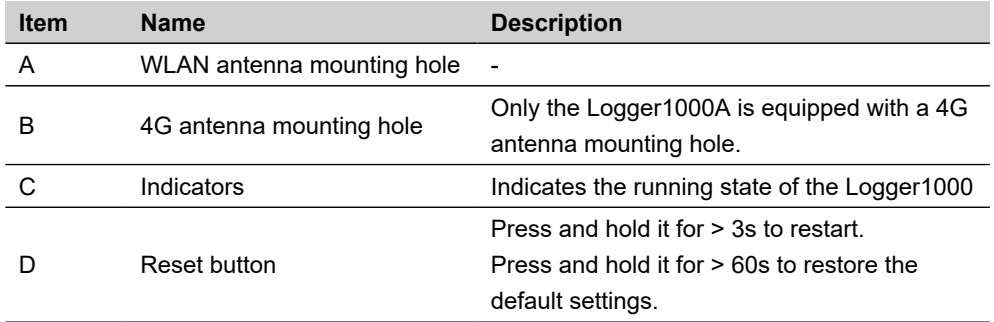

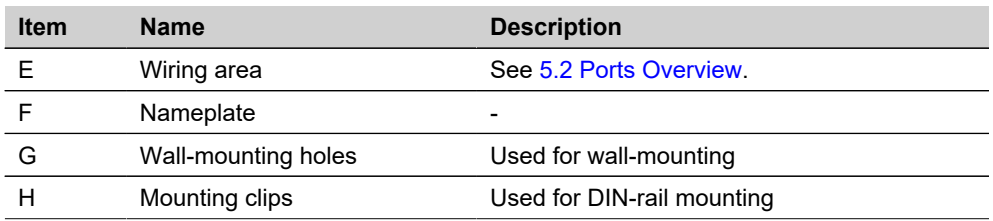

## **Nameplate**

## **WARNING**

**The nameplate contains important parameters, which must be kept visible and free of stains and damage.**

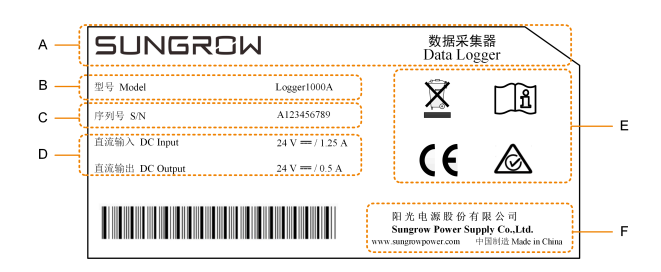

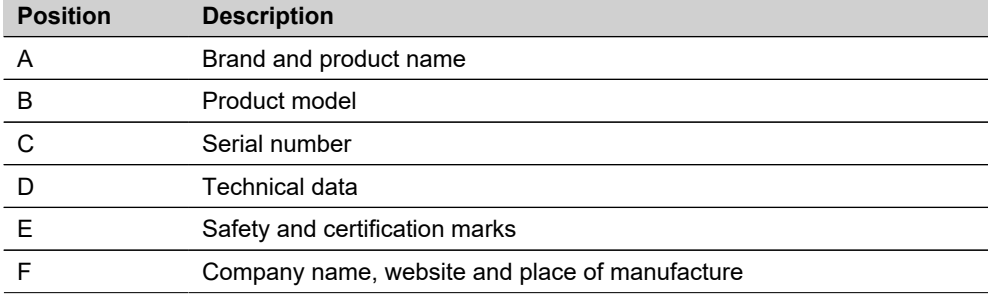

## **Dimensions**

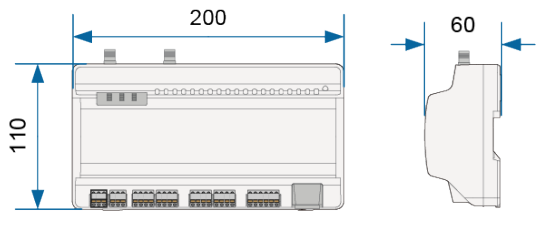

**figure 2-2** Dimensions (unit: mm)

## <span id="page-19-0"></span>**2.2 Function Overview**

- **Device Monitoring**: Logger1000's Web UI allows operation and maintenance (O&M) personnel to monitor device status in real-time. They can track the operating conditions of connected devices, identify and address faults promptly.
- **Remote configuration and maintenance**: O&M personnel can access the Web UI remotely to perform routine maintenance task. These include as updating system configuration, modifying device parameters, which helps in reducing maintenance costs.
- **Power control**: The power output of inverters can be controlled through the Web UI. This feature allows O&M personnel to adjust relevant parameters in response to changes in power demand, enhancing the operational reliability of the power station.
- **Energy Management**: With SUNGROW hybrid inverters and batteries connected, O&M personnel can fine-tune the energy usage strategies via the Web UI. This optimization ensures efficient energy utilization and a stable, continuous power supply.

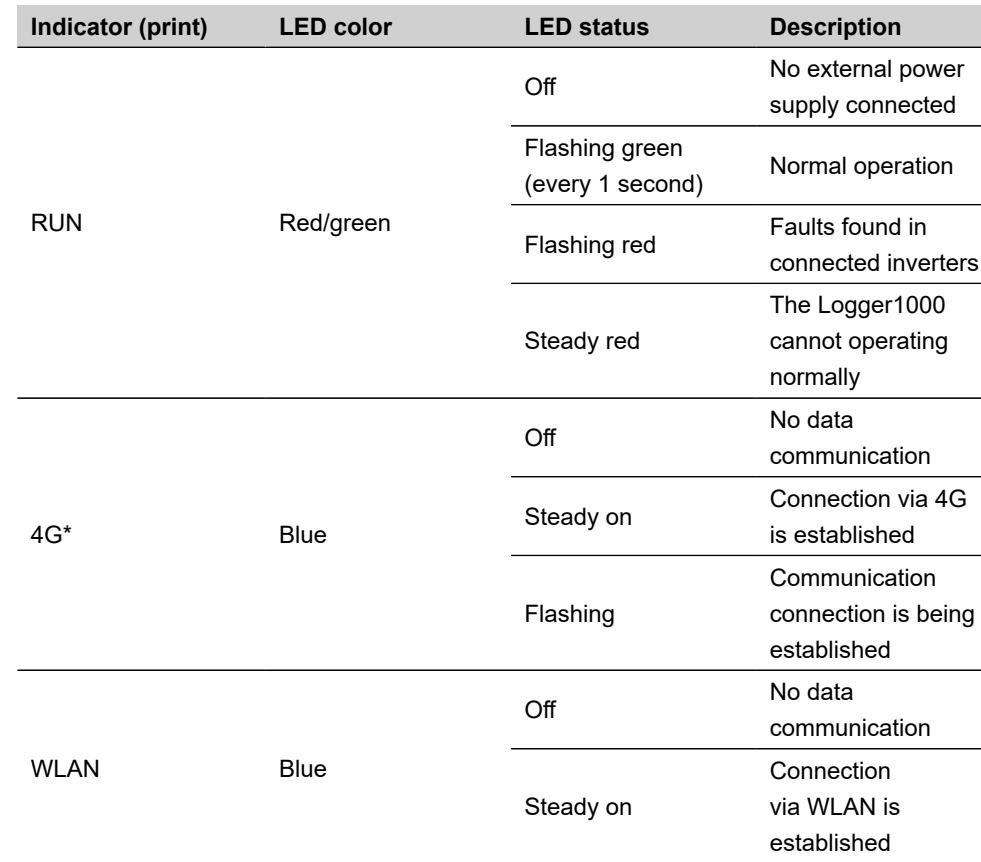

# <span id="page-19-1"></span>**2.3 Indicators**

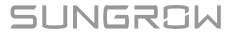

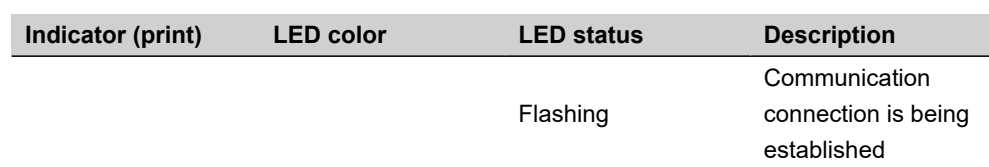

Note: \* Only the Logger1000A is equipped with the 4G indicator.

When the 4G or WLAN indicator on the Logger1000 is slowly flashing, it indicates the Logger1000 is establishing a connection to the iSolarCloud. If there is no data communication between the Logger1000 and iSolarCloud for 10 seconds, the indicator will remain steady.

## <span id="page-20-0"></span>**2.4 System Structure**

### **Maximum Number of Connected Devices**

The Logger1000 supports connecting a maximum of 30 devices. Devices refer to all components connected via ports and exchanging data with the Logger1000, such as inverters, meteo station, meteo sensor and energy meter in PV power generation systems.

## <span id="page-20-1"></span>**2.4.1 Photovoltaic (PV) System**

The Logger1000 is used for real-time monitoring of the operational status and performance indicators of a PV power generation system. It collects and records data from inverters

SUNGROW

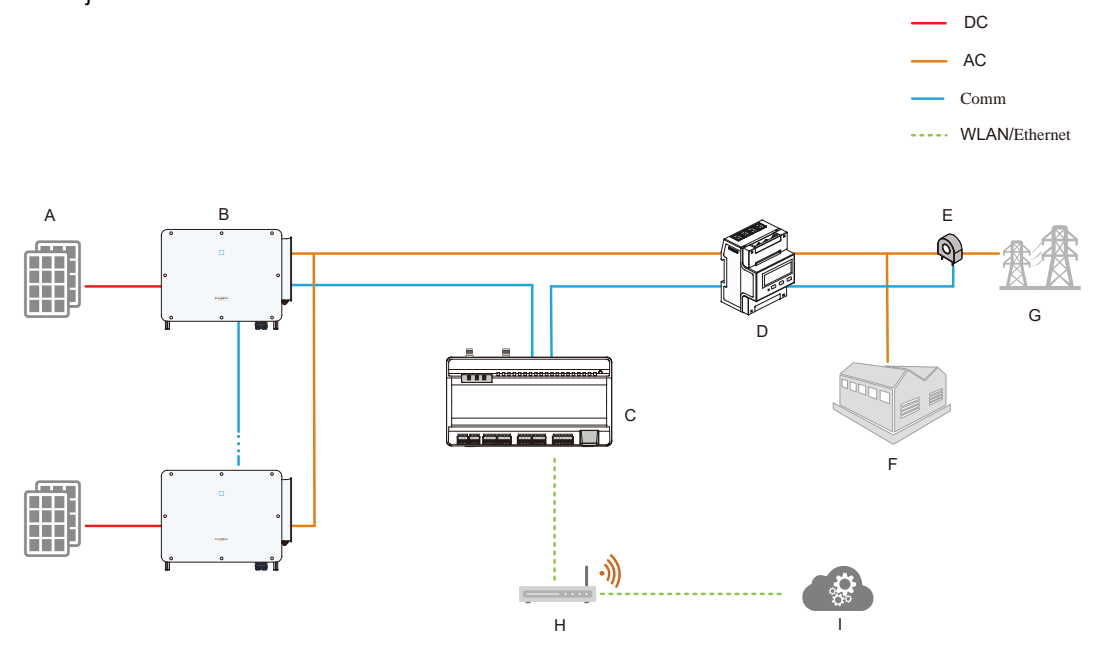

and other devices, facilitating operations and maintenance management as well as power adjustments.

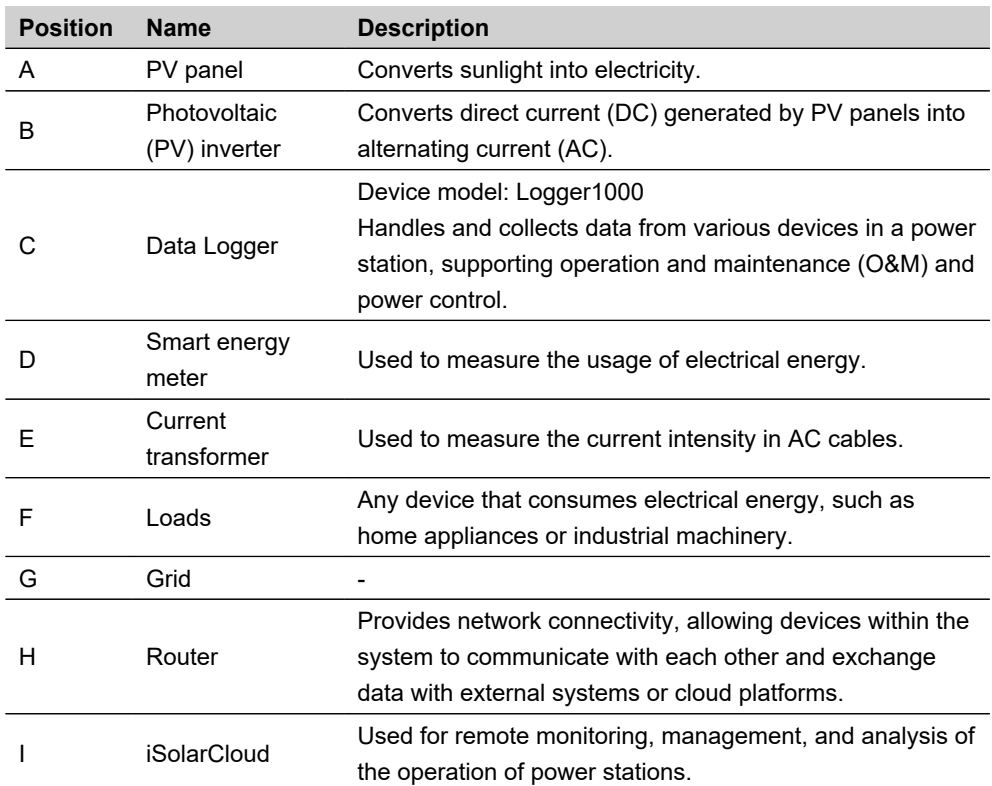

 $\overline{\phantom{0}}$  DC AC

## <span id="page-22-0"></span>**2.4.2 Energy Storage System**

For energy storage systems that have integrated batteries and storage inverters, the Logger1000 not only monitors the operational data and performance metrics of the system but also enables comprehensive management of electrical energy.

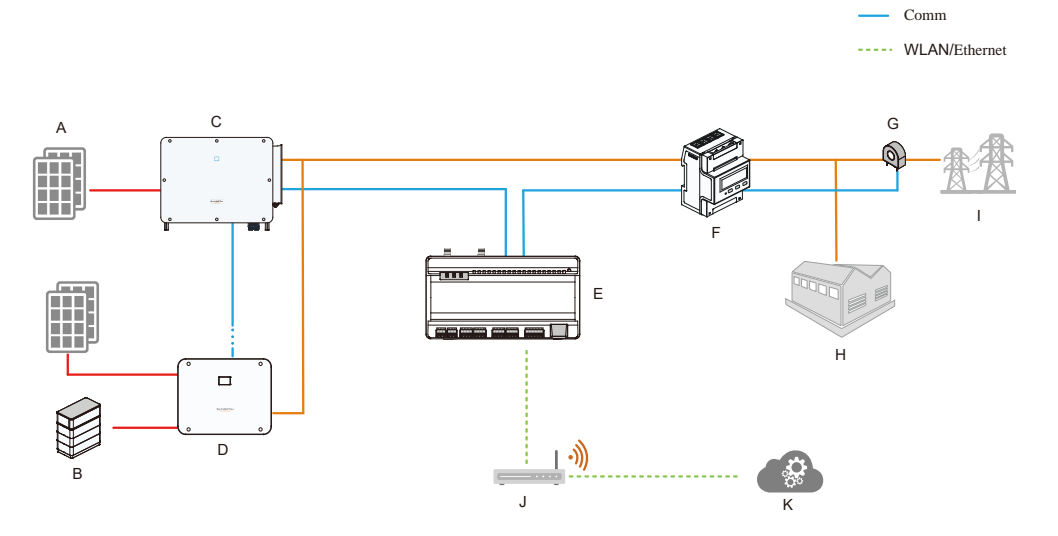

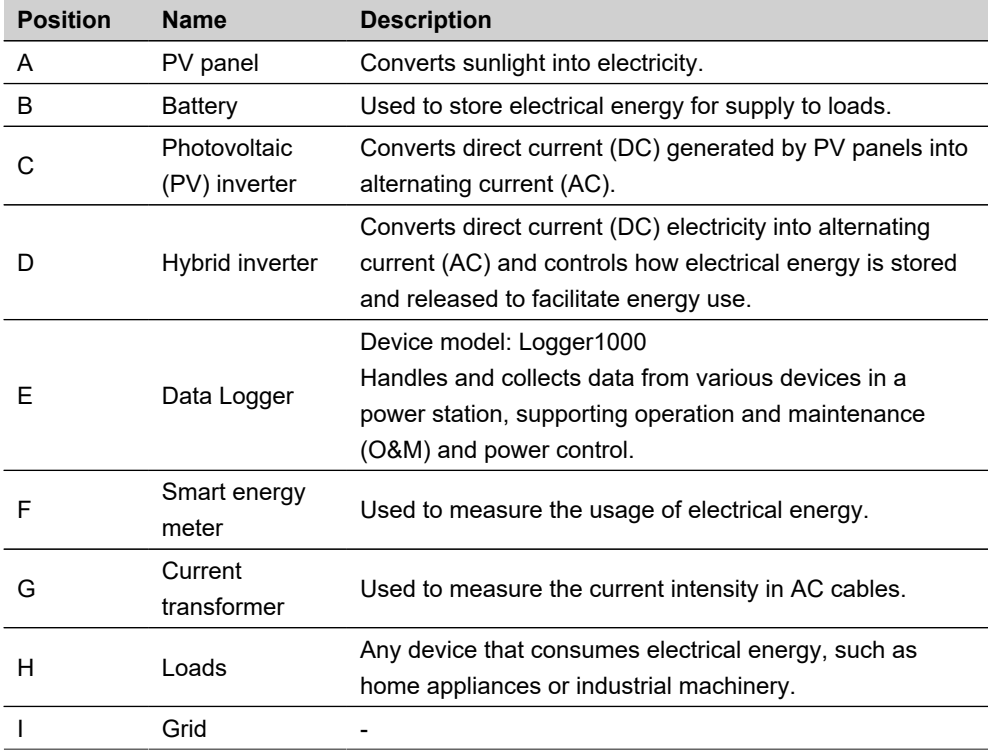

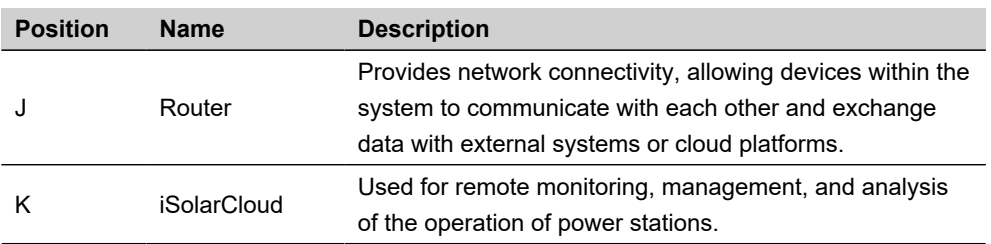

# <span id="page-24-0"></span>**3 Unpacking and Storage**

# <span id="page-24-1"></span>**3.1 Scope of Delivery**

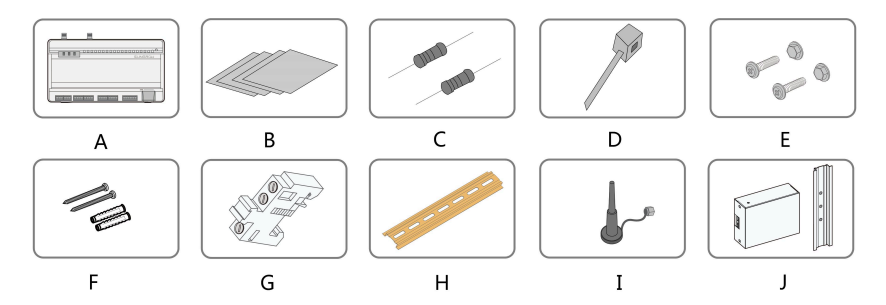

**figure 3-1** Scope of delivery

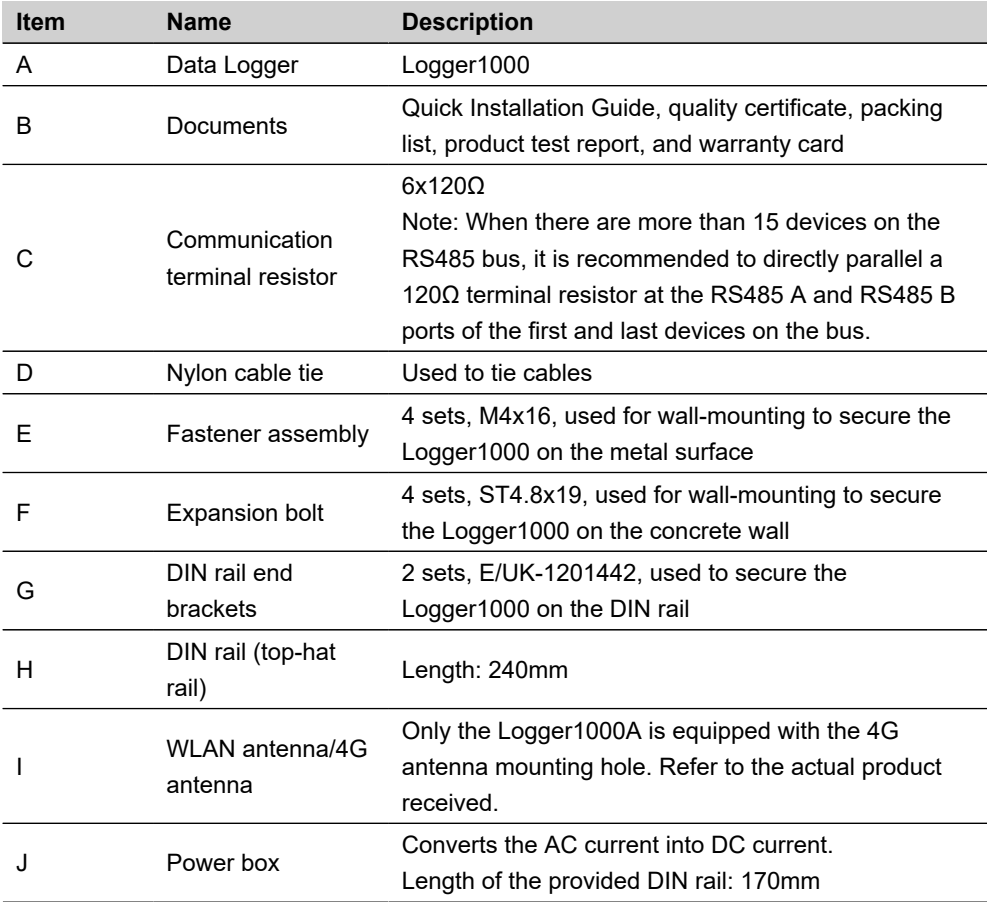

## <span id="page-25-0"></span>**3.2 Unpacking and Inspection**

The product is thoroughly inspected and packed before delivery. However, it is possible for damage to occur during transport. Check the following items carefully once receiving the product.

- Check if the packing list matches the items included in the delivery.
- Check the product thoroughly and ensure there are no visible damages.
- Confirm that the received model is the same as the purchased one.
- Verify that all safety signs, warning labels, and the nameplate on the product are clear and legible.

Ħ

If any damage is found, do not proceed with the installation, and contact the forwarding company or SUNGROW. Please provide photos of the damaged areas to facilitate the service process.

## <span id="page-25-1"></span>**3.3 Storage Requirements**

If the product is not immediately installed or operated on-site after completing delivery acceptance, store it properly.

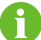

If the product will not be installed immediately, store it in its original packaging.

#### **NOTICE**

**Losses caused by storage not in accordance with this manual are not covered by the warranty.**

- If stacking packaged products, stack no more than 8 layers vertically and take additional protective measures.
- Store the product in a ventilated, dry, and clean indoor environment with its packaging.
- Ensure that the storage carrier can support the weight of the packaged product.
- Ensure the device is kept in a well-ventilated and moisture-proof place, without accumulation of water.
- Ambient temperature: -40°C~+70°C. Relative humidity: 0~95%, no condensation.
- Consider the surrounding harsh environment like sudden temperature changes or collision to avoid product damage.
- Carry out inspections periodically. Check whether the packaging is intact and prevent any damage that may be caused by pests and animals. Replace the packaging immediately if it is damaged.
- Conduct regular inspection, preferably at least once a week. Check the packaging for signs of damages and prevent insects and or rodents. Replace the packaging immediately if it is damaged.

# <span id="page-27-0"></span>**4 Mechanical Installation**

## <span id="page-27-1"></span>**4.1 Safety Notes**

#### **WARNING**

**Improper installation may cause personal injury or product damage!**

- **Further operations can only be performed after professional evaluation by SUNGROW that the installation environment meets requirements.**
- **Only intact and undamaged products can be installed.**
- **Tighten the product or related equipment to the specified torque to avoid affecting product performance and lifespan.**

#### **NOTICE**

**Losses resulting from installation not in accordance with this manual are not covered by the warranty.**

## <span id="page-27-2"></span>**4.2 Mounting Requirements**

Select the best installation location for the Logger1000 is important for ensuring its safe operation, prolonging its lifespan, and maintaining performance.

### **Environment Requirements**

#### **NOTICE**

**High humidity in the installation environment may cause internal component damage to the Logger1000.**

#### **NOTICE**

**When connecting outdoor equipment, such as a Meteo Station, to the Logger1000, install a Surge Protection Device (SPD) to protect the communication system. Select the proper SPD based on the site conditions and requirements.**

- The mounting location must be indoors.
- No inclination installation is allowed.
- Temperature and humidity must meet the following requirements.

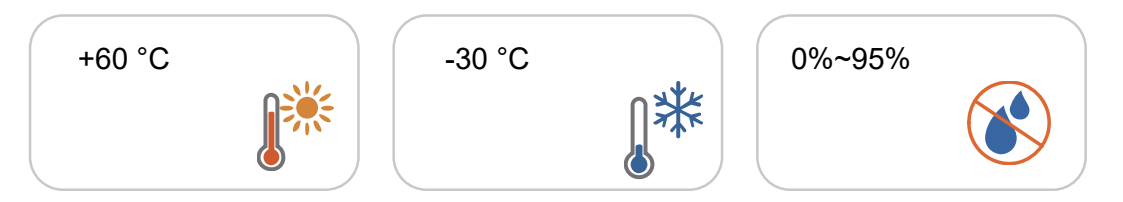

- Protect the product from moisture and chemically corrosive substances.
- When installed horizontally, ensure the installation position allows for easy visibility of indicators.

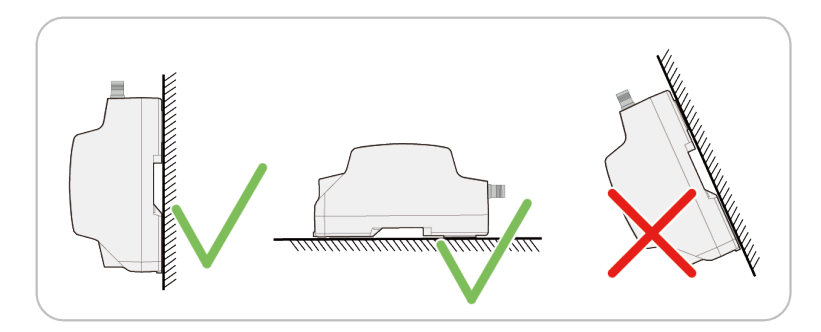

### **Clearance Requirements**

Ensure that the installation space for the product meets the requirements for of heat dissipation, maintenance, while reserving an appropriate distance based on the surrounding conditions.

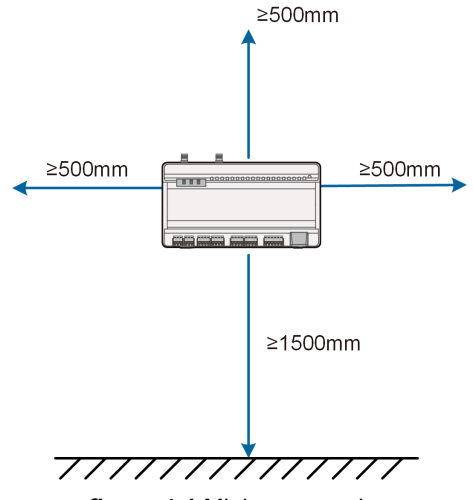

**figure 4-1** Minimum spacing

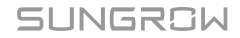

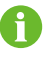

When determining the installation location, ensure the power cable from the power box can reach and connect to the power input port of the Logger1000.

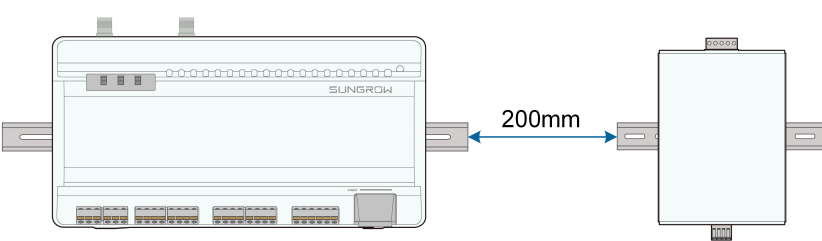

**figure 4-2** Spacing with the power box

# <span id="page-29-0"></span>**4.3 Installation Tools**

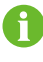

Installation tools are not included in the supply scope and must be prepared by the installer.

Installation tools include, but are not limited to, the following recommended ones. If necessary, use other auxiliary tools on site.

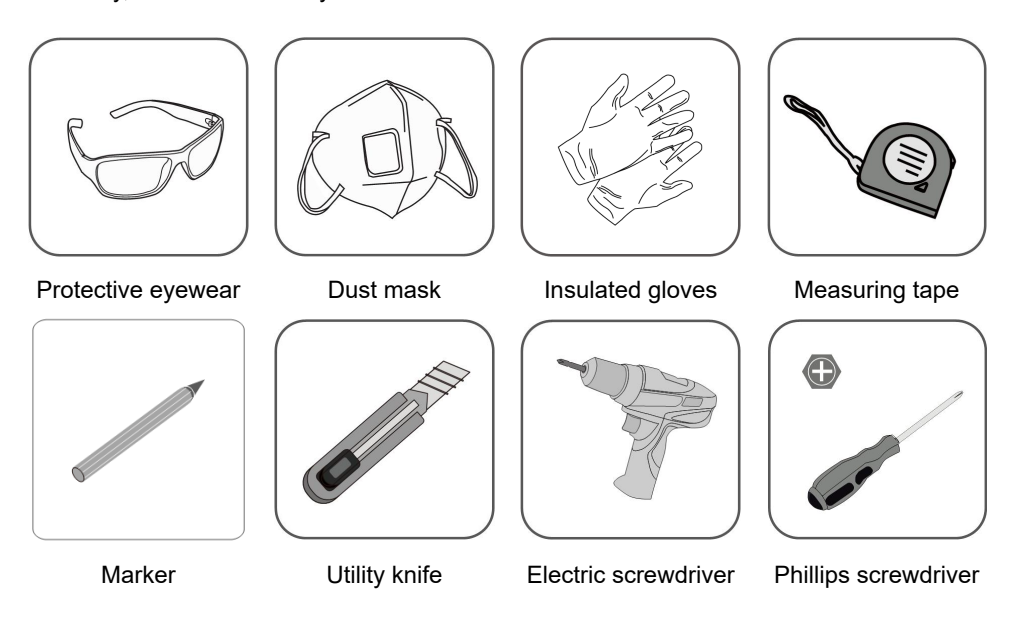

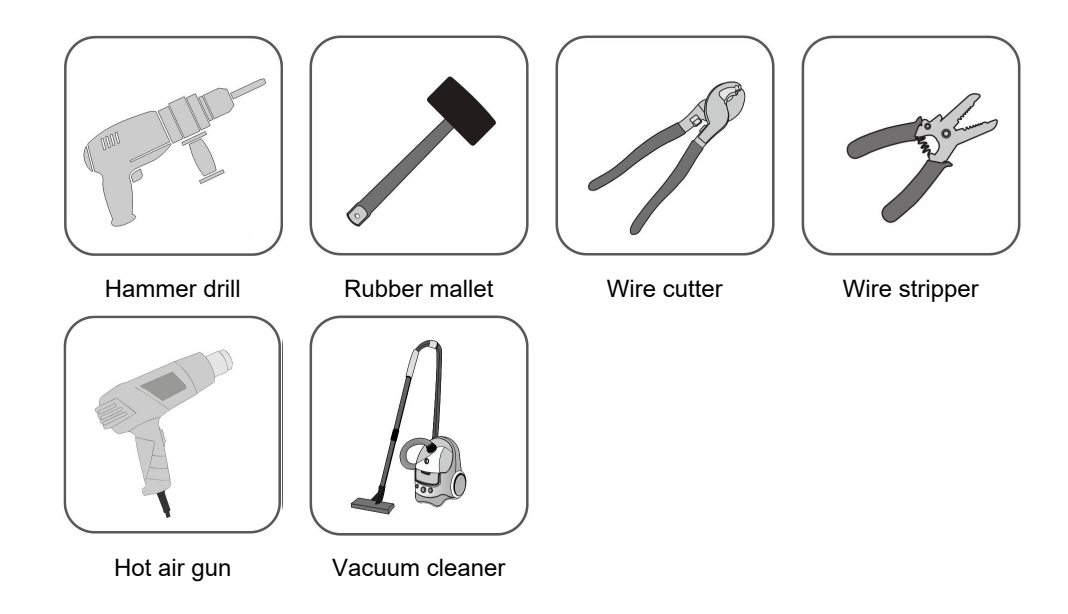

## <span id="page-30-0"></span>**4.4 Mounting the Data Logger**

The Logger1000 can be mounted on the wall, or on the DIN rail.

#### <span id="page-30-1"></span>**4.4.1 Mounting on the Wall**

Secure the Logger1000 through the wall-mounting holes.

#### **Prerequisites**

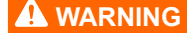

**Make sure to avoid water pipes and electricity wiring in the wall before drilling.**

- The wall surface is smooth and secure.
- Operation personnel have worn protective eyewear and dust mask to prevent dust from entering eyes or being inhaled.

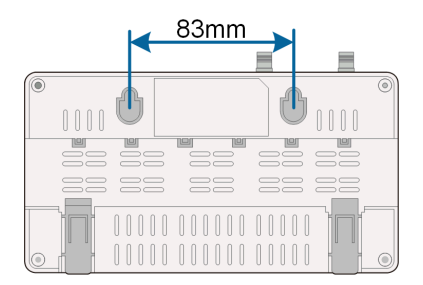

**figure 4-3** Wall-mounting hole dimensions

**step 1** Mark positions for drilling holes with a marker.

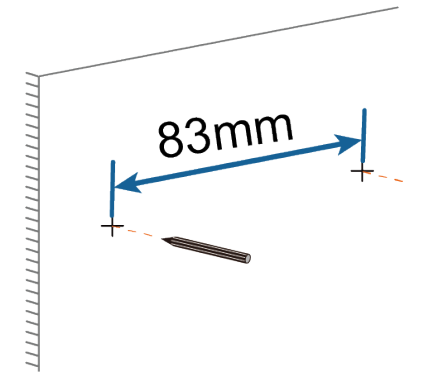

**step 2** Drill the holes with a drill at the marked positions.

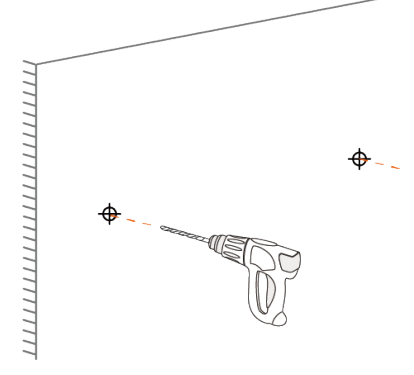

**step 3** For installation on a concrete wall, insert expansion bolts into the drilled holes, and tighten them so that approximately 5mm of the bolt protrudes from the wall surface.

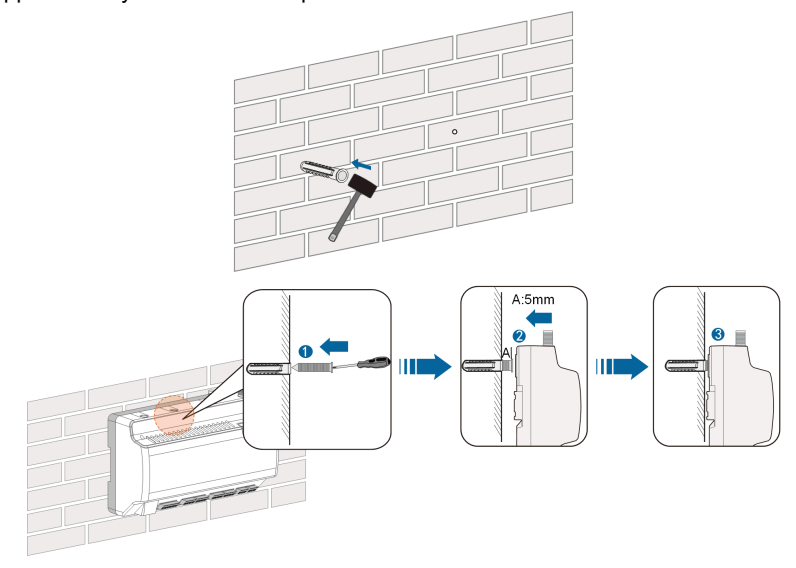

**step 4** For installation on a metal wall, secure the Logger1000 using bolts and nuts, ensuring that the bolts extend approximately 5mm beyond the wall surface.

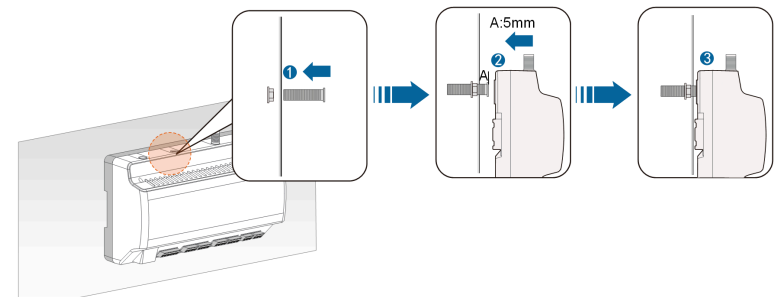

**step 5** Align the mounting holes of the Logger1000 with the protruding bolts.

**step 6** Double-check the Logger1000 to make sure it is firmly installed.

#### **- - End**

#### <span id="page-32-0"></span>**4.4.2 Mounting on the DIN Rail**

Secure the Logger1000 in place on the DIN rail using the mounting clips.

#### **Prerequisites**

• The DIN rail is installed at the desired location, and is securely fastened.

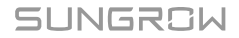

**step 1** Use a flat-head screwdriver or a similar tool to gently press down on the recessed part of the Logger1000's mounting clips, then pull the clips outward to prepare for attachment.

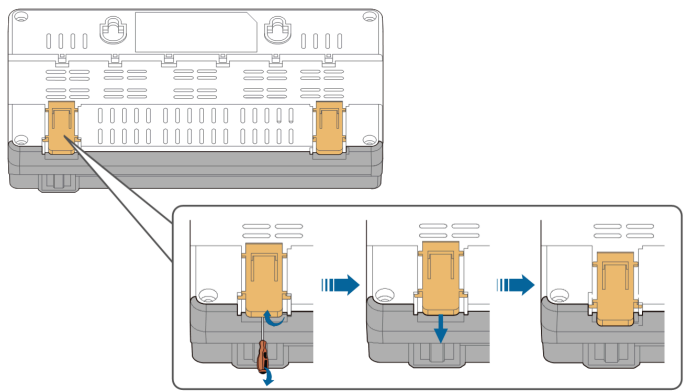

**step 2** Hold the Logger1000 parallel to the DIN rail and align the central mounting hook with the rail.

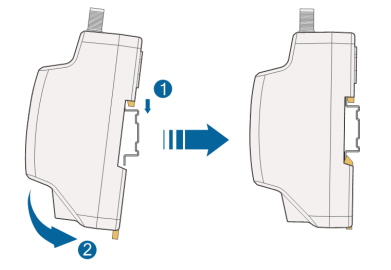

**step 3** Push the mounting clips upwards to its original position to lock the Logger1000 onto the DIN rail.

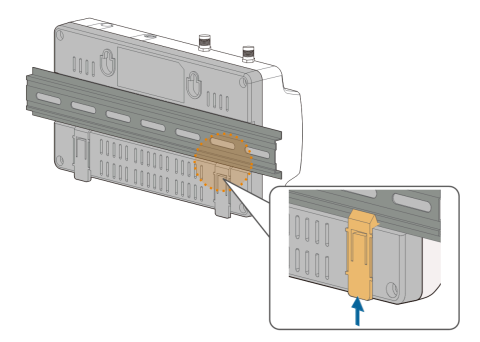

**step 4** Tighten the end brackets at both ends of the DIN rail to prevent any lateral movement of the Logger1000.

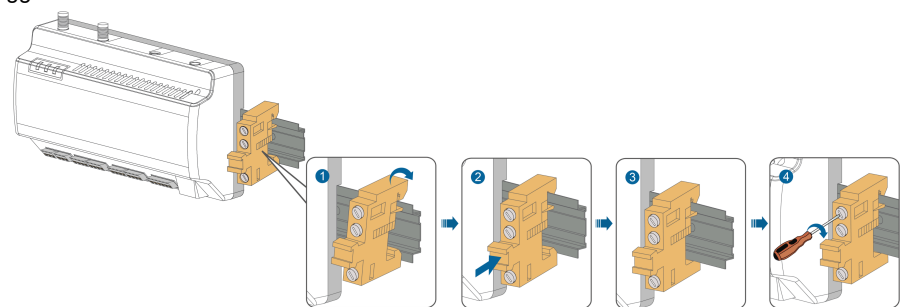

**step 5** Double-check the Logger1000 to make sure it is firmly installed.

**- - End**

## <span id="page-34-0"></span>**4.5 Installing the Antenna**

#### **Prerequisites**

#### **NOTICE**

**For optimal signal reception, ensure the antenna with its suction cup base is positioned outside of any metal enclosures or metal walls. Metal surfaces can significantly interfere with signal strength.**

- The suction cup base has already been fixed outside the metal enclosure or metal wall.
- An antenna outlet has been reserved (diameter: 20mm).

**step 1** Lead the threaded end of antenna cable towards the Logger1000.

**step 2** Align the threaded end of the antenna cable with the designated 4G or WLAN antenna mounting hole on the Logger1000, and hand-tighten the attached nut in a clockwise direction until it is secure.

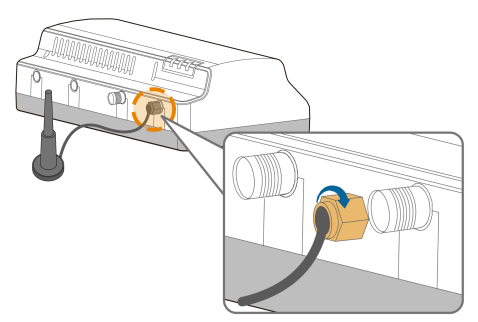

**- - End**

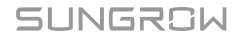

## <span id="page-35-0"></span>**4.6 Installing the Power Box**

Secure the power box in place on the DIN rail using the mounting clips.

#### **Prerequisites**

- The DIN rail is installed at the desired location, and is securely fastened.
- The power box is positioned at an appropriate distance from the Logger1000, and the power cable can be connected to the power input port of the Logger1000.

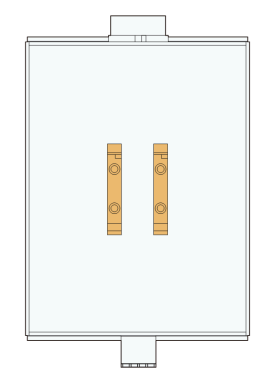

**figure 4-4** Mounting hook of the power box

**step 1** Hold the power box parallel to the DIN rail and align the central mounting hook with the rail.

**step 2** Press down the power box until it snaps into place with an audible "Click" sound.

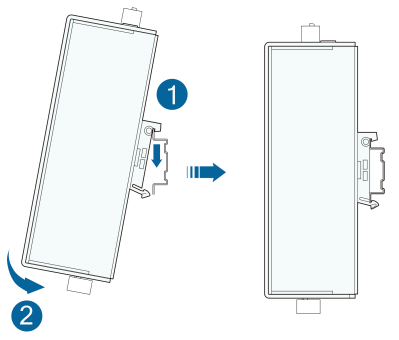

**step 3** Double-check the power box to make sure it is firmly installed.

**- - End**
# **5 Electrical Connection**

# **5.1 Safety Notes**

## **WARNING**

**Improper wiring may cause personal injury or product damage!**

- **Only complete and undamaged products can be proceeded with electrical connection.**
- **Fasten terminals with the specified torque to prevent electrical faults.**

#### **NOTICE**

**Improper wiring may cause product damage!**

- **Cables used must meet specifications, have secure connections and is wellinsulated.**
- **Do not pull cables or wires forcefully during electrical connections to avoid damaging their insulation.**
- **Ensure sufficient bending space for all cables and wires.**
- **Take necessary auxiliary measures to reduce the stress on cables or wires.**
- **Keep cables at a sufficient distance from heat-generating components to prevent insulation deterioration or damage due to high temperatures.**

### **NOTICE**

**Losses caused by electrical connection not in accordance with this manual are not covered by the warranty.**

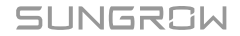

# **5.2 Ports Overview**

External wiring area are located at the bottom of Logger1000.

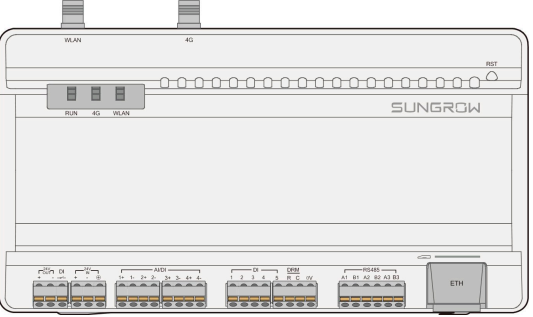

## **table 5-1** Port description

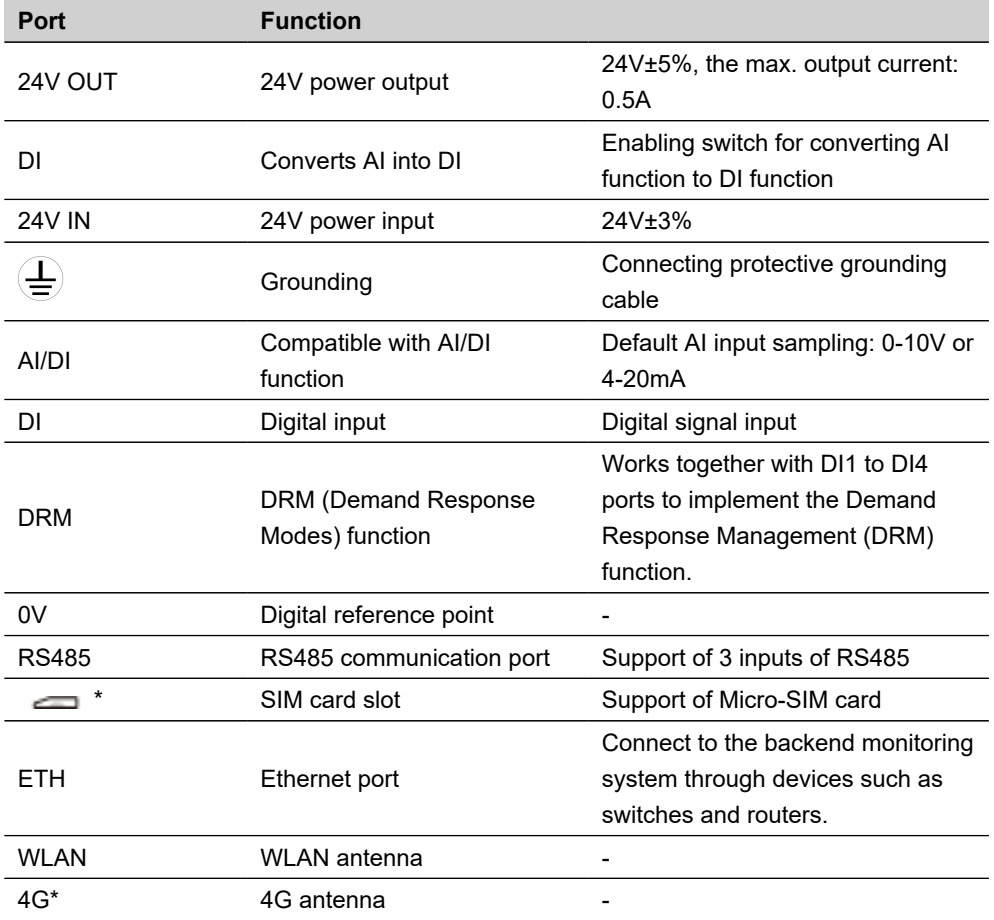

Note: \* Only the Logger1000A is equipped with the SIM card slot and the 4G function.

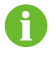

The RS485 (A1B1~A3B3) port only supports a communication distance of up to 1000m.

# <span id="page-38-0"></span>**5.3 Preparing Cables**

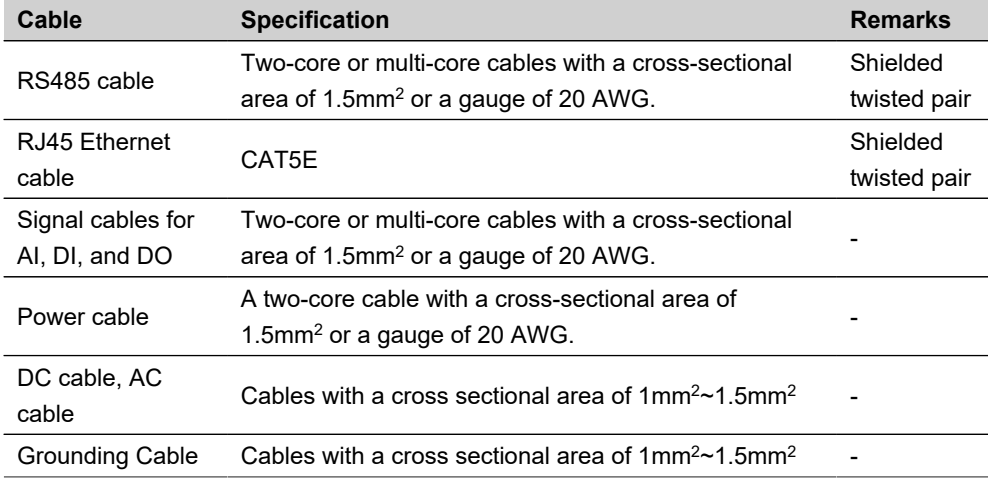

# **5.4 Establishing Inverter Connections**

Establish a connection between the Logger1000 and the inverter.

For SUNGROW inverters, establish a connection with the Logger1000 using either the inverter's RS485 terminal block or RJ45 port, depending on the actual setup and requirements.

## **5.4.1 RS485 Terminal Block Connection**

## **Prerequisites**

• An RS485 communication cable that meets the specifications is available. See [5.3](#page-38-0) [Preparing Cables.](#page-38-0)

## **A** DANGER

**Accidental contact with live terminals may cause fatal electric shock!**

- **Ensure the product is powered off before wiring.**
- **Ensure terminals are not live before wiring.**

#### **NOTICE**

**The RS485 communication cable must be a shielded twisted pair with single-point grounding of the shielding.**

- **step 1** Lead the RS485 cable from the inverter to the wiring area of the Logger1000.
- **step 2** Strip 15 mm of the sheath from the product end of the RS485 cable, and strip 8~10 mm of the insulation using a wire stripper.

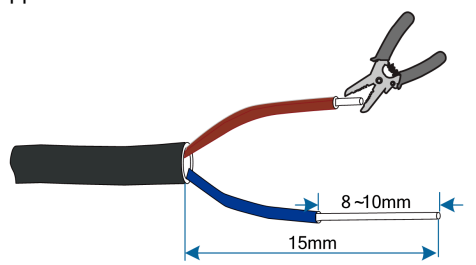

**step 3** Crimp and connect the stripped wires to the proper terminal block, and plug the terminal block to the RS485 port of the Logger1000.

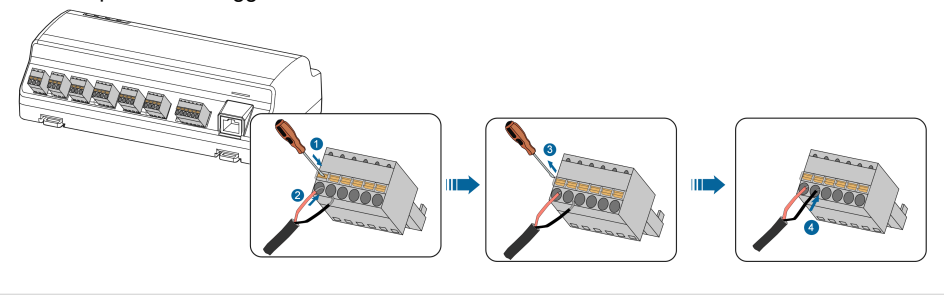

# **NOTICE**

**Connect RS485A to port A and RS485B to port B.**

**step 4** Connect the other end of the RS485 cable to the RS485 port of the inverter.

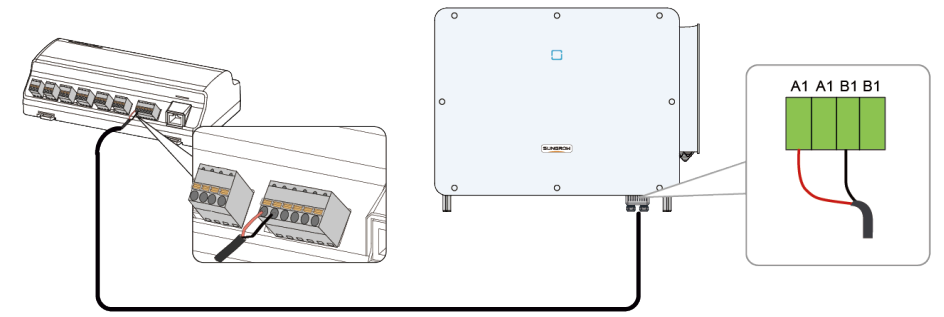

**- - End**

#### **5.4.2 RJ45 Port Connection**

#### **Prerequisites**

• An RJ45 communication cable that meets the specifications is available. See 5.3 [Preparing Cables.](#page-38-0)

## **A** DANGER

**Accidental contact with live terminals may cause fatal electric shock!**

- **Ensure the product is powered off before wiring.**
- **Ensure terminals are not live before wiring.**

**step 1** Lead the RJ45 communication cable from the inverter to the wiring area of the Logger1000.

**step 2** Prepare the communication cable.

i. Strip the insulation of the RJ45 cable with an Ethernet wire stripper. Gently separate and pull out the wires connected to pin 3 (green/white) and pin 6 (green).

The wires from pin 3 and pin 4 are used for communication connection.

The wire from pin 3 should be connected to the terminal designated for RS485- B, and the wire from pin 6 to the terminal designated for RS485+ A.

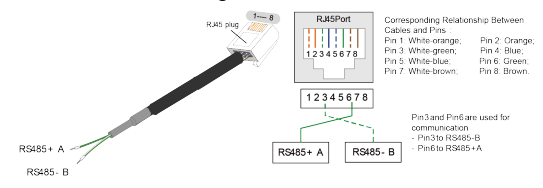

- ii. Put bootlace ferrule onto the wires and crimp them using a crimping tool.
- iii. Trim unused wires and slide a piece of heat-shrink tubing over the end of the RJ45 cable.
- iv. Heat the tubing using a heat gun, until it fits tightly around the cable.

**step 3** Connect the stripped wires to the terminal block, and plug the terminal block to the RS485 port of the Logger1000.

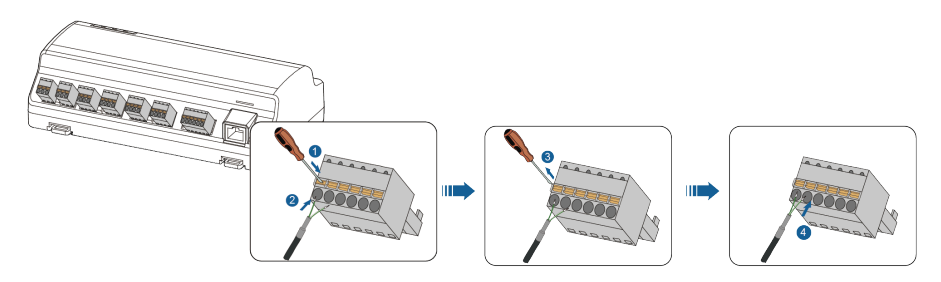

**step 4** Insert the RJ45 plug into the inverter and ensure it snaps into place.

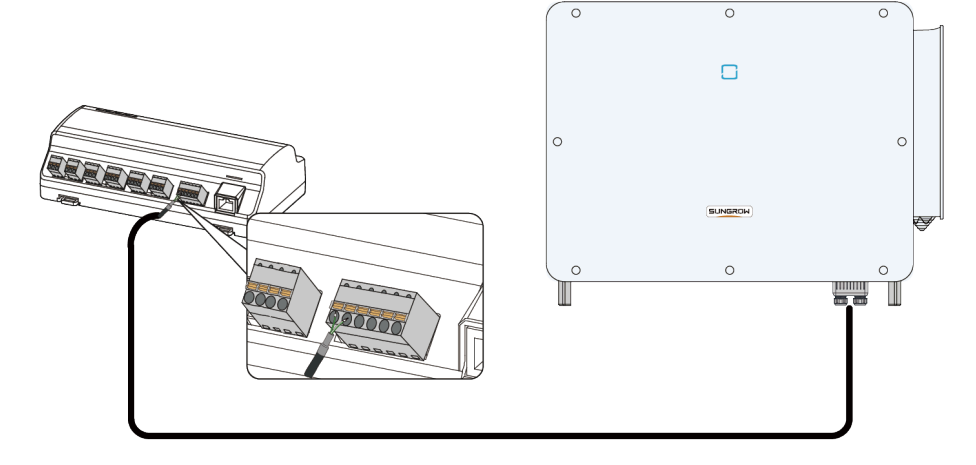

**- - End**

## **5.4.3 Connecting to Multiple Inverters**

Establish connections between the Logger1000 and multiple inverters to enable comprehensive monitoring and management of connected devices. When communicating with multiple inverters, the inverters are connected to each other in a daisy chain manner using RS485 communication cables.

# **A** DANGER

**Accidental contact with live terminals may cause fatal electric shock!**

- **Ensure the product is powered off before wiring.**
- **Ensure terminals are not live before wiring.**

#### **NOTICE**

**When connecting outdoor devices, it is recommended to add lightning protection devices, otherwise the Logger1000 may be damaged by a lightning strike.**

#### **Wiring Instructions**

- When there are more than 15 devices on the RS485 bus (more than 14 devices excluding the data logger), it is recommended to directly parallel a  $120\Omega$  terminal resistor at the RS485 A and RS485 B ports of the first and last devices on the bus.
- When the number of device types is less than or equal to the number of RS485 ports of the Logger1000, it is recommended to connect different types of devices to different RS485 ports.
- On each RS485 bus, the baud rate, data bits, stop bits, and parity bits of all devices must be consistent with the RS485 communication parameters of the Logger1000's COM port.
- The address of each device on the RS485 bus must be within the address range set by the Logger1000, and there must be no duplicates, otherwise communication will fail.
	- Address range for SUNGROW inverters: 1~247
	- Address range for third-party inverters: 1~255

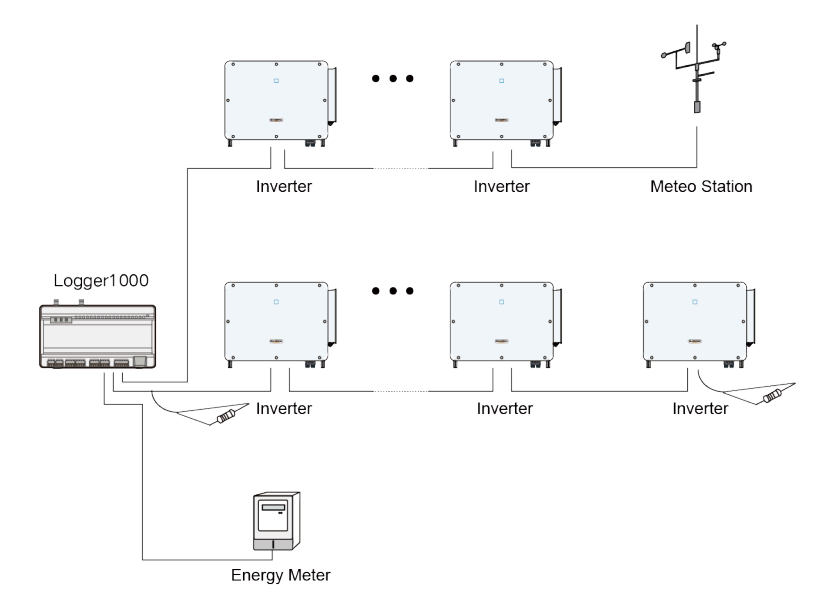

**figure 5-1** Logger1000 connecting to multiple inverters

# **5.5 Connecting Multiple Data Loggers**

Connect multiple Logger1000s to achieve centralized management and monitoring of data.

**A** DANGER

**Accidental contact with live terminals may cause fatal electric shock!**

- **Ensure the product is powered off before wiring.**
- **Ensure terminals are not live before wiring.**
- **step 1** Connect the Logger1000s one by one in a daisy chain, ensuring that each Logger1000 is correctly connected to the RS485 port of the previous Logger1000.
- **step 2** Connect the RS485 port of the main Logger1000 to the RS485 port of the first slave Logger1000, and ensure a stable and reliable connection.
- **step 3** Perform basic configuration for each Logger1000.

**- - End**

# **5.6 Connecting the Energy Meter**

Connect the Logger1000 to an energy meter to read meter data in real time for recording and analysis.

Logger1000 can be connected to the Smart Energy Meter through RS485 port or Ethernet port.

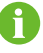

It is recommended to use a meter that complies with the DL/T645-1997/2007 protocol or Modbus protocol requirements.

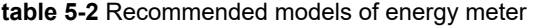

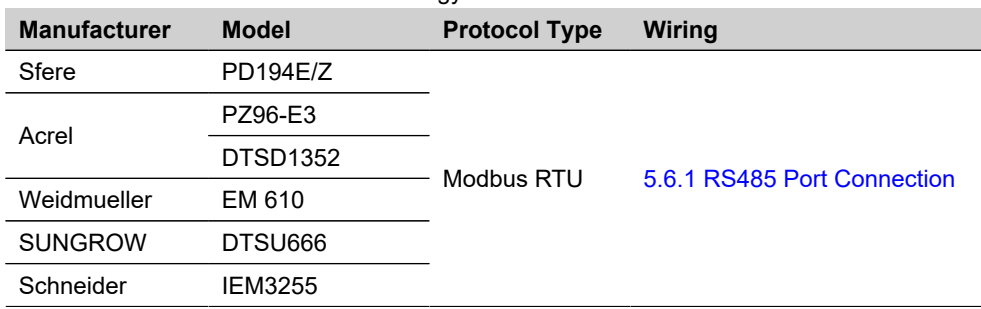

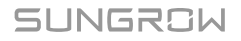

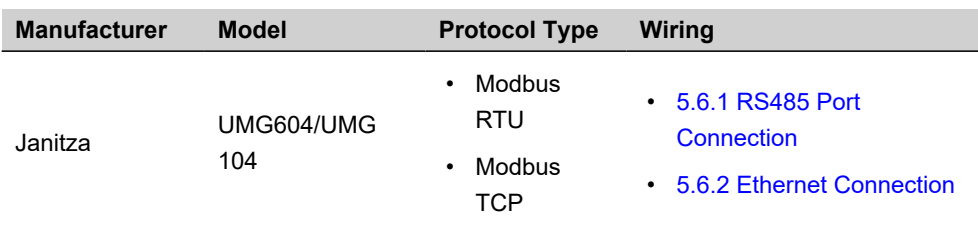

## <span id="page-44-0"></span>**5.6.1 RS485 Port Connection**

#### **Prerequisites**

• All devices on each RS485 bus need to be configured with the same serial port parameters.

## **A** DANGER

**Accidental contact with live terminals may cause fatal electric shock!**

- **Ensure the product is powered off before wiring.**
- **Ensure terminals are not live before wiring.**

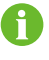

When using Weidmüller or Janitza meters, connect the RS485 A/B port of the meter to the RS485 B/A port of the Logger1000.

Connect the RS485 cable led from the Smart Energy Meter to the RS485 port of the Logger1000.

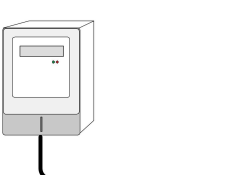

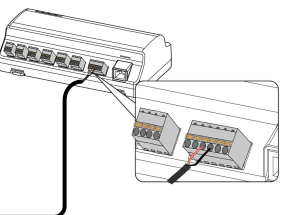

## <span id="page-44-1"></span>**5.6.2 Ethernet Connection**

## **Prerequisites**

- Two appropriately sized network cables have been prepared.
- An Ethernet switch is available.

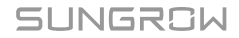

#### **A** DANGER

**Accidental contact with live terminals may cause fatal electric shock!**

- **Ensure the product is powered off before wiring.**
- **Ensure terminals are not live before wiring.**
	- For optimal transmission effects, it is recommended to use shielded cables of CAT5E or higher. Ensure that the actual usage distance does not exceed 90 meters.
- **step 1** Insert the RJ45 plug of the Ethernet cable led from the Smart Energy Meter to the Ethernet switch.
- **step 2** Connect one end of the other Ethernet cable to the Ethernet switch, and the other end to the "ETH" port of the Logger1000.

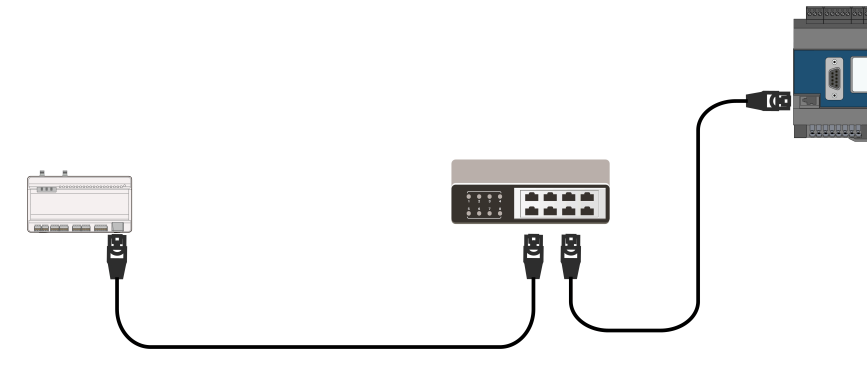

**step 3** Optional: If a switch is not used, directly connect the cable from the meter to the "ETH" port of the Logger1000.

**- - End**

# **5.7 Connecting the Meteo Station**

Connect the Logger1000 to environmental monitoring equipment to obtain and monitor environmental data such as temperature and humidity.

Meteo Station can be connected to Logger1000 through RS485 port or AI port.

It is recommended to use Meteo Station that complies with the Modbus protocol.

**table 5-3** Recommended models of Meteo Station

| <b>Model</b> | Wiring                      |
|--------------|-----------------------------|
| PC-4         | 5.7.1 RS485 Port Connection |

User Manual **5** Electrical Connection **Connection 5** Security **5** Electrical Connection

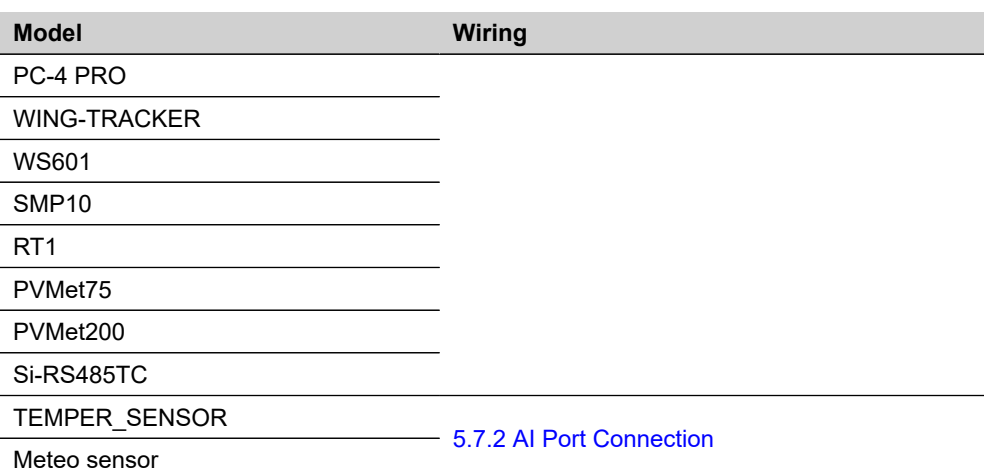

## <span id="page-46-0"></span>**5.7.1 RS485 Port Connection**

## **A** DANGER

ă.

**Accidental contact with live terminals may cause fatal electric shock!**

- **Ensure the product is powered off before wiring.**
- **Ensure terminals are not live before wiring.**

Connect RS485 cable led from the Meteo Station to the RS485 port of the Logger1000.

If multiple inverters and Meteo Station are connected to the Logger1000 at the same time, the Meteo Station should be connected to the end of the daisy chain.

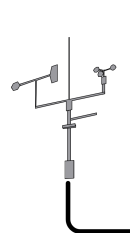

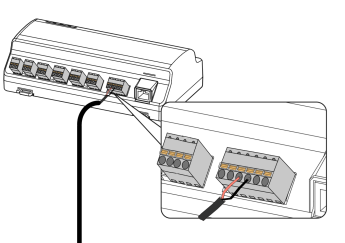

## <span id="page-46-1"></span>**5.7.2 AI Port Connection**

## **A** DANGER

**Accidental contact with live terminals may cause fatal electric shock!**

- **Ensure the product is powered off before wiring.**
- **Ensure terminals are not live before wiring.**

Connect the communication cable led from the meteo sensor to the AI port of the Logger1000.

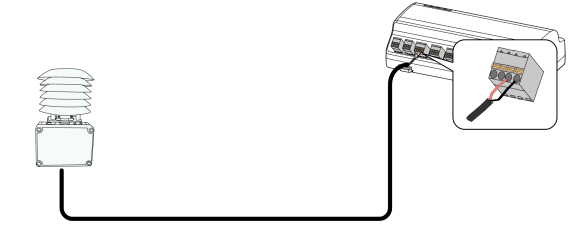

# **5.8 Connecting the Power Box**

## **Prerequisites**

• Two-core DC cable, three-core AC cable, and grounding cable that meet the specifications have been prepared. See [5.3 Preparing Cables.](#page-38-0)

## **A** DANGER

**Accidental contact with live terminals may cause fatal electric shock!**

- **Ensure the product is powered off before wiring.**
- **Ensure terminals are not live before wiring.**

using a wire stripper.  $8 - 10$ mm 15mm **figure 5-2** DC cable

**step 1** Strip 15 mm of the sheath from both the DC and AC cables, and strip 8~10 mm of the insulation

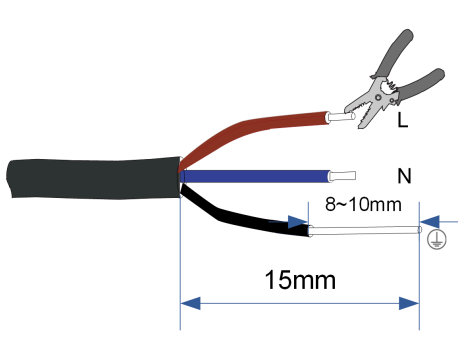

**figure 5-3** AC cable

**step 2** Strip 8~10 mm of the sheath from the grounding cable using a wire stripper.

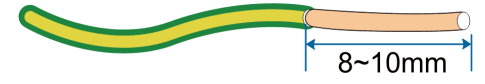

**step 3** Connect the stripped DC cable wires to the terminal block, and plug the terminal block into the "24V IN" port of the Logger1000.

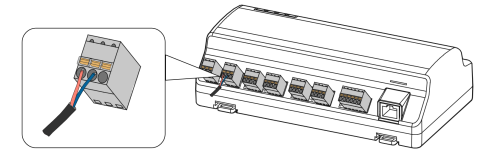

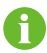

If other devices require 24V DC power, use a DC cable to connect the "24V OUT" port of the Logger1000 to the "24V IN" port of that device, following the steps mentioned above.

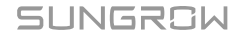

**step 4** Connect the stripped grounding cable to the corresponding port of the Logger1000.

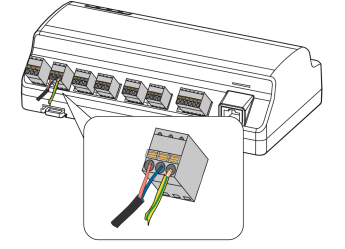

- **step 5** Connect the DC cable led from the "24V IN" port of the Logger1000 to the "DC 24V OUT" port of the power box.
- **step 6** Connect the stripped AC cable wires to the "AC (100~277V)" port of the power box, and connect the other end of the AC cable to the 220V AC power.

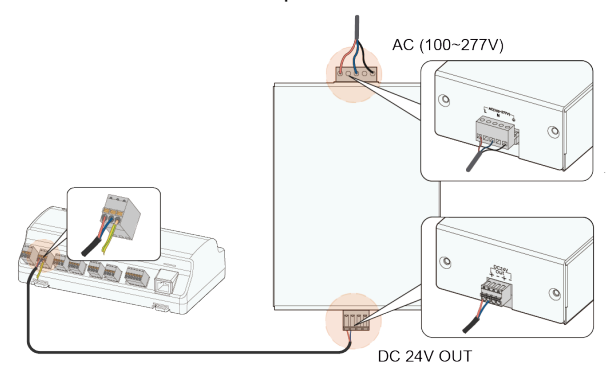

## **NOTICE**

**Ensure that the power source meets the requirements for Limited Power Source (LPS) or Power Source 2 (PS2).**

**- - End**

# **5.9 Connecting the Backend Monitoring System**

Connect the Logger1000 to multiple monitoring system platforms to achieve data transmission and remote monitoring.

Using Modbus TCP or IEC104 communication protocols, the Logger1000 can be connected to the backend monitoring system. As a slave device, the Logger1000 allows multiple backends to access, supporting up to 15 Modbus TCP and 15 IEC104 links.

#### **Prerequisites**

- Two appropriately sized network cables have been prepared.
- An Ethernet switch is available.

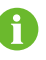

To connect the Logger1000 to multiple monitoring control centers, an Ethernet switch or router can be used.

Using an Ethernet switch as an example:

**step 1** Insert one end of the network cable into the Ethernet switch port, and the other end into the "ETH" port of the Logger1000.

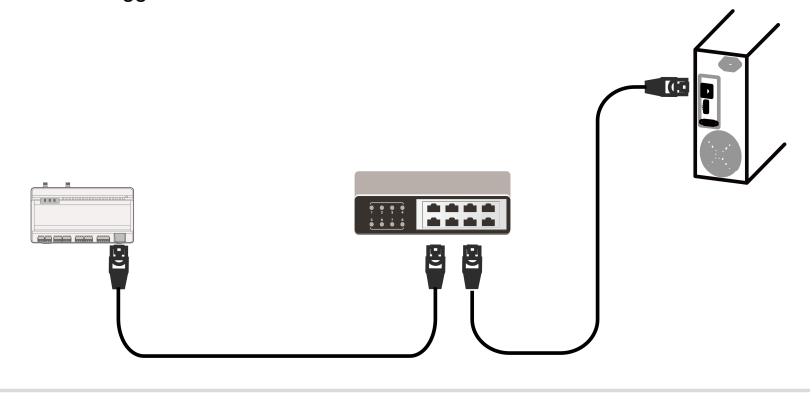

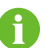

Default IP address of the "ETH" port: 12.12.12.12.

**step 2** Configure the IP address of the Logger1000's "ETH" port so that it is in the same subnet as the backend monitoring system.

**- - End**

# **5.10 Installing the Micro-SIM Card**

To enable wireless communication functions for the Logger1000, install the Micro-SIM card.

#### **Prerequisites**

• Micro-SIM card size: 12mm x 15mm.

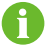

Only the Logger1000A supports installing a Micro-SIM card.

Insert the Micro SIM card into the SIM card slot.

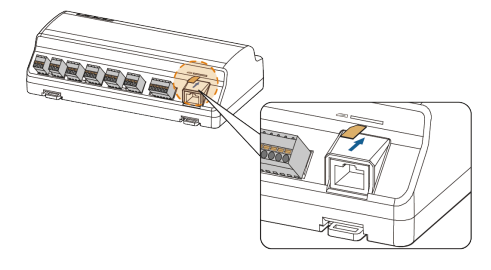

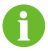

The Micro-SIM card supports hot-plugging.

# **5.11 Connecting the Emergency Stop Device**

Digital signals from the emergency stop device can be transmitted to the Logger1000.

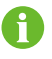

The DI5 port should only be used for connecting the emergency stop device. The emergency stop device is not included in the scope of delivery.

Connect the signal wire from the emergency stop device to the "DI5" port, and the ground wire to the "0V" port of the Data Logger.

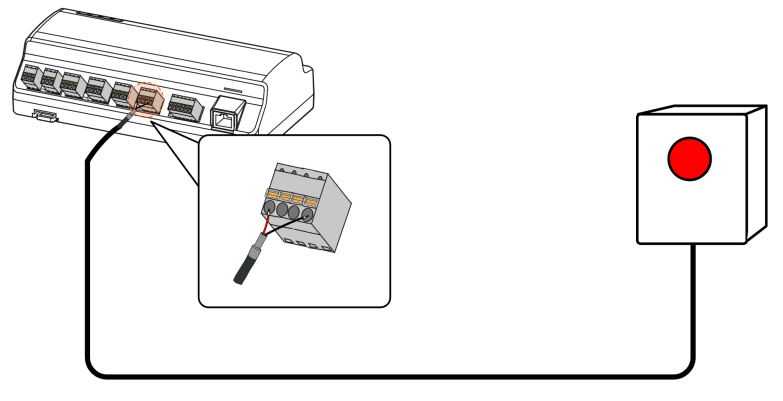

# **6 Inspection before Commissioning**

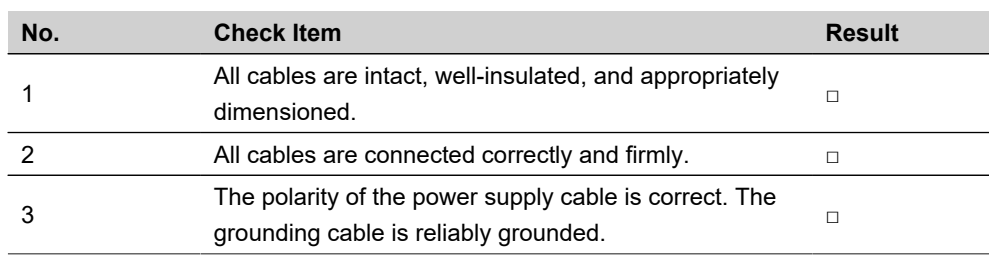

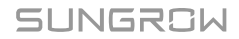

# **7 Commissioning**

The content presented in this manual, including screenshots, parameters, value ranges, and default values, is intended solely for reference purposes. Always refer to the actual interface for up-to-date and precise information.

# **7.1 Overview**

A

# **7.1.1 Web UI Overview**

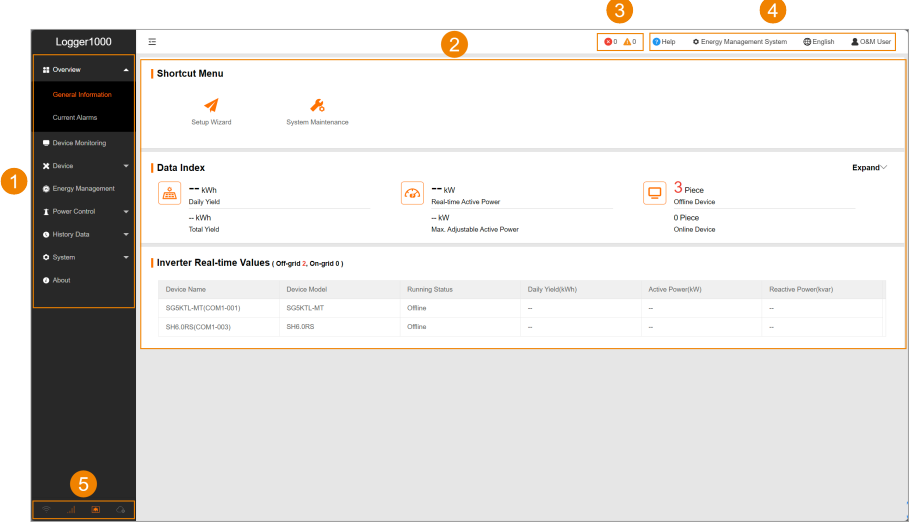

SUNGROW

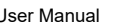

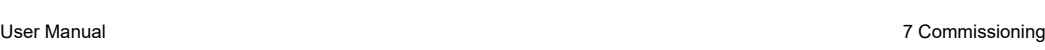

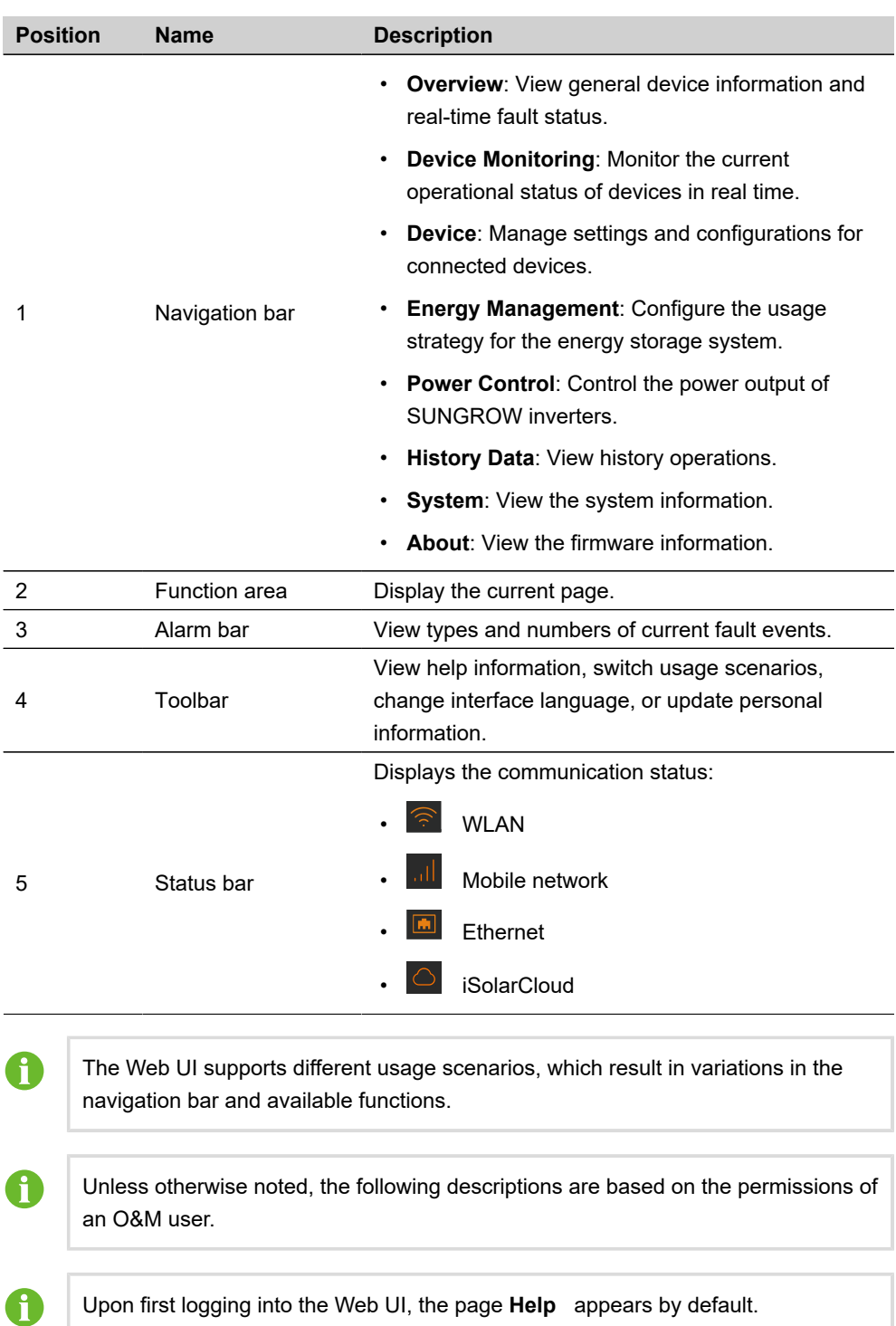

## **7.1.2 Compatibility**

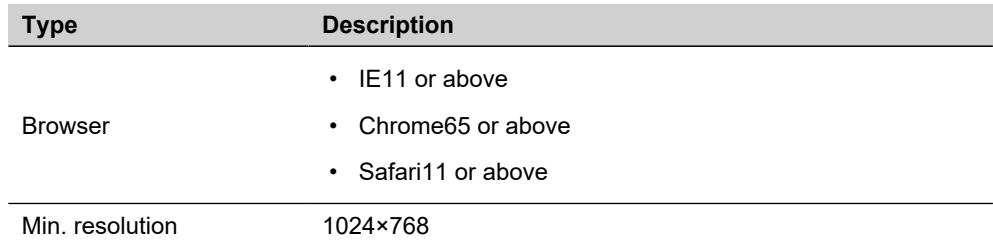

# **7.2 Establishing a Connection**

## **7.2.1 Establishing a Connection via Wireless Hotspot**

#### **Necessary information for connection**

- SSID: SG-[device S/N number] (for example, **SG-A1234567890**)
- IP address of the Logger1000: **11.11.11.1**

**step 1** On your PC, navigate to the wireless network settings, and connect to Logger1000's network.

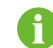

The serial number (S/N) can be found on the Logger1000's front label.

**step 2** Open your web browser and enter **11.11.11.1** in the address bar to navigate to Logger1000's login page.

**- - End**

## **7.2.2 Establishing a Connection via Ethernet**

#### **Prerequisites**

• The Logger1000 is connected to the PC using an Ethernet cable.

#### **Necessary information for login**

- Default IP address of the ETH port: **12.12.12.12**
- Default subnet mask: **255.255.255.0**

#### **step 1** Set your PC's network card to match the Logger1000's network segment.

For example, assign an IP address to your PC within the same range: **12.12.12.125**, with the subnet mask set to **255.255.255.0**.

A

The IP address should have the same first three octets as the Logger1000. The fourth octet should be unique within the range of 1 to 254 to avoid conflicts (excluding 12, which is used by the Logger1000).

**step 2** Open your web browser and enter **12.12.12.12** in the address bar to navigate to Logger1000's login page.

**- - End**

# **7.3 Logging to the Web UI**

## **7.3.1 Local Login**

**step 1** Enter the username: **maintain**.

**step 2** Enter the initial password **pw1111**, and click **Login**. After logging in, the Web UI defaults to the interface with O&M user permissions.

**- - End**

### **7.3.2 Remote Login via Maintenance Link**

#### **Prerequisites**

- Remote maintenance is enabled on this Logger1000.
- The necessary maintenance information is provided.
- **step 1** Enter the address **https://rm.isolarcloud.com** in the browser address bar and navigate to the remote maintenance portal.
- **step 2** Select the server site and product category.
	- Server site: Select as instructed in the remote maintenance information provided.
	- Product category: Select communication device.
- **step 3** Enter the device S/N and password.
- **step 4** Log in and navigate to the Logger1000's login page.
- **step 5** Enter the username: **maintain**.
- **step 6** Enter the initial password **pw1111**, and click **Login**.

After logging in, the Web UI defaults to the interface with O&M user permissions.

**- - End**

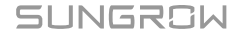

# **7.4 Modifying Password**

It is recommended to change the password after initial login.

You may see a password leak if you do not change the default password, or an increased risk of the account getting hacked or compromised if you use the default password for a long time, and you may not be able to access the device if you have lost your password. These situations may cause losses for the plant, and such losses shall be borne by users.

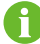

If you forgot password, contact the relevant administrator.

**step 1** Click **O&M User> Modify Password** to open the corresponding dialog.

**step 2** Enter the old password and the new password.

```
step 3 Click Save.
```
**- - End**

## **7.5 Initial Configuration Using the Setup Wizard**

Upon your initial login, use the wizard to complete network configuration, grid commissioning, and power station setup.

#### **Prerequisites**

- The Logger1000 is able to connect to the Internet.
- The user has O&M user permissions.

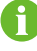

During the initial setup process, you can navigate through different configuration items by clicking **Previous** or **Next** as needed.

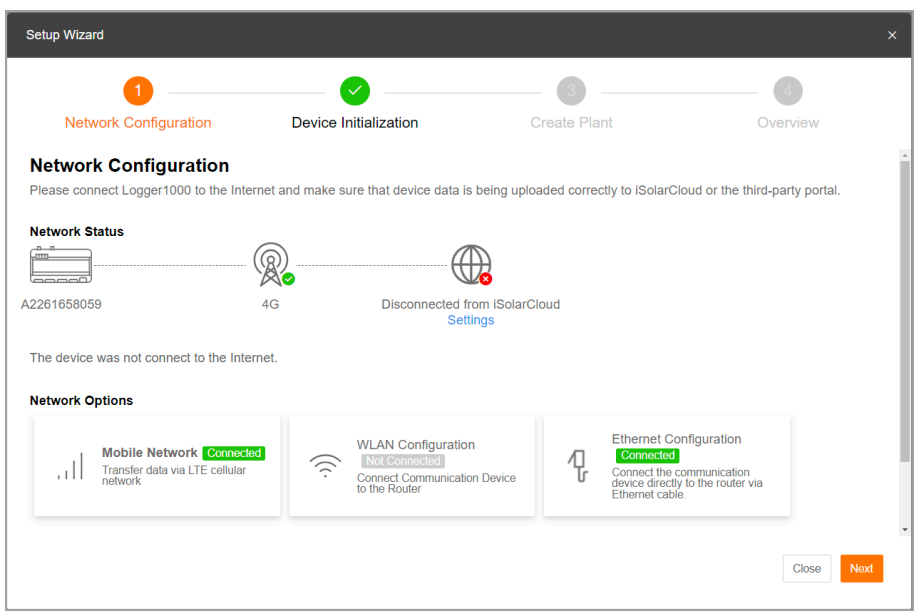

**step 1** Open the dialog **Setup Wizard** in one of the following ways:

- After the first login or following a reset of the Logger1000, the Web UI will automatically prompt the dialog **Setup Wizard**.
- On the page **Overview> General Information**, click **Shortcut Menu> Setup Wizard** to open the setup wizard.

#### **step 2** Configure the network.

The Logger1000 can be connected to the Internet in the following ways:

- **4G**: Confirm a SIM card is inserted, and click **Mobile Network** to establish a mobile network connection.
- **WLAN**: Click **WLAN Configuration**, and under the tab page **Client**, select an available wireless network and enter the password.
- **Ethernet**: Click **Ethernet Configuration**, and modify the Ethernet parameters as needed.

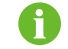

Only Logger1000A supports 4G communication methods.

- **step 3** To enable remote web access for maintenance by O&M staff, check **Enable Remote Maintenance**.
- **step 4** Click **Next** to proceed to the options **Device Initialization**.
- **step 5** Set the system time.

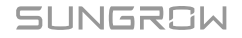

i. Next to the system time, click **Settings** to select a clock source.

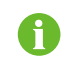

During commissioning, it is recommended to synchronize with the local machine time using **User Define** .

ii. Click **Save**.

**step 6** Click **Auto Search** to search for available SUNGROW inverters and add them to the system.

**step 7** Configure initial parameters for inverters.

- i. Click **Initial Parameter** to open the **Initial Parameter** dialog box.
- ii. In the drop-down list **Country/Region**, select the country where the power plant is located.
- iii. In the drop-down list **Start/Stop**, select the operation **Boot** to perform on the inverter.
- iv. Click **Settings** to apply the changes.
- **step 8** Click **Next** to proceed to the options **Create Plant**.
- **step 9** Follow the on-screen instructions, and complete the power plant, dealer or installer, and owner information.

A confirmation email will be sent to the designated address upon successful setup.

- **step 10** Click **Next** to proceed to the options **Overview**. In the option page **Overview**, you can review the basic configuration of the Logger1000.
- **step 11** Click **Initial Report** to export and save the basic configuration locally.
- **step 12** Click **Complete**.

**- - End**

You can switch between different usage scenarios for the Logger1000 by selecting the appropriate option in the upper right corner of the Web UI.

# **7.6 Selecting Usage Scenario of Web UI**

After the initial setup, you must select the usage scenario of the Web UI based on actual needs and on-site situations.

#### **Prerequisites**

- The user has O&M user permissions.
- Firmware version of the Logger1000: P036 or above. See [15.6](#page-122-0) Viewing the [Firmware](#page-122-0) [Version.](#page-122-0)

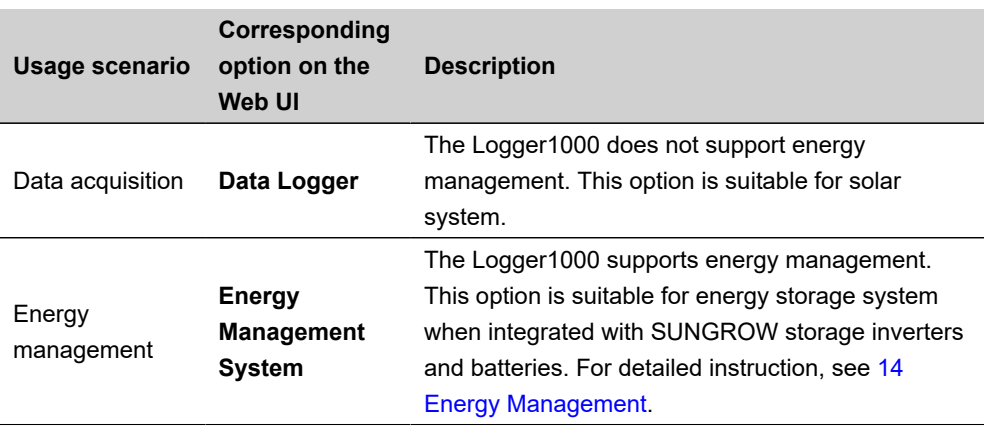

**step 1** In the upper right corner of the page, click the option displaying the usage scenario: **Data Logger** or **Energy Management System**.

The name of the option indicates the current scenario of the Web UI.

**step 2** In the drop-down list, select the desired usage scenario.

When the scenario **Energy Management System** is selected, new option **Energy Management**  is added to the navigation bar.

**- - End**

SUNGROW

# **8 Configuring Data and Network Interfaces**

Configure parameters for interfaces and ports to facilitate seamless data exchange and network communication with connected devices.

Depending on the connection type, the following parameters can be configured:

- RS485
- Ethernet
- Mobile Network
- WLAN
- AI
- DI
- DO

Click **System> Port Parameter** in the navigation bar, from the expanded menu options, select the port type you wish to configure.

## **8.1 RS485 Communication Ports**

To establish successful communication, confirm that the RS485 port settings on the Logger1000 align with those of the connected device.

- **step 1** Click **System> Port Parameter> RS485** to navigate to the corresponding page.
- step 2 Select the serial port, and click to open the Advanced Settings dialog box.

#### **step 3** Enter **Baud Rate**, **Parity Bit**, and **Stop Bit**.

The default configuration is 9600bps, 1 stop bit, and no check bit.

**step 4** Click **Save and Exit** to apply the changes.

**- - End**

# **8.2 Ethernet**

Ensure proper device communication by configuring the Logger1000's network settings.

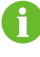

The default IP address of the ETH port is 12.12.12.12.

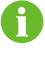

If both DHCP and WLAN client are enabled, they must be on different subnets to avoid conflicts.

- **step 1** Click **System> Port Parameter> Ethernet** to navigate to the corresponding page.
- **step 2** In the drop-down list **Automatically Obtain IP Settings DHCP**, select whether to allow the device to automatically obtain an IP address.
- **step 3** If **Automatically Obtain IP Settings DHCP** is enabled, connect to the WLAN module and log in to 11.11.11.1 to view the ETH port's current IP.
- **step 4** If **Automatically Obtain IP Settings DHCP** is disabled, manually modify network settings.

The following parameters can be configured:

- **IP Address**
- **Subnet Mask**
- **Default Gateway**
- **DNS1**
- **DNS2**

step 5 Click **...** 

**- - End**

## **8.3 Mobile Network**

Ensure that the Logger1000 can be correctly connected to the specified mobile network.

#### **Prerequisites**

• The Access Point Name (APN) setup has been completed.

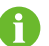

The VPDN SIM card must be configured with both public and private APN settings.

**step 1** Click **System> Port Parameter> Mobile Network** to navigate to the corresponding page.

**step 2** In the fields **Public Network APN** and **Private Network APN**, enter the respective Access Point Name names.

step 3 Click **...** 

**- - End**

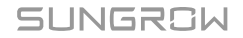

# **8.4 WLAN**

Configure the wireless network settings for the Logger1000.

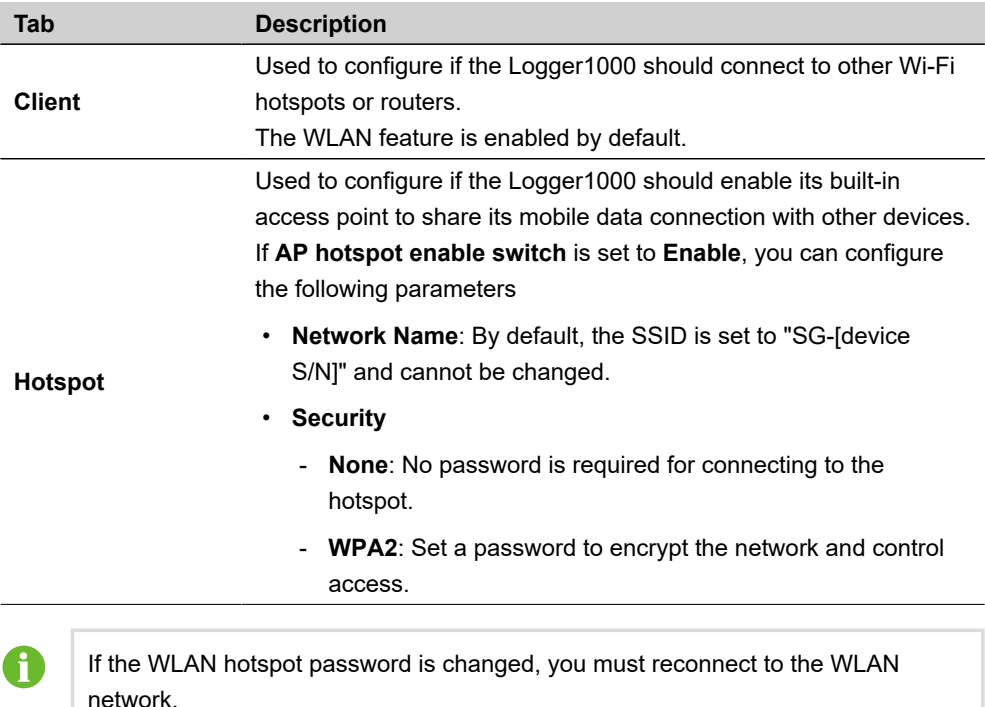

- **step 1** Click **System> Port Parameter> WiFi** to navigate to the corresponding page. The **Client** tab page displays.
- **step 2** Modify the network settings as needed.

**- - End**

# **8.5 Analog Input (AI) Port**

The Logger1000 has 4 AI ports supporting functions such as active and reactive power control.

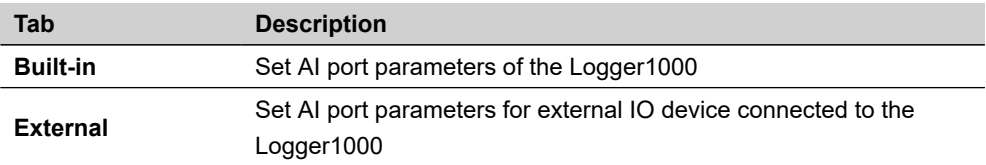

**step 1** Click **System> Port Parameter> AI** to navigate to the corresponding page. The **Built-in** tab page displays.

**step 2** Under **Input Type**, select the data type for the sampling signal of different AI ports.

- **Voltage**
- **Current**
- **step 3** Depending on the data type, enter the upper and lower limits for the sampling signal in the **Lower Limit** and **Upper Limit** fields.
	- Lower limit for voltage: 0~10 V. (Default value: 0)
	- Upper limit for voltage: 0~10 V. (Default value: 10)
	- Lower limit for current: 4~20 mA. (Default value: 4)
	- Upper limit for current: 4~20 mA. (Default value: 20)
- **step 4** In the field **Purpose**, describe what the AI port is used for.

step 5 Click **■** .

**step 6** If the Logger1000 is connected to an external IO device via AI port, click **External** to set the related parameters.

**- - End**

# **8.6 Digital Inputs (DI) Port**

The Logger1000 can be connected to various protective devices within the power plant via Digital Input (DI) ports. Examples of these devices include the Reverse Power Relay (RPR), Ground Fault Overvoltage Relay (OVGR), Undervoltage Protection Relay (UVR), and Earth Leakage Relay (ELR).

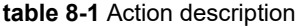

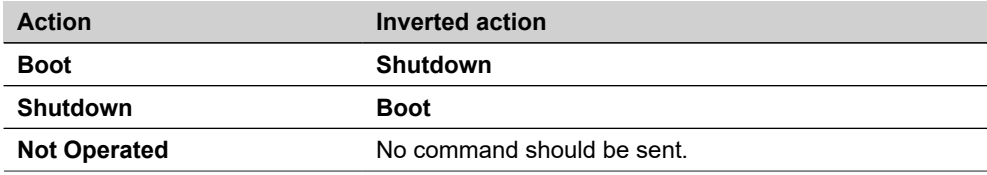

#### **Prerequisites**

Before setting up the DI parameters, confirm the configurations of the protective devices:

- Normal operation status: **NO** or **NC**
- Status recovery mode: **Manual Control** or **Automatic Control**

**step 1** Click **System> Port Parameter> DI** to navigate to the corresponding page.

**step 2** Configure DI port parameters.

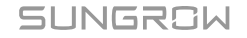

- i. Under **Initial Status**, select the status of this DI port during normal operation.
	- **NO**
	- **NC**
- ii. In the drop-down list **Inverter Action Triggered by DI Recovery**, select how the inverter should recover its status.
	- **Manual Control**: Manually restores the inverter's status.
	- **Automatic Control**: The Logger1000 issues a command to restore the inverter's status.
- iii. Under **Automatic Control**, in the field **Action Delay Time After DI Recovery**, specify the time interval for Logger1000 to wait before sending a command after receiving a DI status recovery signal.

If no new DI signal change occurs within the set interval, the system will perform the defined inverted action of **Inverter Action Triggered By DI Action**.

- iv. In the drop-down list **Inverter Action Triggered By DI Action**, select the action for the Logger1000 to execute when the DI port status changes.
	- **Not Operated**: No command is sent to the inverter.
	- **Boot**: Power-on commands are sent to the inverter.
	- **Shutdown**: Power-off commands are sent to the inverter.
- v. In the field **Action Delay Time After DI Action**, set the time interval for the Logger1000 to wait before sending a command in response to a DI status change. If no new DI signal change occurs within the set interval, the system will perform the defined action **Inverter Action Triggered By DI Action**.
- i. In the field **Purpose**, describe what the DI port is used for.

step 3 Click ...

**- - End**

# **8.7 Digital Output (DO) Port**

The DO port parameters can be configured if an external IO module is used.

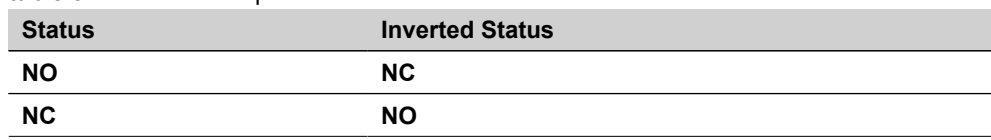

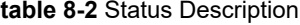

**step 1** Click **System> Port Parameter> DO** to navigate to the corresponding page.

**step 2** Configure DO port parameters.

- i. Under **Initial Status**, select the status of the DO port during normal operation.
	- **NO**
	- **NC**

ii. In the drop-down list **Function**, select the method to control the DO port.

- **Communication Control**: Send commands via iSolarCloud or a third-party device.
- **Manual Control**: Manually control the status of the DO port via the Web UI.
- iii. In the drop-down list **Action Mode**, select the action after the DO port status changes.
	- **Level**: The DO port status remains changed.
	- **Pulse**: The DO port status returns to the initial status after holding the changed status for a period of time.
- iv. Only when **Action Mode** is set to **Pulse**, can you configure **Pulse Duration**.

v. In the field **Purpose**, describe what the DO port is used for.

**step 3** In the mode **Manual Control**, set the corresponding parameters.

i. In the upper right of the page, click **Manual Control**.

- ii. In the drop-down list **Control Method**, select the action after the DO status changes.
	- **Reset**: The DO port status returns to the initial status.
	- **Action**: The DO port status changes to the inverted status of **Initial Status**.
- iii. Click **Confirm**.

step 4 Click **...** 

**- - End**

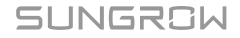

# **9 Configuring Data Communication and Transfer Protocols**

Forward device data to the remote or local monitoring systems.

The following data communication and transfer methods are supported to transmit collected data to the designated monitoring system.

- iSolarCloud
- IEC104
- Modbus
- Third-party portal
- Echonet
- **step 1** Click **System> Transfer Configuration** to navigate to the corresponding page. By default, the iSolarCloud configuration page displays.
- **step 2** Select a tab that suit your communication protocol, and configure the parameters accordingly.

**- - End**

# **9.1 Setting iSolarCloud Parameters**

Transfer the collected data to iSolarCloud.

To ensure the Logger1000 can function properly, please complete the router whitelist settings first. For details, see [Router Whitelist Settings](https://support.sungrowpower.com/PdfDetail?id=1730825330401685506).

#### **step 1** Click the **iSolarCloud** tab.

**step 2** Turn on the switch to enable data transfer using iSolarCloud.

step 3 Click  $\bullet$  to open the **Advanced Settings** dialog box.

i. In the drop-down list **Server**, select the server according to the power plant's location.

- The default iSolarCloud server is a general server (iot.isolarcloud.com).
- Users in mainland China select "**Chinese Server**".
- Users in Europe select "**European Server**".
- Users in Australia select "**Australian Server**".
- Users in other regions select "**International Server**".

Ĥ

- ii. If there is no need to retrieve device data during nighttime, check **Night Silence** and set the start and end times.
- iii. Click **Save**.

**- - End**

# **9.2 Setting IEC104 Parameters**

Transfer the collected data to the monitoring system using the IEC104 protocol.

## • **Server Mode**

The Logger1000 acts as a server, responding to requests from client devices within the network.

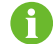

The lEC104 protocol uses port 2404.

## • **Client Mode**

The Logger1000 operates as a client that initiates requests and commands to the server devices.

## **9.2.1 IEC104 Forwarding Table**

When using the IEC 104 communication protocol, a forwarding table needs to be configured to specify the data items and address information that need to be forwarded.

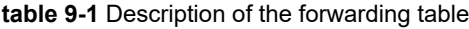

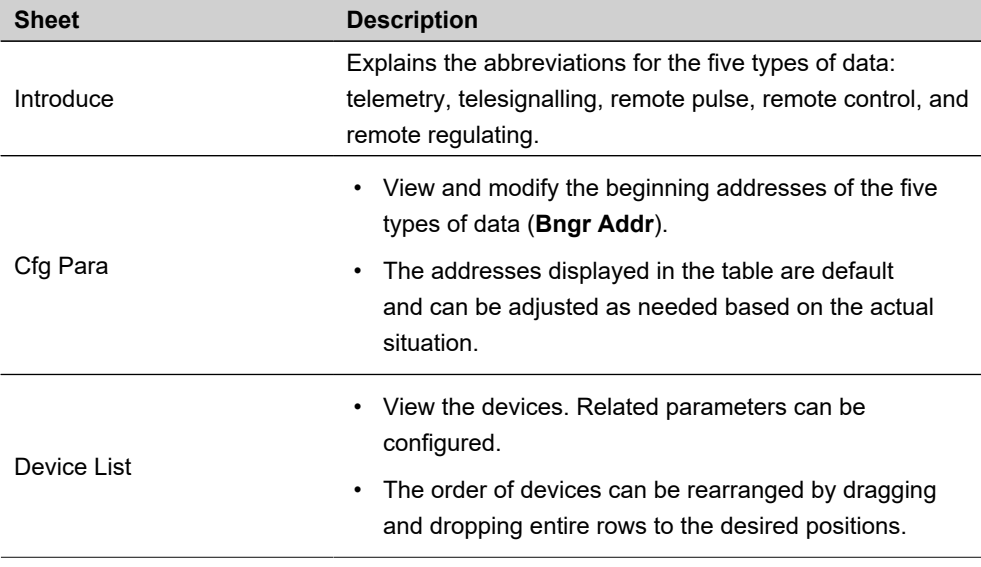

SUNGROW

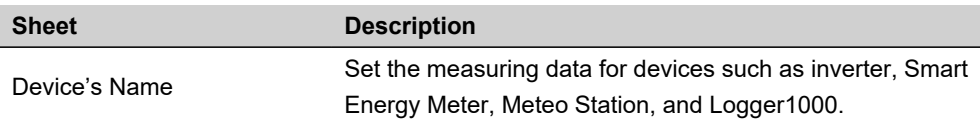

#### **table 9-2** Device List sheet

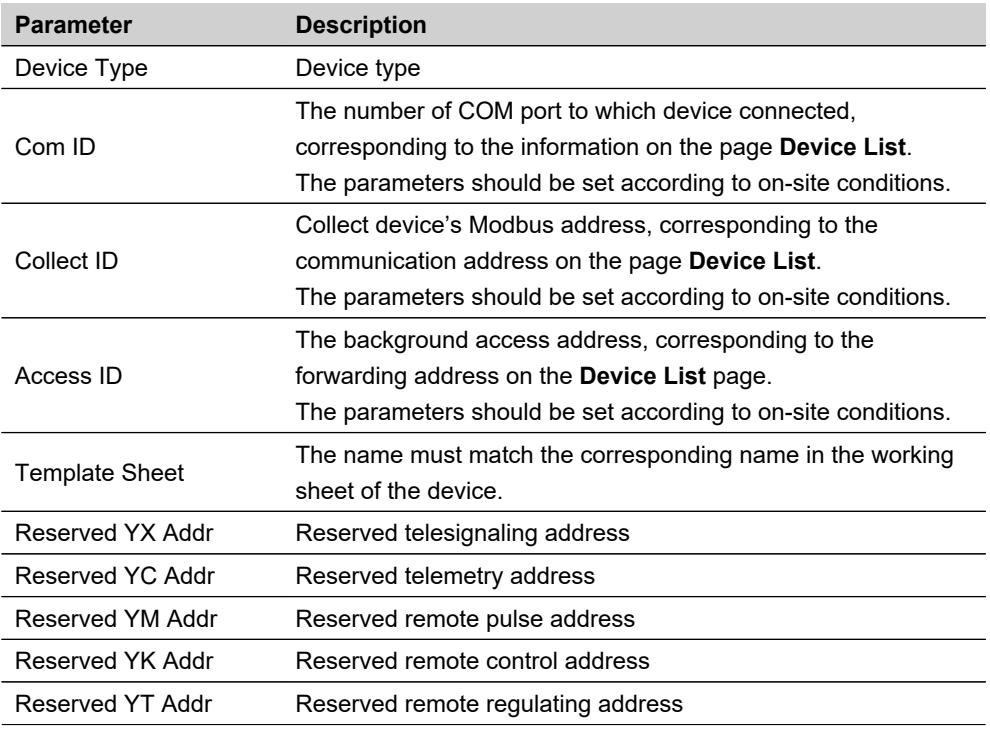

## <span id="page-69-0"></span>**9.2.2 Setting IEC104 Parameters using Forwarding Table**

Ĥ

To apply the default forwarding table settings to the 2404 port, click **Generate Point Table** .

To customize the forwarding table:

**step 1** Export the forwarding table.

- i. Select tab **Server**.
- ii. Turn on the switch for the port 2404.
- iii. Click **Export of Configuration Tools** to download the IEC104 forwarding point table locally.

The forwarding table is in the .xlsm format.

**step 2** Open the IEC104 forwarding table using Microsoft Excel, and make edits according to your onsite requirements.

**step 3** Save the forwarding table in Excel.

**step 4** Import the forwarding table.

- i. In the Excel menu bar, select **IEC104> IEC104 CFG**. An Excel macro command will process and convert the .xlsm file into a .xml file. The generated .xml file, along with the original .xlsm file, will be located in the same file directory.
- ii. Return to the web UI, navigate to the IEC104 > Server page, and click **the last of the** *C* to open the **Advanced Settings** dialog box.
- iii. Under **Configuration File**, click and follow the on-screen instructions to complete the import of the .xml file.

#### **step 5** Click **Save**.

**- - End**

### **9.2.3 Setting Communication Interruption Protection**

If you're using the IEC104 protocol for communication with inverters, you can set restrictions on the power output ratio in case of communication failure.

**step 1** Navigate to the page **IEC104> Server**, and click **Communication Interrupted Protection** to open the **Communication Interrupted Protection** dialog box.

#### **step 2** Set **Protection Switch** to **Enable**.

**step 3** Configure the following parameters.

- **Peer IP Address**: The IP address of the peer device.
- **Port**: The port number of the peer device.
- **Instruction Valid Period**: Specify the duration after which interrupted communication is considered abnormal.
- **Communication Abnormality Output**: Specify the percentage of power that should be dispatched during communication abnormalities.

step 4 Click

**- - End**

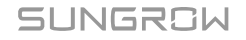

### **9.2.4 Restricting IEC104 Communication to Authorized Devices**

To enhance security and control over the Logger1000, you can specify which devices are permitted to establish IEC104 protocol communication by creating a whitelist of approved IP addresses.

#### **Prerequisites**

• The IP addresses of the specified devices are known.

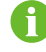

If no whitelist is configured, the Logger1000 accepts connections from any valid IP address. The default IP address is 0.0.0.0.

**step 1** Navigate to the page **IEC104> Server**, and click **White List Setting** to open the **White List Setting** dialog box.

**step 2** Check **Enable White List**.

- **step 3** Under the column **Peer IP Address**, enter the IP addresses of the devices that are authorized.
- **step 4** Click **Save**.

**- - End**

#### **9.2.5 Adding a Peer Device**

If a third-party device is added to function as a server, update the device information accordingly.

- **step 1** Generate and edit the forwarding table. See [9.2.2 S](#page-69-0)etting IEC104 [Parameters](#page-69-0) using Forwarding Table.
- step 2 Return to the web UI, navigate to the IEC104 > Client page, and click to open the **Advanced Settings** dialog box.
- **step 3** Enter relevant information for the peer device.
	- **Server**: Enter the domain name of the master station server.
	- **Peer Port**: Enter the port number of the master station server.

Review and adjust any other settings to fit your requirements, or keep the default configurations if they suit your needs.

import of the .xml file.

**step 4** Under **Configuration File**, click and follow the on-screen instructions to complete the

**step 5** Click **Save**.

**- - End**
## **9.3 Setting Modbus Parameters**

Transfer the collected data to the monitoring system using the Modbus protocol.

#### • **Server Mode**

The Logger1000 acts as a server, responding to requests from client devices within the network using the Modbus TCP protocol.

## • **Client Mode**

The Logger1000 operates as a client that initiates requests and commands to the server devices using the Modbus TCP protocol.

• **RTU Mode**

The Logger1000 acts as a server, responding to requests from client devices within the network using the Modbus RTU protocol.

## **9.3.1 Setting Communication Interruption Protection**

If you're using the Modbus protocol for communication with inverters, you can set restrictions on the power output ratio in case of communication failure.

## **step 1** Navigate to the page **MODBUS> Server**, and click **Communication Interrupted Protection** to open the **Communication Interrupted Protection** dialog box.

#### **step 2** Set **Protection Switch** to **Enable**.

**step 3** Configure the following parameters.

- **Peer IP Address**: The IP address of the peer device.
- **Port**: The port number of the peer device.
- **Instruction Valid Period**: Specify the duration after which interrupted communication is considered abnormal.
- **Communication Abnormality Output**: Specify the percentage of power that should be dispatched during communication abnormalities.

```
step 4 Click
```
**- - End**

## **9.3.2 Restricting Modbus Communication to Authorized Devices**

You can also specify which devices are permitted to establish Modbus protocol communication by creating a whitelist of approved IP addresses.

#### **Prerequisites**

• The IP addresses of the specified devices are known.

- **step 2** Check **Enable White List**.
- **step 3** Under the column **Peer IP Address**, enter the IP addresses of the devices that are authorized.

**step 4** Click **Save**.

**- - End**

## **9.3.3 Adding a Peer Device**

If a third-party device is added to function as a server, update the device information accordingly.

- step 1 Navigate to the **MODBUS** > Client page, and click to open the Advanced Settings dialog box.
- **step 2** Enter relevant information for the peer device.
	- **Server**: Enter the domain name of the master station server.
	- **Peer Port**: Enter the port number of the master station server.

**step 3** Click **Save**.

**- - End**

## **9.3.4 Configuring Serial Port Parameters**

When operating in Modbus-RTU mode, you can configure the serial port parameters to facilitate data communication and forwarding with third-party devices.

## **Prerequisites**

- There are unoccupied COM ports can be configured.
- **step 1** Click **MODBUS> RTU** to navigate to the corresponding tab page.

**step 2** In the drop-down list **Serial Port Name**, select the COM port to be configured.

If **Forwarding Is Prohibited** is selected, the Logger1000 will only collect data from the device connected to this port, and will not forward it.

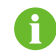

A maximum of two COM ports can be used for data forwarding.

**step 3** In the field **Delay**, enter the desired time interval for the commands to be sent.

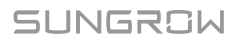

## **9.4 Setting Parameters for Third-Party Portal**

Transfer the collected data to a third-party monitoring system.

#### **Prerequisites**

- There is an available FTP/SFTP server.
- **step 1** Click the **Third-party Portal** tab.

**step 2** Turn on the switch to enable data transfer using an FTP or SFTP server.

step 3 Click  $\bullet$  to open the **Advanced Settings** dialog box.

**step 4** Update the configuration details.

The following parameters can be configured:

- **Server**: Enter the address or domain of the server.
- **Protocol Type**: Enter the protocol for data transfer.
	- **FTP**: Use the FTP protocol for standard data transfer scenarios.
	- **SFTP**: Use the SSH protocol for encrypted data transfer, suitable for scenarios requiring data security.
- **Peer Port**: Enter the communication port for the server. The default port for FTP is 21. The default port for SFTP is 22.
- **Account**: Enter the username or account to log in to the FTP/SFTP server.
- **Password**: Enter the password required for server access.
- **FTP Path**: Name the folder in the format "/FTP server directory". For example, in "/SUNGROW", "/" denotes the root directory, and "SUNGROW" is the directory on the FTP server where data is stored.
- **Sampling Cycle**: Determine the frequency of data collection from the Logger1000.
- **Transmission Cycle**: Specify how often data is uploaded to the FTP/SFTP server.
- **RFC3339**: Specify the timestamp format to use in data transfers.

**step 5** Click **Save**.

**- - End**

## **9.5 Setting Echonet Parameters**

Transfer the collected data to the monitoring system using the Echonet protocol.

Ĥ

Click **Quick Configuration** to apply the default Echonet forwarding points for data forwarding.

**step 1** Click the **Echonet** tab.

**step 2** Turn on the switch to enable data forwarding using the Echonet protocol.

step 3 Click to export and download the default .xml file.

**step 4** Make the necessary edits to the .xml file and save the changes.

**step 5** Click **to open the Advanced Settings** dialog box.

step 6 Click to import the .xml file.

**step 7** Click **Save**.

## **10 Device Administration**

## **10.1 Adding SUNGROW Inverters**

SUNGROW inverters can be automatically recognized on the Web UI, with unique addresses assigned to each inverter.

## **Prerequisites**

- The inverters can be identified by a serial number.
- The Logger1000 is correctly connected to the SUNGROW inverters.

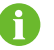

If there is an address conflict, you will be prompted with a message.

- **step 1** Navigate to the page **Device> Device List**, and click **Auto Search** to open the **Auto Search**  dialog box.
- **step 2** To view and filter inverters connected to a specific COM port, in the drop-down list **Port**, select the corresponding COM port.

**- - End**

## **10.2 Adding a Third-Party Device**

## <span id="page-76-0"></span>**10.2.1 Selecting Device**

## **Prerequisites**

- The Logger1000 is connected to the device.
- The port parameters of this device have been configured.

Take adding a third-party meter as an example:

- **step 1** Navigate to the page **Device> Device List**, and click **Add Device** to open the **Add Device**  dialog box.
- **step 2** In the drop-down list **Device Type**, select the device type.

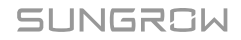

- **step 3** In the drop-down list **Access Type**, select the meter type according to its actual installation location.
	- **Electricity Meter**: Accurately measures energy consumption, usually installed at the consumption endpoint or branch. Ideal for monitoring and logging electricity usage, often installed within the user's electrical circuit.
	- **Gateway Meter**: Used to monitor the input and output of the power system, usually installed at critical points within the power system.

**step 4** In the drop-down list **Port**, select the port that the meter is connected to.

**- - End**

## **10.2.2 Importing Device Information by Setting Measuring Points**

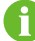

For measuring point configuration templates, contact SUNGROW.

- **step 1** In the drop-down list **Device Model**, select **Others**.
- **step 2** In the drop-down list **Configuration Method**, select **Custom**.
- **step 3** Click **Next** to open the **Configure Measuring Point** dialog box.
	- **- End**

## **10.2.2.1 Verifying Measuring Point Data**

Check the measuring points, and click **Read-back**.

If the values retrieved match the real-time display values from the third-party device, this confirms that the measurement points are configured correctly.

## **10.2.2.2 Saving Configuration as Template**

By saving the previous modified measuring points configuration as a template, you enable a quicker and more efficient setup when dealing with third-party device settings in the future.

#### **Prerequisites**

• Ensure that the current measuring point parameters are configured.

#### **step 1** In the dialog **Configure Measuring Point**, click **Save Template** open the dialog.

**step 2** In the field **Template Name**, enter a descriptive name for the template.

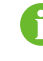

The template name should be a combination of numbers, letters, dashes and underscores starting with English letters, with a maximum length of 32 bits.

**step 3** Click **Confirm** to save the template.

**step 4** In the dialog **Configure Measuring Point**, click **Confirm** to save the configuration of measuring points.

**- - End**

## **10.2.3 Importing Device Information Using a Configuration File**

## **Prerequisites**

- The device type and its corresponding connected port have been selected. See [10.2.1](#page-76-0) [Selecting Device](#page-76-0).
- There are available measuring point configuration templates or a .xml configuration file.
- **step 1** In the drop-down list **Device Model**, select **Others**.

**step 2** In the drop-down list **Configuration Method**, select **Import Files**.

**step 3** In the drop-down list **Configuration File**, select the relevant measuring point template, or click

œ to import the .xml configuration file.

**step 4** In the field **Beginning Address**, enter the beginning address of the device.

**step 5** In the field **Quantity of Device**, enter the number of devices added to the current port.

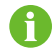

If multiple devices are added to the same port, ensure that the **Beginning Address** is greater than the existing ones to avoid conflicts.

**step 6** Click **Save**.

**- - End**

## **10.3 Configuring Device Parameters**

## **10.3.1 Configuring Parameters for Inverters**

View the inverter's real-time data and related parameters. You can adjust the settings of an individual inverter, or apply configurations to multiple inverters.

## **NOTICE**

**To maintain optimal performance and ensure safety, the inverter parameters must be configured by qualified personnel. Incorrect settings may lead to disconnection from the grid and impact energy yield.**

## **NOTICE**

**Only SUNGROW's inverter supports setting parameters via the Web UI.**

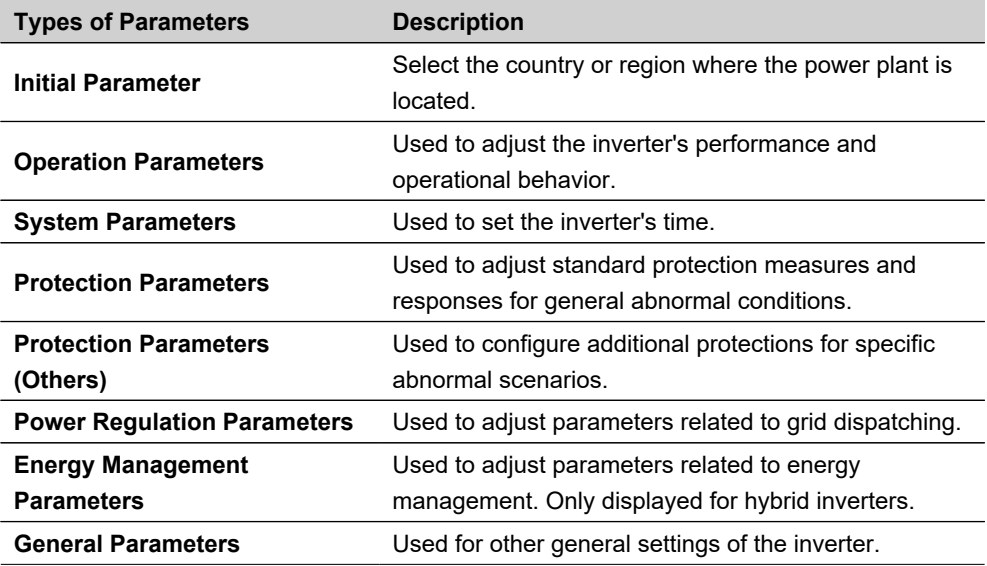

**step 1** Click **Device Monitoring** to navigate to the corresponding page.

- **step 2** From the device list on the left, select the inverter you wish to configure.
- **step 3** Refer to the inverter's user manual and follow the on-screen instructions to adjust the inverter's operating parameters accordingly.
- **step 4** Click **Settings** to apply the changes.
- **step 5** Optional: Apply configurations to multiple inverters.

#### i. Click **Configure Synchronization**.

ii. Select the inverters you want to configure in the pop-up dialog, and click **Save**.

## **- - End**

#### **10.3.2 Configuring Parameters for Meter**

**step 1** Click **Device Monitoring** to navigate to the corresponding page.

**step 2** From the device list on the left, select the meter you want to configure.

**step 3** On the right, select the tab page **Initial Parameter** to modify the meter's initial parameters.

- **PT Transformation Ratio**: Enter the turns ratio of the current transformer.
- **CT Transformation Ratio**: Enter the turns ratio of the power transformer.
- **Meter Reverse Connection Enable**: Use this setting if the meter cables are confirmed to be connected in reverse. It allows the meter to report accurate data. Both single-phase and three-phase meters can be configured for reverse connections. For three-phase meters, the

setting is valid only if all three phases are reversed. Partial reverse connection (one or two phases) is not supported.

- **Open**: The meter cables are currently connected in reverse.
- **Close**: The meter cables are correctly connected.
- **Access Type**: Select the meter type according to its actual installation location.
	- **Electricity Meter**: Accurately measures energy consumption, usually installed at the consumption endpoint or branch. Ideal for monitoring and logging electricity usage, often installed within the user's electrical circuit.
	- **Gateway Meter**: Used to monitor the input and output of the power system, usually installed at critical points within the power system.

**step 4** Click **Settings** to apply the changes.

**- - End**

## **10.3.3 Configuring Parameters for Batteries**

## **Prerequisites**

• The SUNGROW inverter, equipped with a battery unit, is connected and operational.

**step 1** Click **Device Monitoring** to navigate to the corresponding page.

**step 2** From the device list on the left, select the battery associated with the inverter.

**step 3** Refer to the battery's user manual and follow the on-screen instructions to adjust the battery's operating parameters accordingly.

The following parameters can be configured:

- **Cut-off SOC of Discharge**: Specify the SOC level below which the battery should stop discharging.
- **Emergency Charging SOC**: Specify the SOC level below which the battery should begin forced charging.

**step 4** Click **Settings** to apply the changes.

**- - End**

## **10.4 Controlling SUNGROW Inverter**

The Web UI enables you to remotely power SUNGROW inverters on or off and perform a reset.

## **NOTICE**

**Delivering a reset or shutdown to the inverter may lead to disconnection from the grid and impact energy yield.**

SUNGROW

Take powering on the inverter as an example:

**step 1** Click **Device Monitoring** to navigate to the corresponding page.

**step 2** In the device list on the left, select the inverter, then click the tab **Device Instruction** on the right.

**step 3** Click **Boot** to open the dialog box.

**step 4** Click **Yes** to confirm and apply the power-on to the individual inverter.

**step 5** Optional: Batch powering on inverters.

- i. In the pop-up window, click **Configure Synchronization** to display the device list.
- ii. Select the inverters you want to power on, and click **Save** A dialog will appear to confirm the result.

**- - End**

## **10.5 Editing Device Information**

**step 1** Click **Device> Device List** to navigate to the corresponding page.

step 2 Click to open the **Edit Device** dialog box.

**step 3** Modify the device information.

- **Device Name**: Edit the device name. The default naming convention is "Device model (port number-communication address)", such as "SG36KTL-M(COM1-7)".
- **Device Address**: The communication address of the device. It is only modifiable for SUNGROW inverter.
- **Instruction Interval Time**: Specify the time interval between sending two consecutive commands.
- **Timeout Value**: Specify the maximum wait time for the device to respond to a command.
- **Repeat Times**: Specify the number of attempts to resend the command if a communication timeout occurs.

**step 4** Click **Save**.

**step 5** Optional: Batch modify names for multiple devices.

- i. Click  $\overline{\mathbb{R}^2}$  to download the general information of added devices locally. The file is in a .csv format.
- ii. Edit the device names as needed.
- iii. Click  $\begin{bmatrix} 2 \\ 1 \end{bmatrix}$  to import the file.

## **10.6 Updating Devices**

SUNGROW inverters can be updated with new firmware via the Web UI.

#### **Prerequisites**

Prepare the necessary files or configurations based on your chosen update method:

- Update locally
- Update online
- Update via iSolarCloud. See [9](#page-67-0) Configuring Data [Communication](#page-67-0) and Transfer Protocols.

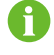

For the required tools and resource files for the update, contact SUNGROW.

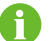

The local update package must be in .zip or .sgu format.

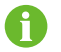

The update process cannot be interrupted once it has begun.

**step 1** Click **Device> Firmware Update** to navigate to the corresponding page.

**step 2** Click **Select a Firmware File** to select an update method.

The following update methods are supported:

- **Local Update Package**: In the resource window, choose the firmware file and verify the matching devices.
- **Online Update Package**: Obtain the firmware package through the iConfig tool and proceed with the update.
- **iSolarCloud Upgrade Package**: Use the online firmware package available through iSolarCloud to update the device.

**step 3** Follow the on-screen instructions to complete the update process.

#### **- - End**

After updating, you can view details such as the current firmware version, target version number, and the time of the update.

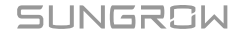

## **10.7 Removing Devices**

If the device is no longer needed on site, remove it on the web UI.

**step 1** Click **Device> Device List** to navigate to the corresponding page.

**step 2** Check the device to be deleted, and click **Delete**.

**step 3** In the pop-up dialog, click **Confirm**.

**- - End**

## **10.8 Enabling Arc Fault Circuit Interrupter (AFCI) Function**

#### **Prerequisites**

• The currently added inverters support self-checks.

**step 1** Click **Device> AFCI Activation** to navigate to the corresponding page.

**step 2** In the drop-down list **Status**, set the status to **Enable** to enable the self-check.

- **step 3** In the pop-up dialog, select **Settings** to confirm to enable self-checking.
- **step 4** Check the inverters you wish to set for self-checking, and click **Self Checking**.
- **step 5** In the pop-up dialog, click **Confirm**.

The self-check status will be updated to "Self-Testing".

**step 6** If the self-check status is updated to "Self-checking Failure", click **Clear Fault**.

# **11 Device Monitoring**

## **11.1 Viewing Power Plant and Device Operation Information**

## **Power Plant Operation**

On the page **Overview> General Information**, you can view he basic information of the power plant.

- **Data Index**: Displays crucial operational data such as today's energy production, total energy production, and real-time active power output.
- **Inverter Real-time Values**: Displays the status and performance metrics of the inverter equipment.

## **Device Information**

On the page **Device Monitoring**, you can view the basic information of devices.

Depending on the type of connected device, you can access various information:

- **Realtime Values**
- **DC Info**
- **Device Information**
- **Battery Information**

On the page **Device Monitoring** or **Device> Device List**, you can view the communication status of the device.

## **table 11-1** Device communication status

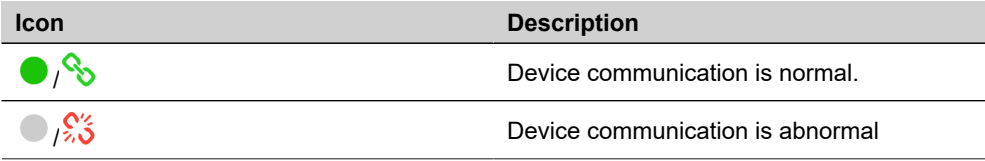

The device data will be cached for 7 days. In the case of network outage during the operation of the device, the inverter data generated during the period of network outage will be uploaded after the network service is back to normal. Contact SUNGROW if you want to check the data uploaded after the network outage event.

 $\mathbf{h}$ 

## **11.2 Viewing Alarms**

Click **Overview> Current Alarms** to navigate to the corresponding page. Monitor the live status of alarm events.

## **12 Exporting Data**

## **12.1 Exporting Logs of Connected Devices**

Logs for connected devices can be exported.

## **Prerequisites**

• The status of the device must be "connected".

**step 1** Click **Device> Inverter Log** to navigate to the corresponding page.

**step 2** In the drop-down list on the upper-left corner, select the device type.

step 3 Check the devices, and click  $\overrightarrow{F}$ 

A dialog displays to indicate the progress of the export.

**step 4** When the export progress reaches "100%", click **Export** to export the logs locally.

**- - End**

## **12.2 Exporting Logs of Logger1000**

**step 1** Click **System> System Maintenance** to navigate to the corresponding page.

**step 2** Click **Log Export** to open the **Log File Type Selection** dialog box.

- **step 3** Select the type of logs to you wish to export. The following types are supported.
	- **Commissioning Log**
	- **Operation Log**
	- **History Data**
	- **Scheduling Logs**

**step 4** Click **Confirm** to export the logs locally.

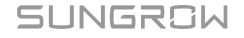

## **12.3 Exporting Communication Packets**

The Logger1000 can capture and export communication packets from various ports. This helps diagnosing issues with connected devices or the Logger1000 itself.

**step 1** Click **System> Message Export** to navigate to the corresponding page.

**step 2** In the drop-down list **Port**, select the port type you wish to capture packets from.

- **Serial Port**: Receive or log packet data from the RS485 port.
- **Network Port**: Receive or log packet data from the network interface.
- **step 3** If **Serial Port** is selected, in the drop-down list **Serial Port**, select the COM port for data capture.
- **step 4** If **Network Port** is selected, in the drop-down list **Network Port**, select the method of network connection for data capture.
- **step 5** In the field **Duration**, set the time period for which you want to log the packets.
- **step 6** Click **Start** to start logging the packets.

The packet logging automatically stops at the end of the set time.

- **step 7** Optional: To manually stop logging the packets, click **Stop**.
- **step 8** Click **Export** to export and download the logged data locally.

**- - End**

## **12.4 Exporting Fault Recorder Data**

- **step 1** Click **Device> Fault Recorder** to enter the corresponding page.
- **step 2** Select the device, and click **the step 2** to export the data locally.
- **step 3** Extract the contents of the compressed file to a local directory.

**step 4** Open the .txt file using iConfig to review the fault records of the device.

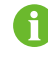

For the installation package and instructions of iConfig, contact SUNGROW customer service.

## **13 Grid Dispatching**

## **NOTICE**

**The Logger1000 supports only SUNGROW inverters for grid dispatching.**

## **NOTICE**

**Power control is available only when the inverter supports active power control, power factor control, and reactive power regulation!**

**For details, refer to the inverter user manual or consult the local retailer.**

## **13.1 Function Description**

The Logger1000 can regulate power output to the connected inverter.

- Supports control of the SUNGROW inverter's power output.
- Supports closed-loop power regulation, with improved accuracy and real-time performance achievable through the use of a meter.
- Supports rapid command transmission channels with millisecond-level processing delays, while ensuring accurate delivery of dispatch commands to all inverters.
- Supports control of power output according to locally preset commands.
- Supports regulation commands via remote communication protocols (IEC104, MODBUS, and TCP), analog inputs (AI), and dry contact inputs (DI).

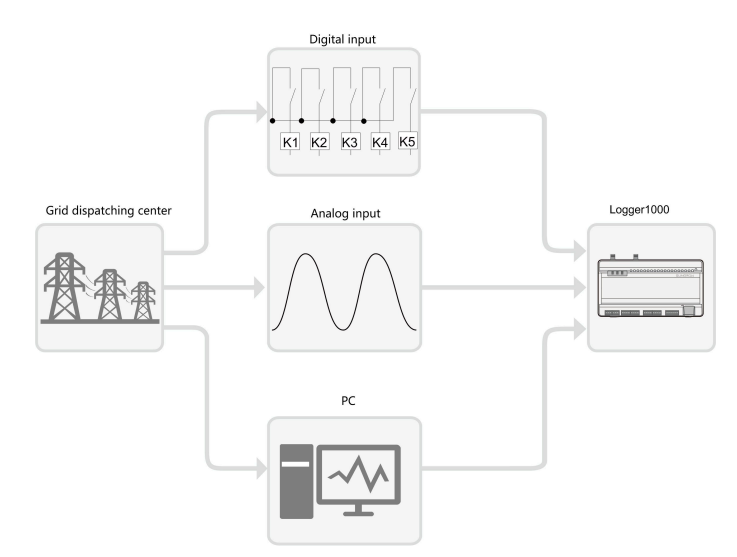

**figure 13-1** System structure for the power control function

## **13.2 Interface Description**

The Logger1000 is equipped with digital control interfaces and analog control interfaces for receiving digital and analog signals sent by the grid dispatching center.

## **13.2.1 Digital Control Interface**

- The analog control interfaces are at the bottom of Logger1000. There are five ports dedicated to digital inputs.
- There are also 4 ports labeled as "AI/DI" that can serve as either analog or digital inputs. To configure the "AI/DI" ports for digital input, a power cable should be connected from the "24V OUT+" port to the "DI" port.

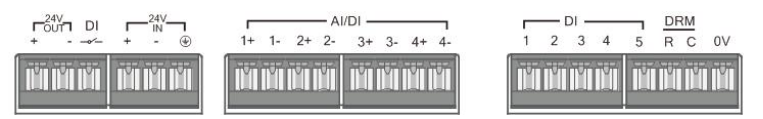

**figure 13-2** Digital Control Interface

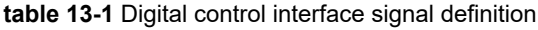

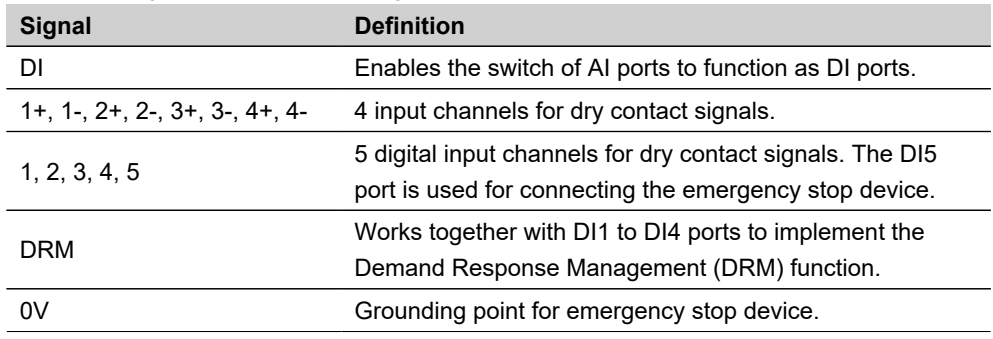

In Germany and some other European countries, grid companies use Ripple Control Receiver to convert grid dispatching signals and transmit them through dry contacts. In this case, the power plant needs to receive the grid dispatching signals through dry contact communication.

÷

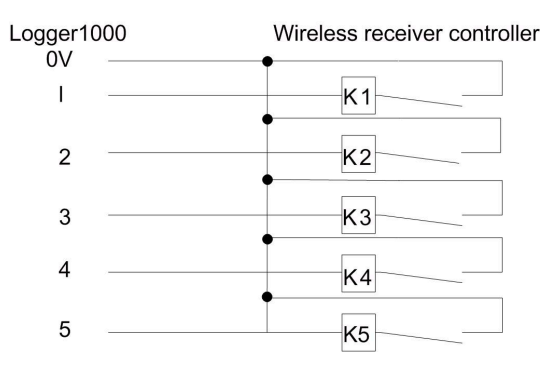

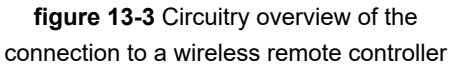

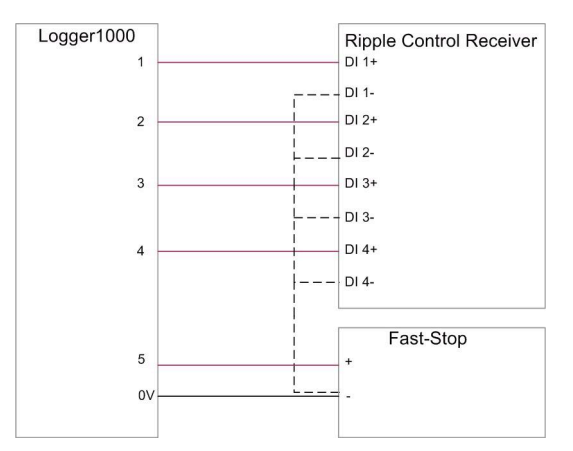

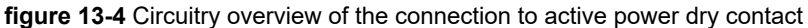

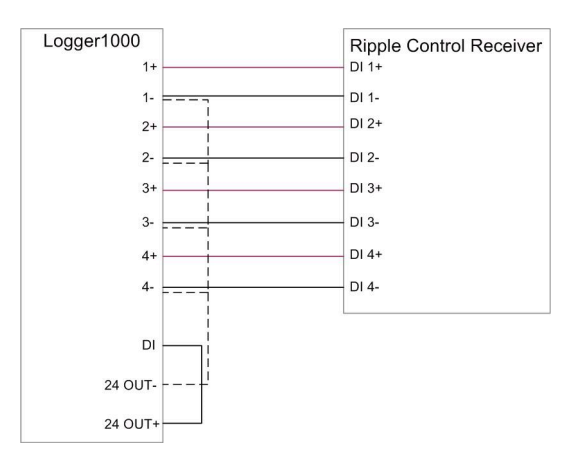

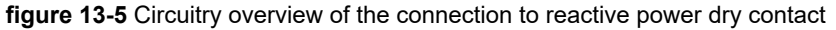

## **13.2.2 Analog Control Interface**

- The analog control interfaces are at the bottom of Logger1000, and a total of 4 analog input ports are provided.
- The Logger1000 supports 4 analog inputs, either 4-20mA for current or 0-10V for voltage.

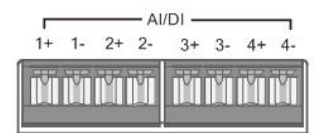

**figure 13-6** Analog Control Interface

**table 13-2** Analog control interface signal definition

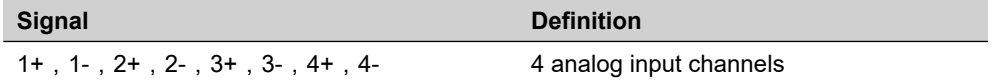

## **13.2.3 DRM Control Interface**

- The DRM control interface are located at the bottom of Logger1000.
- The DRM interface works together with the DI1 to DI4 ports to implement the DRM function.
- To enable the DRM function, the Logger1000 must connect to a Demand Response Enabling Device (DRED). The connection can be established via wiring terminals or RJ45 connector.

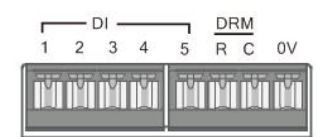

**figure 13-7** DRM Control Interface

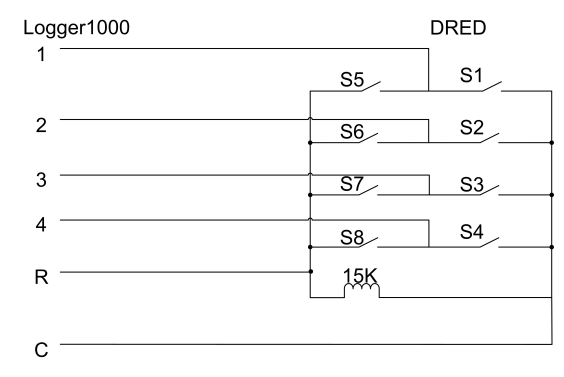

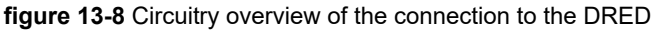

## **13.3 Power Control Modes**

## **Open-loop control**

Open-loop control involves sending active or reactive power dispatch commands directly to the power output port without using feedback from the output to adjust these commands, thereby implementing a form of power control.

## **Closed-loop control**

## **For Active Power Limitation**

- When there is no available meter, at the start time, the active power command is set as the target value. Multiple adjustment algorithms are applied to calculate the proportional value of active power compensation, which is then sent to the power output port of the inverter. This method is generally used for fast and accurate active power regulation.
- When there is an available meter, at the start time, the active power command is available as the target value, and the active power is collected by the meter as an input parameter. A closed-loop control algorithm is then used to calculate the proportional value of active power compensation, which is then sent to the power output port of the inverter. This method is generally used for anti-backflow or zero power feed-in.

## **For Reactive Power Limitation**

At the start time, the reactive power command is set as the target value, and the reactive power and power factor are collected by the meter as input parameters. A closed-loop control algorithm is then used to calculate the proportional value of reactive power compensation, which is then sent to the power output port of the inverter. This method is generally used to improve the power factor of the property boundary point.

## **13.4 Settings for Active Power Control**

Click **Power Control> Active Power** to navigate to the corresponding page.

## **13.4.1 Remotely Regulating Active Power**

Select the monitoring backend that uses the IEC104 or MODBUS TCP protocol as the source of dispatch commands.

## **step 1** On the **Active Power** page, set **Active Control Mode** to **Remote Power Control**.

**step 2** In the drop-down list **Control Method**, select **Open-loop Control** or **Closed-loop Control**.

**step 3** When **Open-loop Control** is selected, configure the corresponding parameters.

i. In the field **Query Recovery Time**, specify the duration to suspend data exchange between the Logger1000 and the inverter.

During this period, the Logger1000 will only perform dispatch operations. Following this period, the Logger1000 will resume normal data exchange with the inverter.

ii. In the field **Frame Delay**, specify the interval for data exchange with the inverter when the Logger1000 performs dispatch operations.

**step 4** When **Closed-loop Control** is selected, configure the corresponding parameters.

- i. In the drop-down list **Select energy meter/transformer**, select the meter or transformer for power regulation.
- ii. In the field **Control Cycle**, enter the dispatch command interval.

**step 5** If there is an available meter or box transformer, configure the following parameters.

- i. In the field **Error Limit**, specify the regulation precision. If the ratio of the difference between the active power and the target value to the rated power is within the set error range, the target value is considered achieved.
- ii. In the field **Adjustment Ratio**, enter the desired adjustment ratio. If the adjustment result does not reach the set target value, increase or decrease according to the set adjustment ratio to achieve reach the target value.

**step 6** Click **Save**.

**- - End**

Once the remote dispatch configuration is complete, users can send dispatch commands through the monitoring backend.

## **13.4.2 Locally Regulating Active Power**

Configure the parameters for local active power control.

#### **step 1** On the **Active Power** page, set **Active Control Mode** to **Local Power Control**.

- **step 2** In the drop-down list **Control Method**, select **Open-loop Control** or **Closed-loop Control**.
- **step 3** In the field **Control Cycle**, enter the dispatch command interval (Range: 5~60 seconds).
- **step 4** In the drop-down list **Instruction Type**, select the type of dispatch commands.
	- **kW**: Control by setting the active power value.
	- **%**: Control by setting the percentage of active power.
- **step 5** When **Closed-loop Control** is selected, configure the following parameters.
- i. In the drop-down list **Select energy meter/transformer**, select the meter or transformer for power regulation.
- ii. In the drop-down list **Feed-in Limitation Method**, select the method to limit the active power feed-in.
	- **Nominal Power**: Calculate the value to be sent for power control based on the inverter's rated power.
	- **Installed PV Power**: Calculate the value to be sent for power control based on the installed PV capacity. Enter the total installed power of PV modules at the power plant.

**step 6** If there is an available meter or box transformer, configure the following parameters as needed.

- i. In the field **Power Limit in Case of Meter Communication Anomaly**, specify a fixed proportion to limit the power being fed into the grid in case of a meter communication failure.
- ii. In the drop-down list **Wiring Mode**, select how the Logger1000 is connected.
	- **Direct Connection**: The Logger1000 establishes direct connections with all string or central inverters.
	- **Cascading**: Multiple Logger1000s are interconnected in a cascading manner, with this particular Logger1000 as the master unit within the network.
- iii. In the drop-down list **Start After Communication Recovery**, select whether the Logger1000 should send a power-on command to the inverter when communication with the meter resumes.
	- **Enable**: When the communication resumes, the Logger1000 will send a power-on command to the inverter.
	- **Disable**: When the communication resumes, the Logger1000 will not send a poweron command to the inverter.
- iv. In the field **Start Delay After Communication Recovery**, specify the delay time for the Logger1000 to send a power-on command to the inverter when communication with the meter resumes.
- v. In the drop-down list **Feed-in Stop**, select whether the Logger1000 should send a shutdown command to the inverter when gird power feed-in is detected.
	- **Enable**: When feed-in power is detected, the Logger1000 will send a shutdown command to the inverter.
	- **Disable**: When feed-in power is detected, the Logger1000 will not send a shutdown command to the inverter.

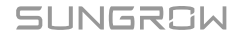

### **NOTICE**

**Use this function with caution. It is generally recommended to keep it disabled unless required.**

- vi. In the drop-down list **Feed Network Control Mode**, select the grid control mode according to the type of data the meter collects.
	- **Total Active Power Control**: The meter collects three-phase data on the grid side as the feedback value for regulation.
	- **Split Phase Active Power Control**: The meter collects single-phase data as the feedback value for regulation.
- vii. In the field **Energy Meter Response Time**, based on the model of the connected meter, adjust the meter response time, to improve grid feed-in speed and precision.
- viii. In the field **Over-scaling**, enter the desired overshoot ratio. Compare the power limit value with the overshot ratio. No power regulation command is issued if the power limit is less than the overshot ratio. If the power limit is greater, only the difference between the two is regulated.

#### **step 7** Add dispatch time and target values.

- i. In the row **Start Time**, specify the start time of local dispatch. The default start time is "00:00".
- ii. Depending on **Instruction Type**, enter **Fixed Value of Active Power** or **Percentage**.
- iii. Optional: To delete certain configuration, check the corresponding box at the beginning of the row, and click **Clear Data**.

## **step 8** Click **Save**.

**- - End**

## **13.4.3 Regulating Active Power via Analog Input**

Select the analog signal source for dispatch instructions.

## **Prerequisites**

- Certain parameters are only configurable when the IOM424 module is connected.
- **step 1** On the **Active Power** page, set **Active Control Mode** to **Analog Input**.

#### **step 2** In the drop-down list **Control Method**, select **Open-loop Control** or **Closed-loop Control**.

**step 3** In the drop-down list **AI Port**, select the AI port that forwards control commands.

Click **AI Configuration** to navigate to the **System> Port Parameter> AI** page, to modify AI port parameters. See [8.5 Analog Input \(AI\) Port.](#page-63-0)

**step 4** In the field **Control Cycle**, enter the dispatch command interval (Range: 5~60 seconds).

**step 5** In the drop-down list **Instruction Type**, select the type of dispatch commands.

- **kW**: Control by setting the active power value.
- **%**: Control by setting the percentage of active power.
- **step 6** Depending on **Instruction Type**, set the upper and lower limits for the sampling in the **Min** and **Max** fields.
	- **Instruction Type** When **%** is selected, the lower and upper limit is 0.0%~100.0%.
	- **Instruction Type** When **kW** is selected, the lower and upper limit is 0.0 kW~999999 kW.
- **step 7** Depending on **Instruction Type**, in the field **Step**, set the minimum difference value between two consecutive power dispatch commands.
- **step 8** When **Open-loop Control** is selected, configure the following parameters.
	- i. In the **Sampling Value Less Than Lower Limit Power Value** field, enter the power limit ratio to be sent when the sampled value from the AI channel is below the lower limit.
	- ii. In the drop-down list **Sampling Value Less Than Lower Limit Associated DO**, select the associated DO port. If the sampled value from the AI channel falls below the lower limit, this DO port will be activated to perform the specified action.
	- iii. In the field **Sampling Value Less Than Lower Limit Fault Recovery Time**, set the time required for the DO port to restore to the initial state when the sampled value from the AI channel falls below the lower limit.
	- iv. In the **Sampling Value Greater Than Upper Limit Power Value** field, set the power limit ratio to be sent when the sampled value from the AI channel exceeds the upper limit.
	- v. In the drop-down list **Sampling Value Greater Than Upper Limit Associated DO**, select the associated DO port. If the sampled value from the AI channel exceeds the upper limit, this DO port will be activated to perform the specified action.
	- vi. In the field **Sampling Value Greater Than Upper Limit Fault Recovery Time**, set the time required for the DO port to restore to the initial state when the sampled value from the AI channel exceeds the upper limit.
- **step 9** For **Closed-loop Control**, in the drop-down list **Select energy meter/transformer**, select the meter or transformer for power regulation.

## **step 10** Click **Save**.

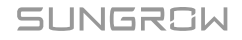

## **13.4.4 Regulating Active Power via Digital Input**

Select the digital signal from AI port of the Logger1000 as the source for dispatch instructions.

**step 1** On the **Active Power** page, set **Active Control Mode** to **Digital Input**.

#### **step 2** In the drop-down list **Control Method**, select **Open-loop Control** or **Closed-loop Control**.

**step 3** In the field **Control Cycle**, enter the dispatch command interval (Range: 5~60 seconds).

**step 4** In the drop-down list **Instruction Type**, select the type of dispatch commands.

- **kW**: Control by setting the active power value.
- **%**: Control by setting the percentage of active power.

**step 5** When **Closed-loop Control** is selected, configure the following parameters.

- i. In the drop-down list **Select energy meter/transformer**, select the meter or transformer for power regulation.
- ii. In the drop-down list **Feed-in Limitation Method**, select the method to limit the active power feed-in.
	- **Nominal Power**: Calculate the value to be sent for power control based on the inverter's rated power.
	- **Installed PV Power**: Calculate the value to be sent for power control based on the installed PV capacity. Enter the total installed power of PV modules at the power plant.

## **step 6** Configure digital input ports.

In the table, each row represents one DI signal configuration.

- i. Specify the desired signal states for each of the four DI ports.
- ii. Depending on **Instruction Type**, enter a fixed value or a percentage for active power control.
- iii. Optional: To delete a DI signal configuration, check the corresponding box at the beginning of the row, and click **Clear Data**.

**step 7** Click **Save**.

**- - End**

## **13.4.5 Regulating Power via DRM**

Select the digital signal from the DI ports (DI1~ DI4) of the Logger1000 as the source for dispatch instructions.

#### **step 1** On the **Active Power** page, set **Active Control Mode** to **DRM Mode**.

**step 2** Click **Save**.

## **13.4.6 Regulating Active Power via National Mode**

Implement power regulations according to the commands issued by the national grid dispatching center.

#### **Currently Supported Countries**

- Korea
- Japan

**step 1** On the **Active Power** page, set **Active Control Mode** to **Country Mode**.

**step 2** In the drop-down list **Country**, select the country where inverters are located.

- **step 3** When the country is set to **Korea**, configure the following parameters.
	- i. In the drop-down list **PPC Type**, select the power plant controller DER-AVM.
	- ii. In the field **Forwarding Modbus ID**, enter the Modbus forwarding address (Range:  $1 - 10$ ).

**step 4** When the country is set to **Japan**, configure the following parameters.

i. In the drop-down list **Scheduling Mode**, select the required power company for the power plant.

The Logger1000 will connect to the dispatch server designated by the power company.

- ii. In the drop-down list **Obtaining Schedule** , select the method to retrieve the dispatch schedule.
	- **Remote Download**: Download the schedule through the server address. The ID of the power plant must be entered.
	- **Local Import**: Manually upload the schedule.

iii. In the drop-down list **Parameter Type**, select the type of the parameters.

- **Plant Parameter**: Both **Plant Information** and **PV Module Capacity** must be set.
- **Device Parameter**: Click **Detailed Device Parameter** to view and set the device's detailed information.
- iv. In the drop-down list **Time Calibration**, select the number of minutes to adjust the current time.

Select a positive value to advance the time, or select a negative value to set the time back.

The field **Time Validity** displays the time calibration result.

If it displays **Invalid**, the Logger1000 sends a shutdown command to the connected inverters, until the time is correctly calibrated or synchronized.

The time calibration may not be valid for the following reasons:

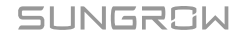

- The Logger1000 system time is earlier than the calibrated time
- The Logger1000 system time is earlier than the time synchronized via NTP

**step 5** Click **Save**.

**- - End**

## **13.4.7 Disabling Active Power Control**

Disable the Logger1000 from controlling active power to the inverter.

**step 1** On the **Active Power** page, set **Active Control Mode** to **Disable Dispatching**.

**step 2** Click **Save**.

**- - End**

## **13.4.8 Disabling the Inverter from Reducing Power Output**

The inverter operates at full load.

**step 1** On the **Active Power** page, set **Active Control Mode** to **Disable Derating**. **step 2** Click **Save**.

**- - End**

## **13.5 Settings for Reactive Power Control**

Click **Power Control> Reactive Power** to navigate to the corresponding page.

## **13.5.1 Remotely Regulating Reactive Power**

Select the monitoring backend that uses the IEC104 or MODBUS TCP protocol as the source of dispatch commands.

#### **step 1** On the **Reactive Power** page, set **Reactive Control Mode** to **Remote Power Control**.

## **step 2** In the drop-down list **Control Method**, select **Open-loop Control** or **Closed-loop Control**.

**step 3** When **Open-loop Control** is selected, configure the corresponding parameters.

- i. In the field **Query Recovery Time**, specify the duration to suspend data exchange between the Logger1000 and the inverter. During this period, the Logger1000 will only perform dispatch operations. Following this period, the Logger1000 will resume normal data exchange with the inverter.
- ii. In the field **Frame Delay**, specify the interval for data exchange with the inverter when the Logger1000 performs dispatch operations.

**step 4** When **Closed-loop Control** is selected, configure the corresponding parameters.

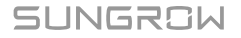

- i. In the drop-down list **Select energy meter/transformer**, select the meter or transformer for power regulation.
- ii. In the field **Control Cycle**, enter the dispatch command interval.
- iii. In the field **Error Limit**, specify the regulation precision. If the ratio of the difference between the active power and the target value to the rated power is within the set error range, the target value is considered achieved.
- iv. In the field **Adjustment Ratio**, enter the desired adjustment ratio. If the adjustment result does not reach the set target value, increase or decrease according to the set adjustment ratio to achieve reach the target value.
- v. In the drop-down list **Reactive Power Direction**, select the flow direction of reactive power.
- **Forward Direction**: The reactive power flow direction shown by the meter or transformer matches the actual flow direction in the inverter array.

**Direction Reverse**: The reactive power flow direction shown by the meter or transformer is the reverse of the actual flow direction in the inverter array.

**step 5** Click **Save**.

**- - End**

Once the remote dispatch configuration is complete, users can send dispatch commands through the monitoring backend.

## **13.5.2 Locally Regulating Reactive Power**

Configure the parameters for local reactive power control.

**step 1** On the **Reactive Power** page, set **Reactive Control Mode** to **Local Power Control**.

**step 2** In the drop-down list **Control Method**, select **Open-loop Control** or **Closed-loop Control**.

**step 3** In the drop-down list **Instruction Type**, select the type of dispatch commands.

- **PF**: Control by setting the target power factor value
- **%**: Control by setting the percentage of reactive power

**step 4** When **Closed-loop Control** is selected, configure the following parameters.

- i. In the drop-down list **Select energy meter/transformer**, select the meter or transformer for power regulation.
- ii. In the field **Power Limit in Case of Meter Communication Anomaly**, specify a fixed proportion to limit the power being fed into the grid in case of a meter communication failure.

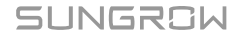

- iii. In the drop-down list **Wiring Mode**, select how the Logger1000 is connected.
	- **Direct Connection**: The Logger1000 establishes direct connections with all string or central inverters.
	- **Cascading**: Multiple Logger1000s are interconnected in a cascading manner, with this particular Logger1000 as the master unit within the network.
- iv. In the field **Control Cycle**, enter the dispatch command interval (Range: 5~60 seconds).
- v. In the field **Line Reactive Power Compensation**, set the value of reactive power to compensate for the loss in the transmission line.

**step 5** Add dispatch time and target values.

- i. In the row **Start Time**, specify the start time of local dispatch. The default start time is "00:00".
- ii. Depending on **Instruction Type**, enter power factor or **Percentage**.
- iii. Optional: To delete certain configuration, check the corresponding box at the beginning of the row, and click **Clear Data**.

**- - End**

## **13.5.3 Regulating Reactive Power via Analog Input**

Select the analog signal source for dispatch instructions.

- **step 1** On the **Reactive Power** page, set **Reactive Control Mode** to **Analog Input**.
- **step 2** In the drop-down list **Control Method**, select **Open-loop Control** or **Closed-loop Control**.
- **step 3** In the drop-down list **AI Port**, select the AI port that forwards control commands. Click **AI Configuration** to navigate to the **System> Port Parameter> AI** page, to modify AI port parameters. See [8.5 Analog Input \(AI\) Port.](#page-63-0)
- **step 4** In the drop-down list **Instruction Type**, select the type of dispatch commands.
	- **PF**: Control by setting the target power factor value
	- **%**: Control by setting the percentage of reactive power
- **step 5** Depending on **Instruction Type**, set the upper and lower limits for the sampling in the **Min** and **Max** fields.
	- **Instruction Type** When **%** is selected, the lower and upper limit is -100.0%~100.0%.
	- **Instruction Type** When is set to **PF**, the lower and upper limit is -1~-0.8 or 0.8~1.
- **step 6** Depending on **Instruction Type**, in the field **Step**, set the minimum difference value between two consecutive power dispatch commands.
- **step 7** When **Closed-loop Control** is selected, set the following parameters.
- i. In the drop-down list **Select energy meter/transformer**, select the meter or transformer for power regulation.
- ii. In the field **Control Cycle**, enter the dispatch command interval (Range: 5~60 seconds).
- **step 8** For **Closed-loop Control**, if **Instruction Type** is set to **PF**, in the field **Hysteresis Range**, specify the deadband range for maintaining the PF at ±1.

```
step 9 Click Save.
```
**- - End**

## **13.5.4 Regulating Reactive Power via Digital Input**

Select the digital signal from AI port of the Logger1000 as the source for dispatch instructions.

#### **step 1** On the **Reactive Power** page, set **Reactive Control Mode** to **Digital Input**.

#### **step 2** In the drop-down list **Control Method**, select **Open-loop Control** or **Closed-loop Control**.

- **step 3** In the drop-down list **Instruction Type**, select the type of dispatch commands.
	- **PF**: Control by setting the target power factor value
	- **%**: Control by setting the percentage of reactive power
- **step 4** When **Closed-loop Control** is selected, configure the following parameters.
	- i. In the drop-down list **Select energy meter/transformer**, select the meter or transformer for power regulation.
	- ii. In the field **Control Cycle**, enter the dispatch command interval (Range: 5~60 seconds).

#### **step 5** Configure digital input ports.

In the table, each row represents one DI signal configuration.

- i. Determine the required signal state for each of the four DI ports.
- ii. Depending on **Instruction Type**, enter a percentage or a power factor for reactive power control.
- iii. Optional: To delete a DI signal configuration, check the corresponding box at the beginning of the row, and click **Clear Data**.

#### **step 6** Click **Save**.

**- - End**

#### **13.5.5 Regulating Reactive Power via National Mode**

Implement power regulations according to the commands issued by the national grid dispatching center.

#### **step 1** On the **Reactive Power** page, set **Reactive Control Mode** to **Country Mode**.

**step 2** In the drop-down list **Country**, select the country where inverters are located.

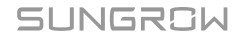

**step 3** When the country is set to **Korea**, configure the following parameters.

- i. In the drop-down list **PPC Type**, select the power plant controller DER-AVM.
- ii. In the field **Forwarding Modbus ID**, enter the Modbus forwarding address (Range:  $1 - 10$ ).
- iii. In the drop-down list **Instruction Type**, select the type of dispatch commands.

**step 4** Click **Save**.

**- - End**

## **13.5.6 Disabling Reactive Power Control**

Disable the Logger1000 from controlling reactive power to the inverter.

**step 1** On the **Reactive Power** page, set **Reactive Control Mode** to **Disable Dispatching**.

**step 2** Click **Save**.

**- - End**

#### **13.5.7 Disabling Reactive Power Output**

If the grid company does not require voltage adjustments at the grid-connection point, and there is no need for the inverter to provide reactive power compensation in coordination with the grid, the inverter can operate in a mode that prohibits reactive power output.

#### **step 1** On the **Reactive Power** page, set **Reactive Control Mode** to **Disable Output**.

**step 2** Click **Save**.

**- - End**

## **13.6 Setting Emergency Stop**

If the emergency stop switch is activated, the Logger1000 will initiate a batch power-off operation on the inverters.

#### **Prerequisites**

- The Logger1000 is connected to the emergency stop device. See [5.11](#page-51-0) [Connecting the](#page-51-0)  [Emergency Stop Device](#page-51-0).
- **step 1** Click **Power Control> Emergency Button** to navigate to the corresponding page.
- **step 2** Set **Emergency Button** to **Enable**.
- step 3 Optional: Set Inverter Status During Emergency Stop Recovery to Boot.

After resetting the emergency stop switch, the inverters will automatically power on. **step 4** Click **Save** to apply the changes.

**- - End**

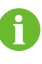

If the inverters remain in standby mode after resetting the emergency stop switch, manually start the inverters through **Device Monitoring> Device Instruction** . If there is any problem, contact SUNGROW.

## **14 Energy Management**

In the energy management scenario, you can control the energy distribution of the energy storage system by selecting a working mode, configuring DI power control parameters, and limiting grid-connection power.

## **14.1 Controlling Grid-Connection Power**

You need to set the power thresholds for the energy storage system first. The power thresholds for drawing and feeding set the maximum power of the system during grid connection, ensuring system stability and energy efficiency. These thresholds directly limit the parameter settings in the energy management working mode and the DI power regulation.

## **Prerequisites**

- The web UI has switched to the energy management scenario. See [7.6 Selecting Usage](#page-59-0)  [Scenario](#page-59-0) of Web UI.
- **step 1** Click **Power Control> Grid-connection Power Regulation** to navigate to the corresponding page.
- **step 2** In the drop-down list **Energy Purchase Control Method**, select **No Limit** or **Purchase Energy with Limited Power**.
- **step 3** If **Purchase Energy with Limited Power** is selected, in the field **Power Limit for Energy Purchase**, specify a value based on the rated current of the primary power source equipment connected to your system, such as the household's main circuit breaker.
- **step 4** In the drop-down list **Feed-in Control Method**, select **No Limit** or **Feed-in Limited Power**.
- **step 5** If **Feed-in Limited Power** is selected, in the field **Feed-in Limitation Value**, select the preferred unit for power value (default is "kW") first, and set a power value according to local regulations.

**step 6** Click **Save**.

**- - End**

The parameter settings for the energy management working mode and DI power control are constrained by **Power Limit for Energy Purchase** and **Feed-in Limitation Value**.

## **14.2 Selecting Energy Management Working Modes**

You can select a desired working mode to effectively manage electricity.

The following working modes are supported for the Logger1000:

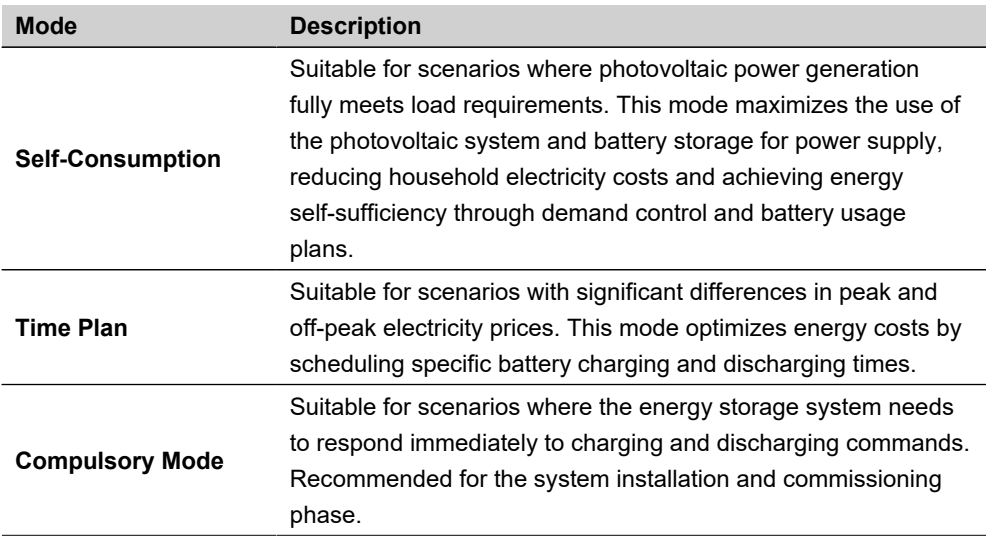

## **14.2.1 Self-Consumption**

The self-Consumption mode is a strategic approach that maximizes the use of photovoltaic (PV) and batteries to supply power to the loads, improving the self-consumption rate and the self-sufficiency rate of the energy storage system.

## **Energy supply and energy consumption precedence**

The primary goal is to use as much of the energy generated by the PV system as possible for current energy needs (loads). Any additional energy produced is stored in batteries for future or nighttime use. If PV energy exceeds the total demand of both the battery and the loads, the additional power is fed back to the grid.

When PV energy is insufficient, the system first meets the load demand, then stored energy from batteries is used to fulfill load requirements. If demand exceeds both PV output and battery storage, the system supplements with power drawn from the grid.

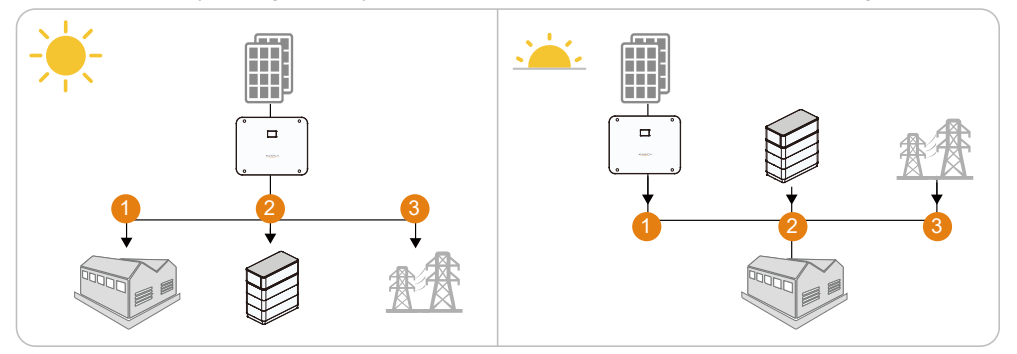

**Example**

## SUNGROW

Assuming the PV installation power of the inverter is 10kW, with the inverter's rated power at 5kW, and the maximum charge and discharge power of the battery also at 5kW, the system operates as follows.

When there is sufficient sunlight:

- If the PV generates 7kW and the load demands 3kW, then the surplus of 4kW will be used to charge the batteries.
- If the PV generates 10kW and the load demands 3kW, then the batteries will charge at its maximum capacity of 5kW, and the remaining 2kW will be fed into the grid.

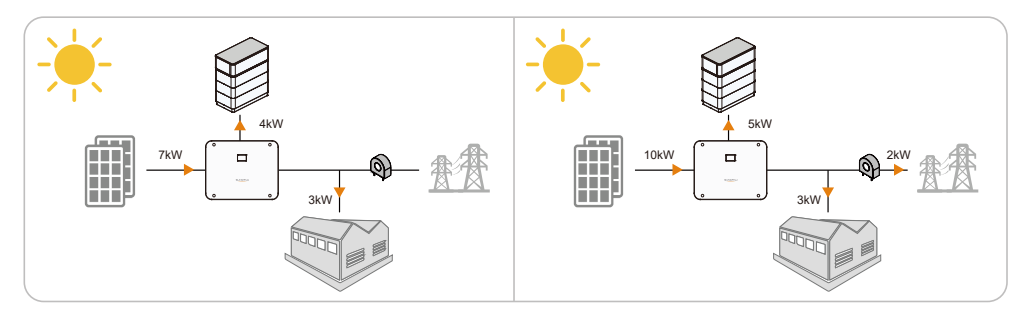

When there is insufficient sunlight:

- If the PV generates 2kW and the load demands 4kW, then the batteries will supply 2kW to meet the load requirements.
- If the PV generates 2kW and the load demands 7kW, then the batteries will discharge at 3kW, and the system will pull an additional 2kW from the grid.

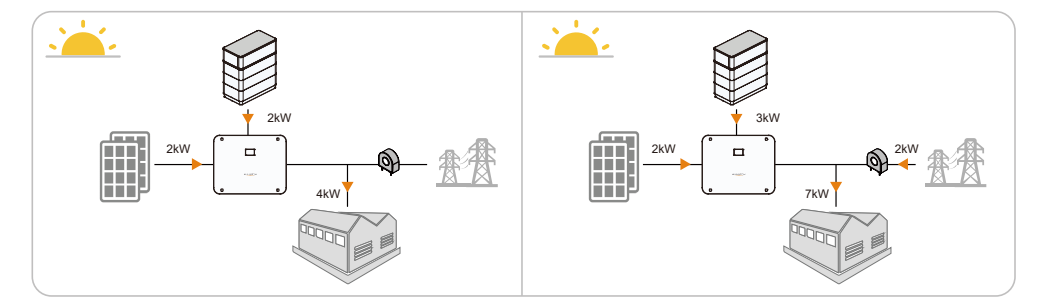

### **Prerequisites**

• The web UI has switched to the energy management scenario. See 7.6 Selecting Usage [Scenario](#page-59-0) of Web UI.

**step 1** Click **Energy Management** to navigate to the corresponding page.

**step 2** In the drop-down list **Working Mode**, select **Self-Consumption**.

**step 3** Click **Save**.
### **14.2.1.1 Demand Control**

Demand control refers to setting the power thresholds for drawing from and feeding into the grid by the storage system. In the mode **Self-Consumption**, you can adjust power supply and consumption precedence based on different sunlight conditions to either reduce electricity costs or increase feed-in profits. You can set power thresholds according to real situations.

### **Threshold on Power Feed-in (Demand Control)**

Setting the feed-in threshold means setting the power level for feeding electricity back into the grid. When sunlight is sufficient to meet load demands, you can gain economic benefits from feeding surplus electricity into the grid. If there is an abundance of sunlight, it is recommended to configure **Threshold on Power Feed-in (Demand Control)**, so that excess solar energy is fed into the grid first, changing the precedence in which the energy storage system supplies electricity.

After configuration, when there is enough sunlight, the energy storage system first meets the load demands, and then feeds any extra solar electricity into the grid. The battery is charged only when the **Threshold on Power Feed-in (Demand Control)** exceeds a certain threshold.

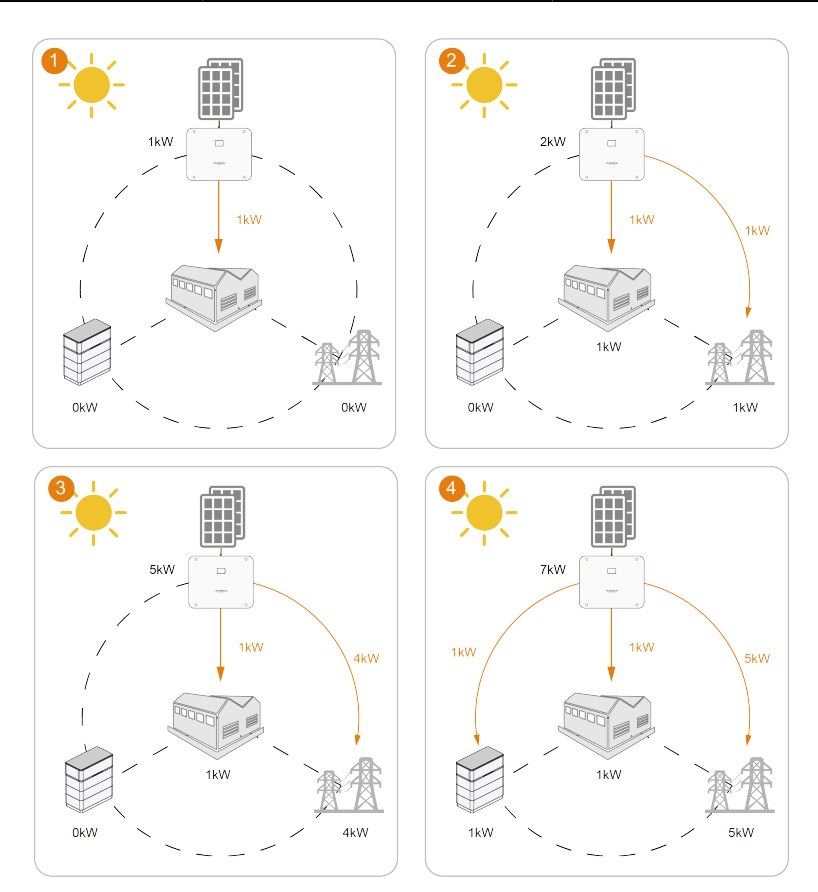

**figure 14-1** Power supply precedence (when **Threshold on Power Feed-in (Demand Control)** is set to 5kw)

### **Threshold on Power Purchase (Demand Control)**

Setting the power purchase threshold means setting the power level for the load to draw electricity from the grid. In some regions, to encourage users to reduce electricity use during peak times and decrease the load on the grid, utility companies charge extra fees based on the peak electricity use within a certain time frame. In such cases, it is recommended to configure **Threshold on Power Purchase (Demand Control)** to change the precedence in which the energy storage system draws power.

After configuration, when sunlight is insufficient and the solar power output is not enough for the load, the storage system controls the load to prioritize drawing power from the grid. When the draw power exceeds the set threshold, it stops drawing from the grid and continues drawing from the battery, thus saving on electricity costs.

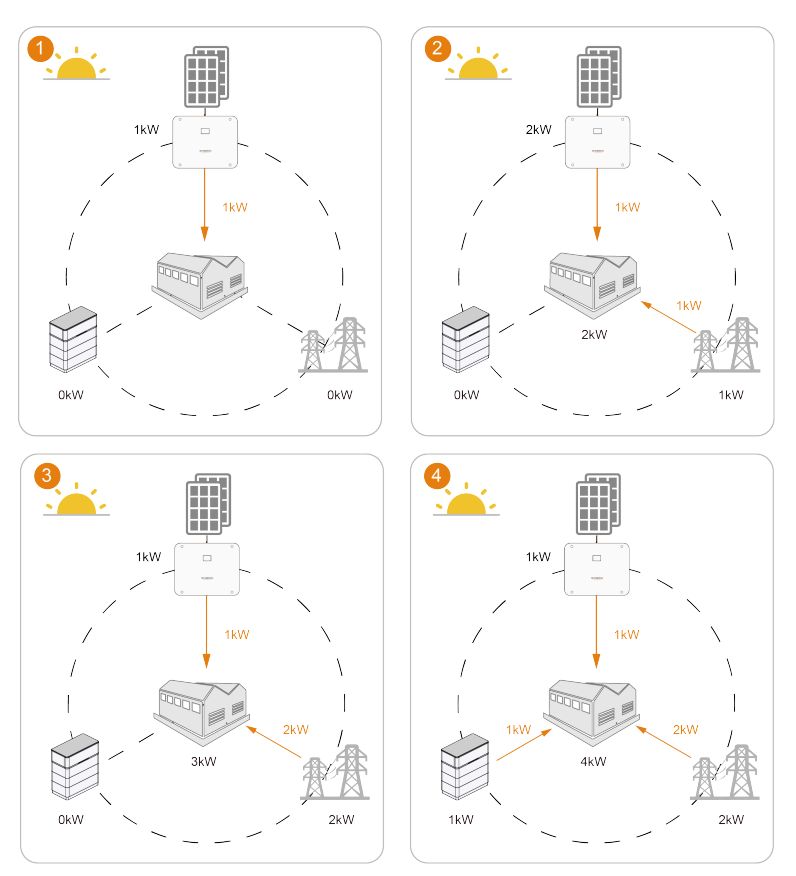

**figure 14-2** Power consumption precedence (when **Threshold on Power Purchase (Demand Control)** is set to 2kw)

### **Prerequisites**

- The working mode for energy management has selected **Self-Consumption**. See [14.2.1](#page-106-0)  [Self-Consumption.](#page-106-0)
- **step 1** In the field **Threshold on Power Purchase (Demand Control)**, enter the maximum allowed value for power consumption from the grid (Default value: 0).
- **step 2** In the field **Threshold on Power Feed-in (Demand Control)**, enter the maximum allowed grid feed-in power value (Default value: 0).
- **step 3** Click **Save**.

**- - End**

### **14.2.1.2 Adding Battery Usage Plan**

In the Self-Consumption mode, you can further optimize energy management through battery usage plans. By setting appropriate battery charging and discharging times, users can ensure that the system maximally utilizes PV generation during peak demand periods

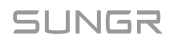

while minimizing grid electricity purchases during low PV generation periods, thereby reducing energy costs.

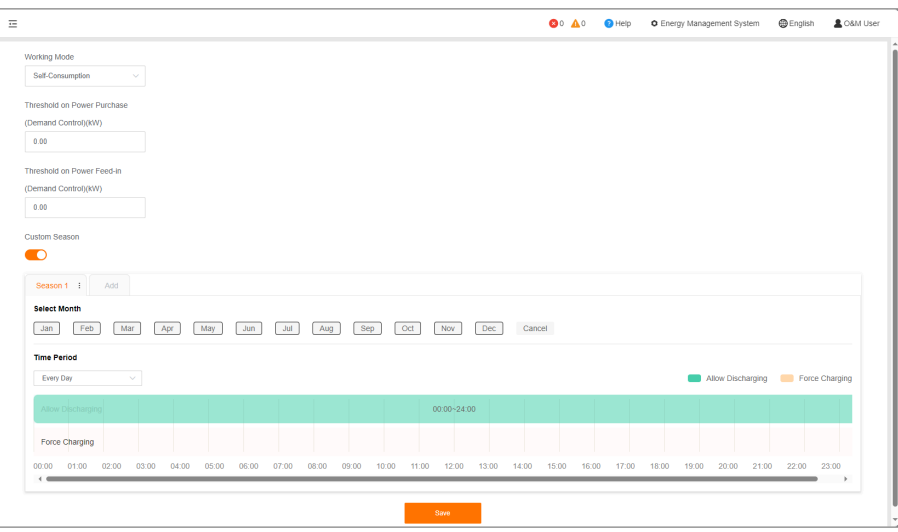

ñ.

Battery usage times and forced charging times may overlap. In such scenarios, forced charging takes precedence.

It is recommended to set the period of high electricity prices as **Allow Discharging** , and the period of low electricity prices as **Force Charging** .

### **Discharging time**

When adding time slots in timeline **Allow Discharging**, in the specified time period, the inverter is configured to operate at maximum capacity. And the battery is allowed to discharge to meet the load demand. The default setting allows for battery discharge continuously throughout the day (0-24h).

### **Forced charging time**

When adding time slots in timeline **Force Charging**, in the specified time period, the battery will be charged at the maximum power until it reaches the desired State of Charge (SOC). This process is not restricted by **Threshold on Power Feed-in (Demand Control)**. The default forced charging time is none.

- When PV generation is sufficient, the system first uses PV generation to charge the battery. Excess energy is supplied to the loads. If there is still surplus PV energy, the system feeds the excess back to the grid.
- When PV generation is insufficient, the system prioritizes battery charging. If solar power generation cannot meet the battery's needs, the system will purchase electricity from the grid. The loads also draw power from the grid.

### **Time periods without specific settings**

The battery cannot discharge, and it is not allowed to draw power from the grid for charging. The battery can only be charged by solar power.

- The primary goal is to use as much of the energy generated by the PV system as possible for current energy needs (loads). Any additional energy produced is stored in batteries for future or nighttime use. If there is excess solar power, it is fed back to the grid.
- However, when solar power is not enough to meet load demands, the battery does not discharge, and the system buys power from the grid to meet the load requirements.

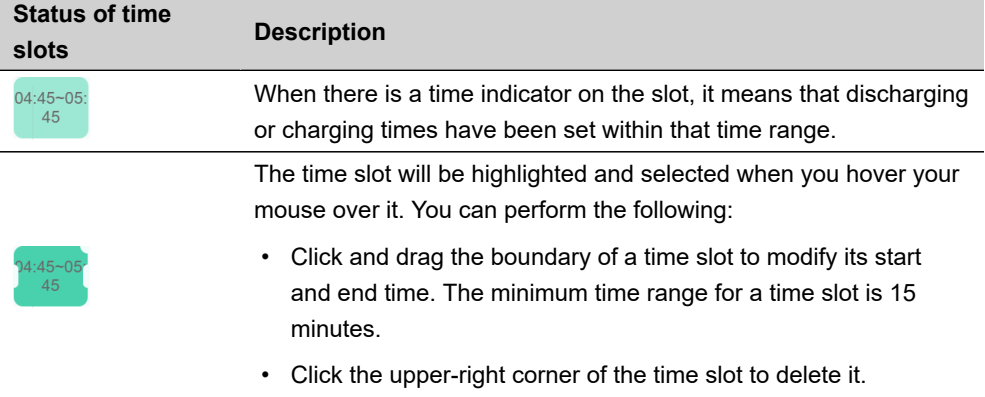

### **Prerequisites**

• The working mode for energy management has selected **Self-Consumption**. See [14.2.1](#page-106-0)  [Self-Consumption.](#page-106-0)

### **step 1** Turn on the switch **Custom Season**.

By default, one seasonal schedule is displayed and all 12 months are selected.

**step 2** Under the field **Select Month**, select the applicable months for the current settings. You can customize time slots according to the energy demand patterns and seasonal variations of each month.

**step 3** In the drop-down list **Time Period**, select the scheduling pattern for battery charging and discharging.

The charging and discharging schedule can be configured to activate daily or to specifically target weekdays or weekends. By default, the schedule is set to activate daily.

- **Every Day**(Default): The charging and discharging time slots are applied to each day. It is recommended for locations where energy needs do not vary significantly from day to day.
- **Weekdays&Weekends**: Set distinct charging and discharging time slots for typical workdays or weekends, accommodating different energy usage patterns.

**step 4** If **Every Day** is selected, directly set the battery discharging and enforced charging times.

- i. On the timeline **Allow Discharging**, click on the desired start point to add a discharge time slot. The default duration for a time slot is one hour.
- ii. On the timeline **Force Charging**, click on the desired start point to add an enforced charging time slot. The default duration for a time slot is one hour.
- iii. Click on the time slot to open the floating window. In the field **Target SOC**, specify the desired target SOC percentage for the enforced charging session.
- Weekend **step 5** If **Weekdays&Weekends** is selected, click **Christman and the configure battery** discharging and forced charging times for weekdays and weekend scenarios separately.

**step 6** To add a seasonal schedule, click **Add** next to the default seasonal schedule.

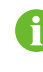

On the seasonal schedule tab, click  $\ddot{\cdot}$  to edit the name of the schedule, or delete it.

#### **step 7** Click **Save**.

**- - End**

### **Example**

Assuming the PV installation power of the inverter is 10kW, with the inverter's rated power at 5kW, and the maximum charge and discharge power of the battery also at 5kW, the system operates as follows.

When setting the time from 14:00 to 24:00 as the time slot for **Allow Discharging**, and 0:00 to 8:00 as the time slot for **Force Charging**, with **Target SOC** set to "100%", the power distribution is as follows:

- 0:00 to 8:00: When the battery's state of charge is below **Target SOC**, it draws power from the grid to charge the battery until the SOC requirements are met and then stops.
- 8:00 to 14:00: no settings are configured for this time period. When solar power generation cannot meet the load demands, the battery is not allowed to discharge,

and the system will directly purchase power from the grid. If the battery's energy is insufficient, the system only uses solar power to charge the battery.

• 14:00 to 24:00: When solar power is insufficient to meet the load demands, the system controls the battery to discharge.

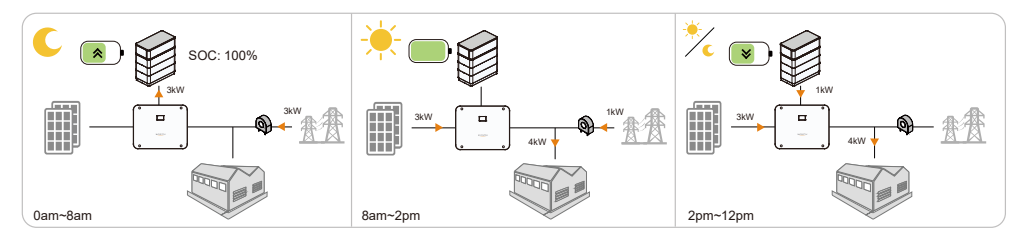

### <span id="page-114-0"></span>**14.2.2 Time Plan**

ĥ

In the mode **Time Plan**, the energy storage system optimizes the battery's charge and discharge cycles based on the time periods and power settings. If your electricity billing is based on a Time of Use (TOU) pricing scheme, where there is a significant difference between peak and off-peak rates, you can manually set the charging and discharging times and power levels of your battery according to your electricity consumption and the rates at different times.

According to the TOU electricity prices, it is recommended to set the peak hours as **Discharge** , and the off-peak hours as **Charge** .

### **Discharging time**

When adding time slots in the timeline **Discharge**, in the specified time period, the inverter outputs at maximum power as much as possible and the battery discharges at the specified power.

### **Charging time**

When adding time slots in the timeline **Charge**, in the specified time period, the battery charges at the specified power level. The charging stops once the battery reaches the predefined SOC upper limit. Grid energy can also be used to charge the battery.

- When there is sufficient solar energy, the system prioritizes using solar power to meet the battery's needs, and any excess electricity is supplied to the loads. If there is excess solar power, it is fed back to the grid.
- When solar energy is insufficient, the system prioritizes using stored energy to charge the battery. If solar power generation cannot meet the battery's needs, the system will purchase electricity from the grid. The loads also draw power from the grid.

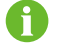

The discharging time and charging time must not overlap.

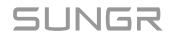

### **Time periods without specific settings**

The battery cannot discharge, and it is not allowed to draw power from the grid for charging. The battery can only be charged by solar power.

- The primary goal is to use as much of the energy generated by the PV system as possible for current energy needs (loads). Any additional energy produced is stored in batteries for future or nighttime use. If there is excess solar power, it is fed back to the grid.
- However, when solar power is not enough to meet load demands, the battery does not discharge, and the system buys power from the grid to meet the load requirements.

### **14.2.2.1 Selecting the Time Plan Mode**

#### **Prerequisites**

- The web UI has switched to the energy management scenario. See 7.6 Selecting Usage [Scenario](#page-59-0) of Web UI.
- **step 1** Click **Energy Management** to navigate to the corresponding page.

**step 2** In the drop-down list **Working Mode**, select **Time Plan**.

**step 3** Click **Save**.

**- - End**

### **14.2.2.2 Configuring Battery Usage Plan**

- The working mode for energy management has selected **Time Plan**. See [Time](#page-114-0) Plan.
- **step 1** Click **Energy Management** to navigate to the corresponding page.
- **step 2** In the drop-down list **Working Mode**, select **Time Plan**.
- **step 3** Under the field **Select Month**, select the applicable months for the current settings. You can customize time slots according to the energy demand patterns and seasonal variations of each month.
- **step 4** In the drop-down list **Time Period**, select the scheduling pattern for battery charging and discharging.

The charging and discharging schedule can be configured to activate daily or to specifically target weekdays or weekends. By default, the schedule is set to activate daily.

- **Every Day**(Default): The charging and discharging time slots are applied to each day. It is recommended for locations where energy needs do not vary significantly from day to day.
- **Weekdays&Weekends**: Set distinct charging and discharging time slots for typical workdays or weekends, accommodating different energy usage patterns.

**step 5** If **Every Day** is selected, directly set the time slots for battery discharging and enforced charging.

- i. On the timeline **Discharge**, click on the desired start point to add a discharge time slot. The default duration for a time slot is one hour.
- ii. Click on the time slot to open the floating window. In the field **Power**, specify the desired power level you want the battery to discharging at during this time slot.
- iii. On the timeline **Charge**, click on the desired start point to add a charging time slot.
- iv. Click on the time slot to open the floating window. In the field **Power**, specify the desired power level you want the battery to charge at during this time slot.

Weekend **step 6** If Weekdays&Weekends is selected, click **included** is selected, to configure battery discharging and forced charging times for weekdays and weekend scenarios separately.

**step 7** To add a seasonal schedule, click **Add** next to the default seasonal schedule.

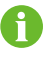

On the seasonal schedule tab, click  $\cdot$  to edit the name of the schedule, or delete it.

**step 8** Click **Save**.

**- - End**

### **14.2.3 Compulsory Mode**

The Compulsory mode allows for immediate execution of battery charging or discharging commands. You can define the specific charging or discharging powers, and the system will proceed with the operations until the predefined SOC limits are met. It is commonly used for debugging purposes.

#### **Options for Battery Usage**

- **Forced charging**: The system prioritizes charging the battery with available solar energy. If solar energy is insufficient for charging, the system compensates by drawing power from the grid.
- **Forced discharging** : The system uses both PV and battery storage to supply power to the load and potentially feed excess power into the grid.

#### **Prerequisites**

• The web UI has switched to the energy management scenario. See [7.6 Selecting Usage](#page-59-0) [Scenario](#page-59-0) of Web UI.

**step 1** Click **Energy Management** to navigate to the corresponding page.

**step 2** In the drop-down list **Working Mode**, select **Compulsory Mode**.

**step 3** In the drop-down list **Charging/Discharging Command**, select the required action.

- **Charge**: The battery will charge at the preset charging power until the battery's SOC upper limit is reached.
- **Discharge**: The battery discharges at the preset discharging power until the battery's SOC lower limit is reached.
- **Stop**: Manually stop the battery from charging or discharging. The batteries will enter the standby mode.
- **step 4** If **Charge** or **Discharge** is selected, in the field **Charging/Discharging Power**, specify the desired power level for charging or discharging.

**step 5** Click **Save**.

**- - End**

# **14.3 Power Regulation using Digital Inputs**

The DI power control support Demand Response Management (DRM) and Ripple Control systems through dry contact communication. If an emergency stop device is connected, an emergency stop function can also be implemented for additional safety and control.

The following options are supported:

- **DRM**
- **Ripple Control**

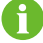

To disable power control using DI, in the drop-down list **DI Control Method** , select **Close** .

#### **Prerequisites**

• The web UI has switched to the energy management scenario. See 7.6 Selecting Usage [Scenario](#page-59-0) of Web UI.

### **14.3.1 Controlling Power via DRM**

Demand Response Management (DRM) is a method for controlling power consumption that adjusts the load in response to signals from a utility or grid operator.

**step 1** Click **Power Control> DI Power Regulation** to navigate to the corresponding page.

**step 2** In the drop-down list **DI Control Method**, select **DRM**.

**step 3** Click **Save**.

**- - End**

### **14.3.2 Controlling Power via Ripple Control**

The Ripple Control mode adjusts power according to the grid's control signal received through dry contacts, suitable for Germany and other parts of Europe.

When Ripple Control is activated, dispatch signals are conveyed by the power grid company through digital input ports. There are 16 available DI signal configurations, each associated with a specific power ratio. You must configure these DI ports on the Web UI according to the requirements of the utility company to correctly receive and respond to these signals.

### **table 14-1** Signal states of DI ports

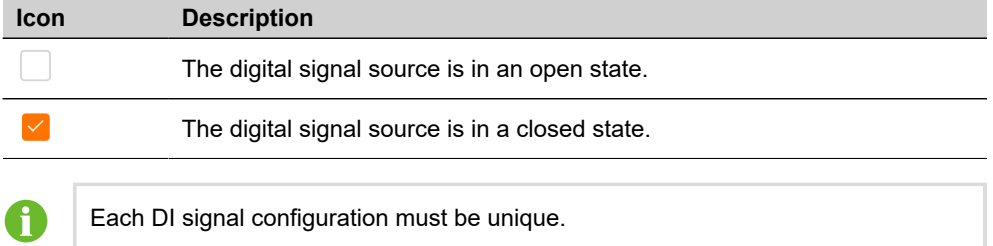

**step 1** Click **Power Control> DI Power Regulation** to navigate to the corresponding page.

### **step 2** In the drop-down list **DI Control Method**, select **Ripple Control**.

A default DI signal configuration appears below for initial setup.

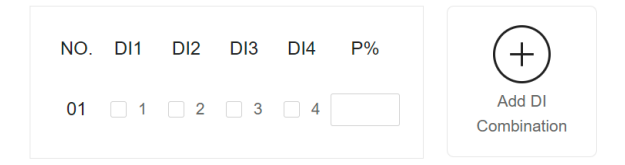

**step 3** Check the digital signal ports and specify the desired power ratio (range: 0-100%).

 $^{+}$ **step 4** Click  $\vee$  to add additional DI signal configuration.

**step 5** Click **Save**.

**- - End**

### **14.3.3 Setting Emergency Stop**

When the emergency stop function is enabled, you can control the system to disconnect the power connection between the inverter, the battery, and the grid.

### **Emergency stop modes**

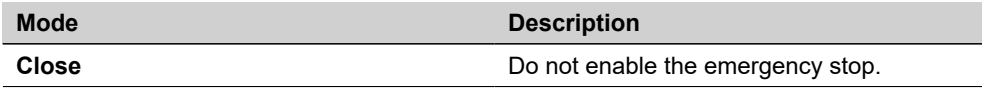

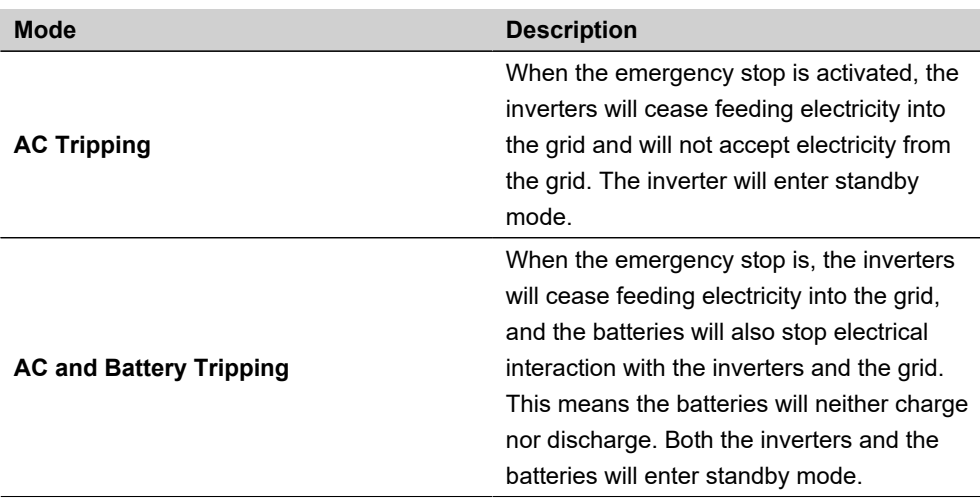

### **Prerequisites**

- The Logger1000 is connected to the emergency stop device. See [5.11](#page-51-0) [Connecting the](#page-51-0)  [Emergency Stop Device](#page-51-0).
- A gateway meter for power regulation is added.
- **step 1** Click **Power Control> DI Power Regulation** to navigate to the corresponding page.
- **step 2** In the drop-down list **Emergency Stop Function**, select whether to enable the emergency stop function and the preferred emergency stop mode.

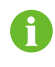

If the batteries enter standby mode due to an emergency stop, they need to be manually restarted to resume normal operation.

- **step 3** If **AC Tripping** or **AC and Battery Tripping** is selected, in the drop-down list **Emergency Stop Status**, specify which state of the digital signal source from the DI5 port will initiate the emergency stop.
	- **Disconnect**: The emergency stop is triggered when the emergency stop switch is in an open state.
	- **Closed**: The emergency stop is triggered when the emergency stop switch is in a closed state.

**step 4** Click **Save**.

**- - End**

# **15 Maintaining the Data Logger**

# **15.1 Setting System Time**

Ensure the Logger1000's system time is accurate. Both manual and automatic time synchronization methods are supported.

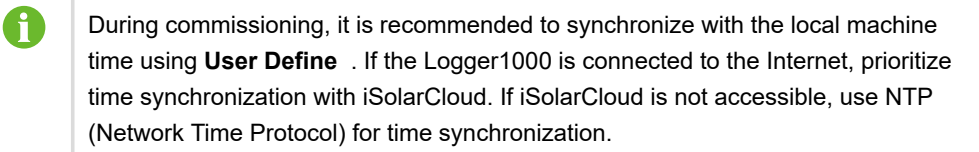

**step 1** Click **System> System Time** to navigate to the corresponding page.

**step 2** In the drop-down list **Clock Source**, select the preferred time synchronization method.

The following time synchronization methods are supported:

- **User Define**: Manually set the current time and time zone of the Logger1000.
- **NTP**: Synchronize the time of the Logger1000 with the server's time.
- **IEC104**: Synchronize the clock using the IEC 104 communication protocol.
- **iSolarCloud**: Synchronize the Logger1000's time with iSolarCloud.
- **Modbus-TCP**: Synchronize the clock over TCP/IP networks using the MODBUS-TCP protocol.
- **step 3** Click **Save**.
- **step 4** Optional: Check **Inverter Timing** to synchronize the Logger1000's time with that of connected SUNGROW inverters.

**- - End**

# **15.2 Enabling Remote Maintenance**

After remote maintenance is enabled, O&M users can access the Web UI through the remote maintenance link and user authentication information.

**step 1** Click **System> Remote Maintenance** to navigate to the corresponding page.

**step 2** In the drop-down list **Remote Maintenance Switch**, select **Enable**.

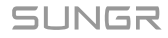

**step 3** Select the corresponding server.

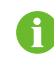

The server address is associated with the iSolarCloud forwarding Modbus ID. If you need to change it, modify the iSolarCloud server.

- **step 4** Click **Save** to open the **Remote Access** dialog box.
- **step 5** Enter the login password and click **Confirm**. A remote maintenance link will be created.
- **step 6** Click **Copy Remote Access Information** to save the access information locally.
- **step 7** In the field **Email**, enter the desired email address to receive the access information, and click **Send**.
	- **- End**

# **15.3 Updating the Logger1000**

You can update the Logger1000's firmware via the Web UI.

Ħ

For the required tools and resource files for the update, contact SUNGROW.

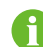

The update package file must be in .zip format.

**step 1** Click **System> System Maintenance** to navigate to the corresponding page.

- **step 2** Click **System Update**, in the dialog **Select a Firmware File**, select an update method. The following update methods are supported:
	- **Local Update Package**: In the resource window, choose the firmware file and verify the matching devices.
	- **Online Update Package**: Obtain the firmware package through the iConfig tool and proceed with the update.
	- **iSolarCloud Upgrade Package**: Use the online firmware package available through iSolarCloud to update the device.
- **step 3** Follow the on-screen instructions to complete the update process.

A confirmation dialog box appears. Upon confirmation, the Logger1000 will automatically restart to apply the firmware update. The new firmware will take effect after a reboot.

**- - End**

# **15.4 Restarting Logger1000**

**step 1** Click **System> System Maintenance** to navigate to the corresponding page.

**step 2** Click **Rebooting**.

**step 3** In the prompt, click **Confirm**.

**- - End**

## **15.5 Restoring to the Factory Settings**

This will restore all modified Logger1000 settings to the factory state.

**step 1** Click **System> System Maintenance** to navigate to the corresponding page.

**step 2** Click **Reset All Settings**.

**step 3** In the prompt, click **Confirm** to restore all parameters to the default settings.

**- - End**

### **15.6 Viewing the Firmware Version**

Check the firmware information of the Logger1000.

**step 1** Click **System** to navigate to the corresponding page.

**step 2** Under **Version**, click the corresponding to **Value** for five times to view the following information.

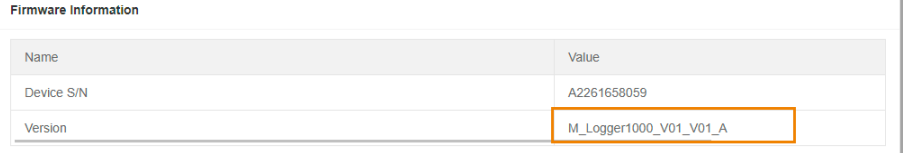

- Application Software Version
- System Software Version
- Build Software Version
- **- End**

## **15.7 Viewing History Operations**

Click **History Data> Operation Log** to navigate to the corresponding page. You can review a log of past activities or changes made within the system.

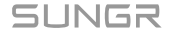

# **16 User Management**

The system administrator can create and manage O&M user accounts, reset account passwords, set account protection and session security parameters, and enable the developer debugging mode.

### **Prerequisites**

• The user has administrator permissions.

# **16.1 User Roles and Permissions**

The following roles are provided:

- O&M user
- R&D user
- System administrator

 $\mathsf{f}$ 

The R&D user account is reserved only for SUNGROW's technical support engineers.

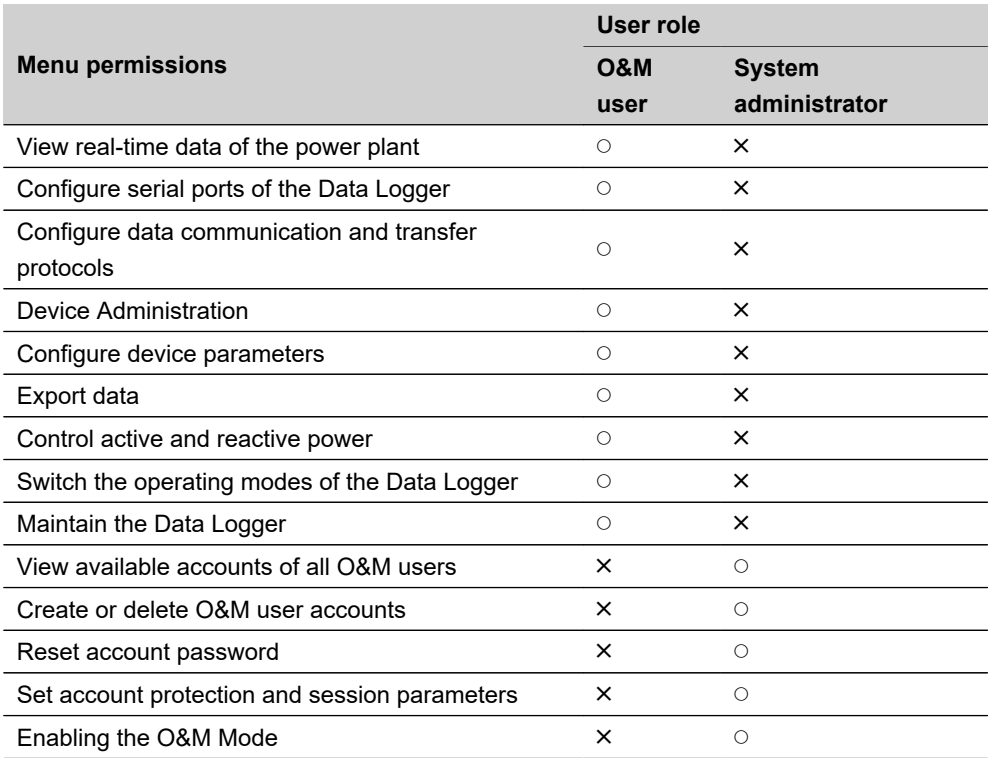

# **16.2 Factory Default Passwords**

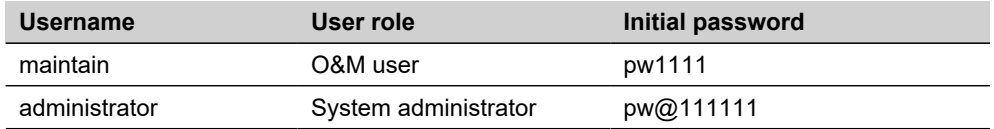

# **16.3 Setting Up Administrator Account**

The super administrator account must be associated with an email or phone number. This ensures that if you forget your password, it can be reset through verification via your phone or email.

**step 1** Click **Link Account** to navigate to the corresponding page.

**step 2** Enter the necessary contact information.

Depending on the interface language, you can associate the account with the following:

- Email address
- Phone number

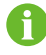

If both an email address and phone number are added, the system will prioritize the phone number for verification purposes in the event of password recovery.

#### **step 3** Click **Save**.

**step 4** Optional: To delete the associated email pr phone number from the account, click **Unlink**.

```
- - End
```
# **16.4 Creating O&M Users**

You can create additional operation and maintenance user accounts to meet the needs of operation and maintenance.

The default O&M user account is "maintain" and it cannot be deleted.

As a system administrator, you can create up to 4 additional O&M user accounts.

### **Username requirements**

- May include uppercase letters, lowercase letters, numbers, and underscores (\_)
- Must begin with a letter
- Username length should be between 4 to 16 characters

### **Password requirements**

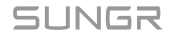

- Must contain at least three of the following four types of characters: uppercase letters, lowercase letters, numbers, and special characters
- Password length should be between 8 to 32 characters

**step 1** Click **User Management** to navigate to the corresponding page.

**step 2** Click **Add** to open the **Add User** dialog box.

**step 3** Enter the desired username and password.

**step 4** In the drop-down list **Permission**, select **O&M User**.

**step 5** Click **Confirm**.

**- - End**

# **16.5 Deleting O&M Users**

**step 1** Click **User Management** to navigate to the corresponding page.

**step 2** Locate the user account you intend to remove, and in the action column, click  $\overline{1\!\!1\!\!1}$ 

**step 3** In the confirmation pop-up, click **Confirm** to remove the user account.

**step 4** Optional: To remove all user accounts except "maintain", click **Clear Users**

**- - End**

### **16.6 Resetting Account Password**

### **16.6.1 Resetting O&M Account Password**

**step 1** Click **User Management** to navigate to the corresponding page.

**step 2** Click  $\bullet$  to open the **Modify User** dialog box.

**step 3** Reset password.

**step 4** Click **Confirm**.

**- - End**

### **16.6.2 Resetting Administrator Account Password**

- **step 1** Open the Logger1000's login page.
- **step 2** Enter the username: **administrator**.
- **step 3** Click **Forgot Password** to open the **Modify Password** dialog box.

**step 4** Enter the private key.

You can receive the private key via the email or phone number associated with the administrator account.

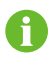

If the administrator account is not associated with an email or a phone number, contact SUNGROW Customer Service.

**step 5** Enter the new password and confirm.

### **step 6** Click **Confirm**.

**- - End**

# **16.7 Setting Account Security Parameters**

To enhance account security, you can configure the related parameters to control login behavior and session validity.

**step 1** Click **Login Management** to navigate to the corresponding page.

#### **step 2** Modify account security related parameters:

The following parameters can be configured:

- **Number of Illegal Visits**: Specify how many times a user can attempt to log in. An account will be auto-locked if the number of incorrect password attempts exceeds this limit. (Range: 3-6; Default: 6)
- **Login Timeout**: Specify a duration of inactivity after which the system will automatically log the user out, requiring re-authentication. (Range: 10-30; Default: 10)
- **User Lock Time**: Set the duration before a locked account, due to consecutive failed sign-in attempts, is automatically unlocked. (Range: 10-30; Default: 10)

**step 3** Click **Save**.

**- - End**

# **16.8 Enabling the O&M Mode**

To permit the R&D user to access the Web UI, the administrator needs to activate **R&D Debugging**.

- **step 1** Click **R&D Management** to navigate to the corresponding page.
- **step 2** Turn on the switch.

The switch will automatically turn off after being turned on continuously for 24 hours. By default, this switch is turned off.

**- - End**

# **17 Troubleshooting**

# **A** DANGER

**Improper grounding may cause fatal electric shock!**

# **A** DANGER

**Damaged product or system failures may cause electric shock or fire!**

- **Visually inspect the device for damage or other hazards before troubleshooting.**
- **Ensure all connections are secure.**

## **NOTICE**

**Be sure to restart the device only after the fault has been fully resolved to prevent fault expansion or device damage.**

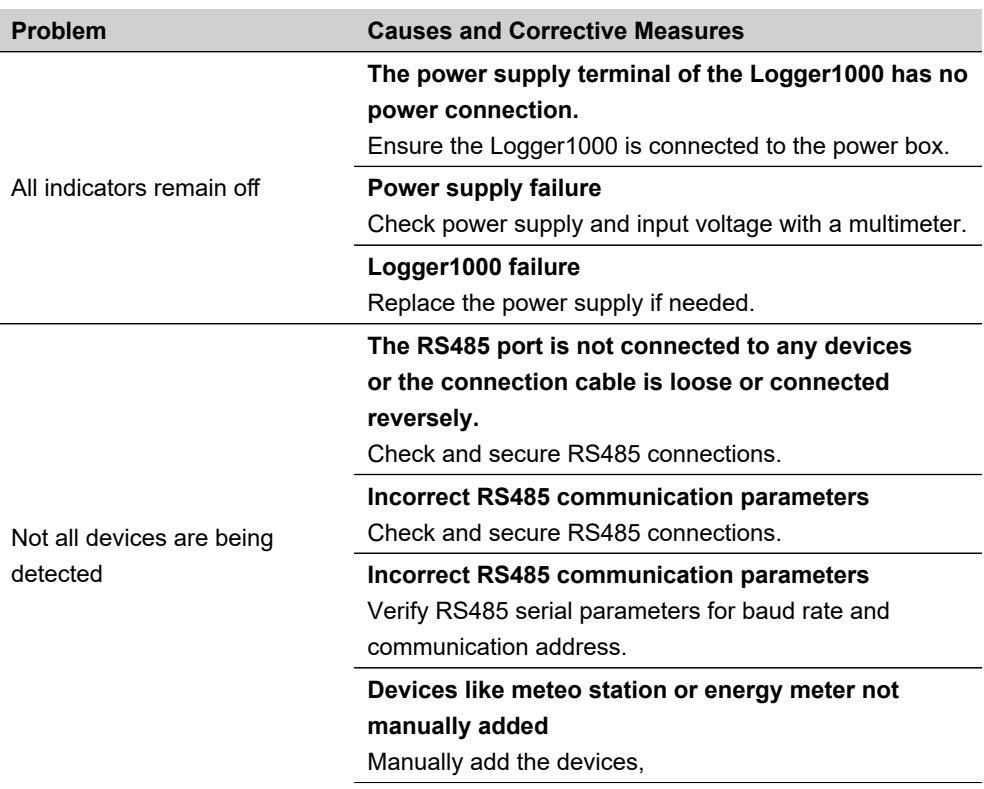

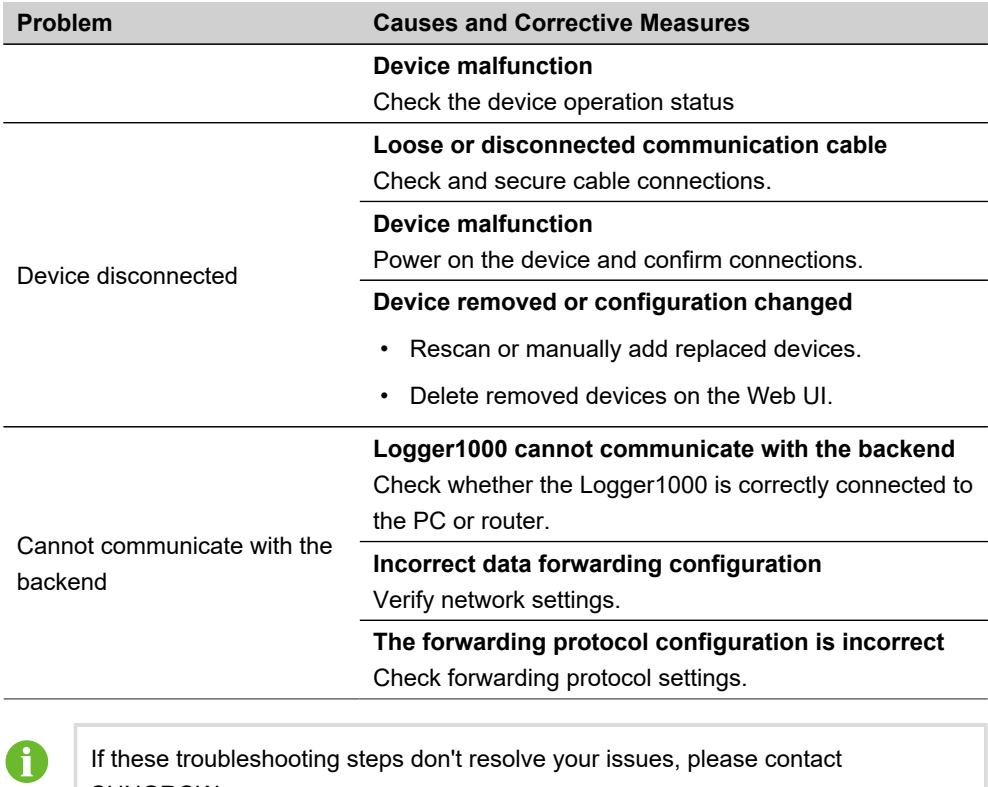

SUNGROW.

# **18 Routine Maintenance**

To ensure the normal operation and lifespan of the Logger1000, it needs to be maintained regularly.

# **18.1 Safety Notes**

### **NOTICE**

**Improper maintenance may cause product damage!**

- **During operation and maintenance, if product replacement is involved, contact SUNGROW.**
- **If it involves replacement parts, ensure to use original parts sold or recommended by SUNGROW.**

### **NOTICE**

**Losses caused by maintenance not in accordance with this manual are not covered by the warranty.**

# **18.2 Maintenance Items**

## **NOTICE**

**Do not perform maintenance beyond the manual's scope to avoid electric shock. If necessary, contact SUNGROW for maintenance. Otherwise, the losses caused are not covered by the warranty.**

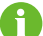

Maintain maintenance logs to extend product lifespan.

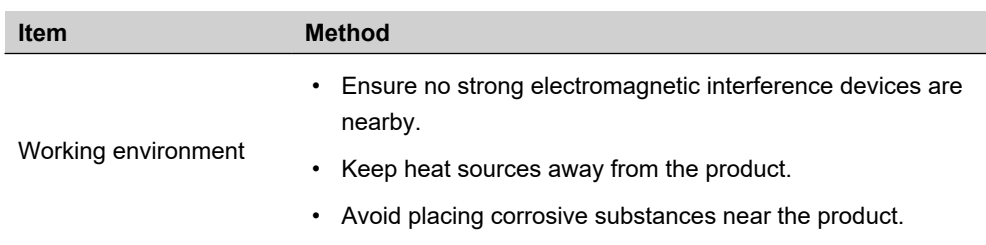

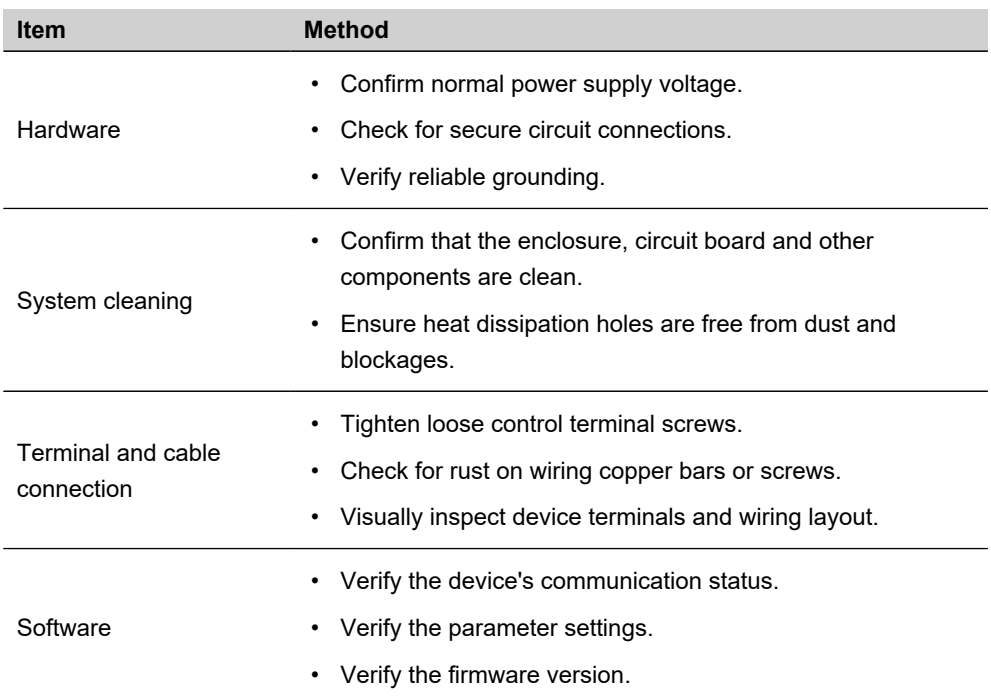

# **19 Appendix**

# **19.1 Technical Data**

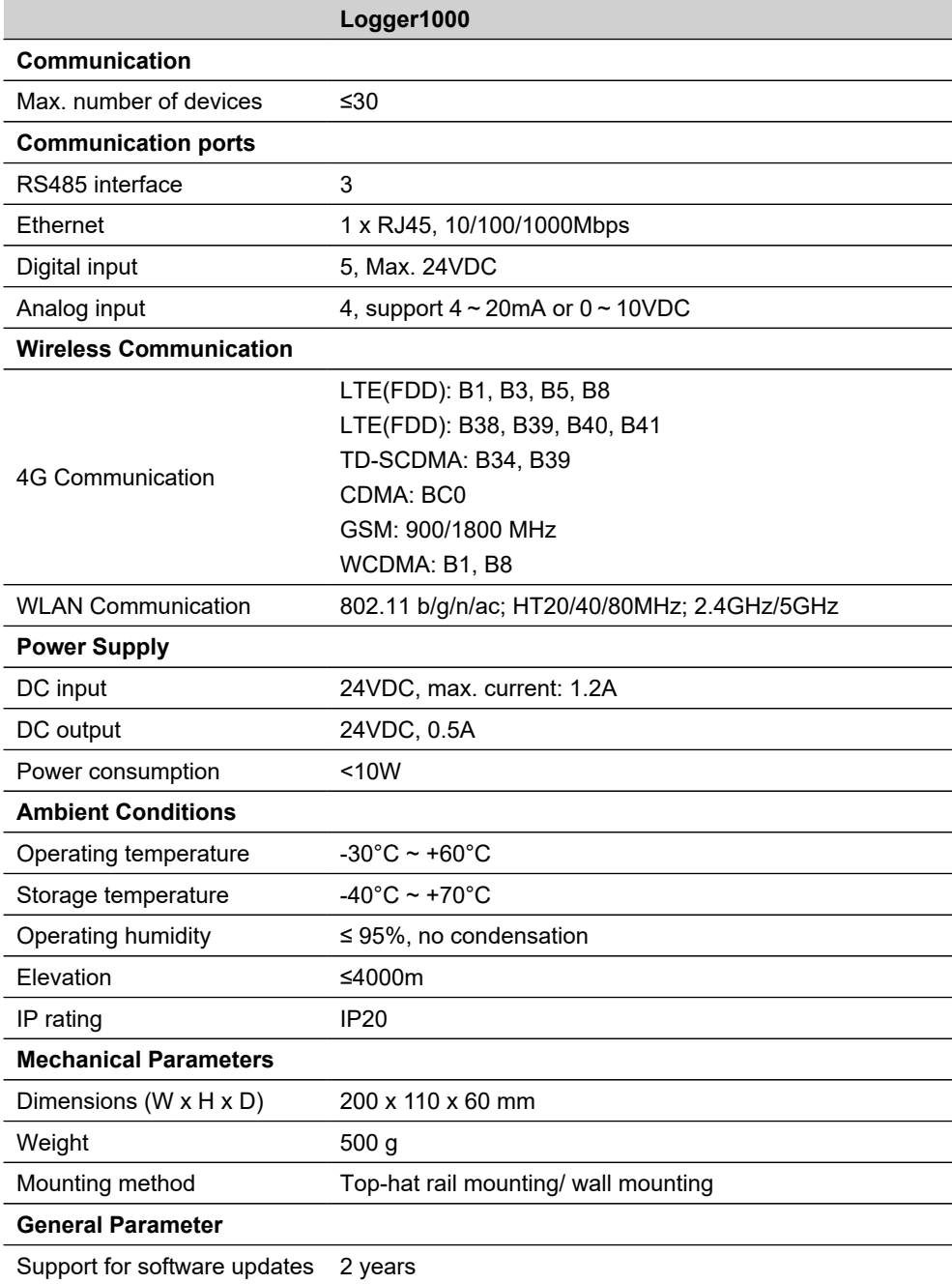

# **19.2 Cable Routing Requirements**

Cables used in the system generally include power cables and communication cables.

### **NOTICE**

**Each type of cable should be routed in separate trenches to prevent interference. Consider the length and direction of the cables to avoid electromagnetic interference caused by transient changes in output voltage.**

- The length of communication cables should be kept as short as possible to minimize potential interference.
- The communication cables should be laid as close to the ground or support structures (such as support beams, steel channels, metal rails) as possible for stability and to reduce interference.
- Power and communication cables should be routed separately when possible, to avoid interference with communication signals.
- If power and communication cables must cross, they should form a 90-degree angle, and the distance between them can be appropriately reduced.
- A minimum separation of 200mm should be maintained between power and communication cables wherever possible.
- When shielded communication cables run parallel to power cables, maintain a minimum spatial distance between them as follows.

**table 19-1** The minimum distances between shielded communication cables and power cables

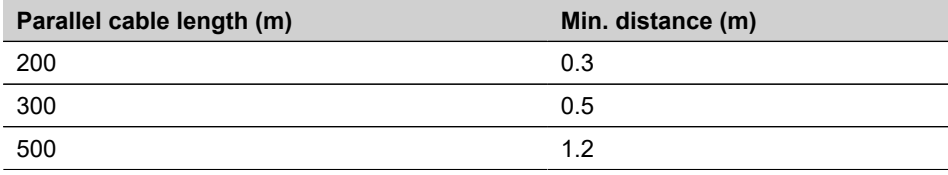

# **19.3 Quality Assurance**

If product faults arise within the warranty period, SUNGROW will offer complimentary repairs or replace the product with a new equivalent model at no additional cost.

### **Evidence**

To be eligible for warranty service during the warranty period, customers must provide the original product purchase invoice showing the date of purchase. Additionally, the product's trademark must be intact and clearly visible. SUNGROW reserves the right to decline warranty service if these conditions are not met.

### **Conditions**

- Products deemed unqualified for use will be reclaimed and disposed of, or recycled by SUNGROW in accordance with environmental regulations.
- Customers are required to grant SUNGROW a reasonable timeframe to perform repairs on the faulty device.

## **Exclusion of Liability**

SUNGROW may refuse warranty service under the following circumstances:

- The complete unit or components have exceeded the free warranty period.
- Any damage sustained during the transportation of the device.
- Device malfunctions or damage caused by the use of non-standard or non-company parts or software.
- Device malfunctions or damage resulting from improper installation, modification, or use.
- Damage caused by unforeseen natural events.
- Device malfunctions or damage due to operations conducted by service organizations or individuals not affiliated with SUNGROW.
- Issues arising from installation and use beyond the scope prescribed in relevant international standards.
- Damage caused by unforeseen natural events.

Should a product failure arise from the above conditions, and the customer requests repairs, the company's service organization may conduct an assessment and provide a paid repair service.

# **19.4 Contact Information**

If you still cannot resolve the issue or have questions after consulting this manual, please contact SUNGROW. For more efficient service, please provide the following information:

- Model of the device
- Serial number of the device
- Manufacturer and model information for upstream and downstream equipment
- Fault code/name
- Brief description of the problem

For detailed information, see https://www.sungrowpower.com/headquarter.html

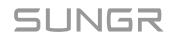

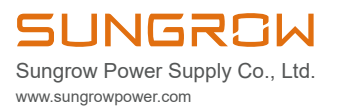